## Canon

# **Basic Operation Guide**

Color ImageCLASS<br>MF8580Cdw/MF8280Cw

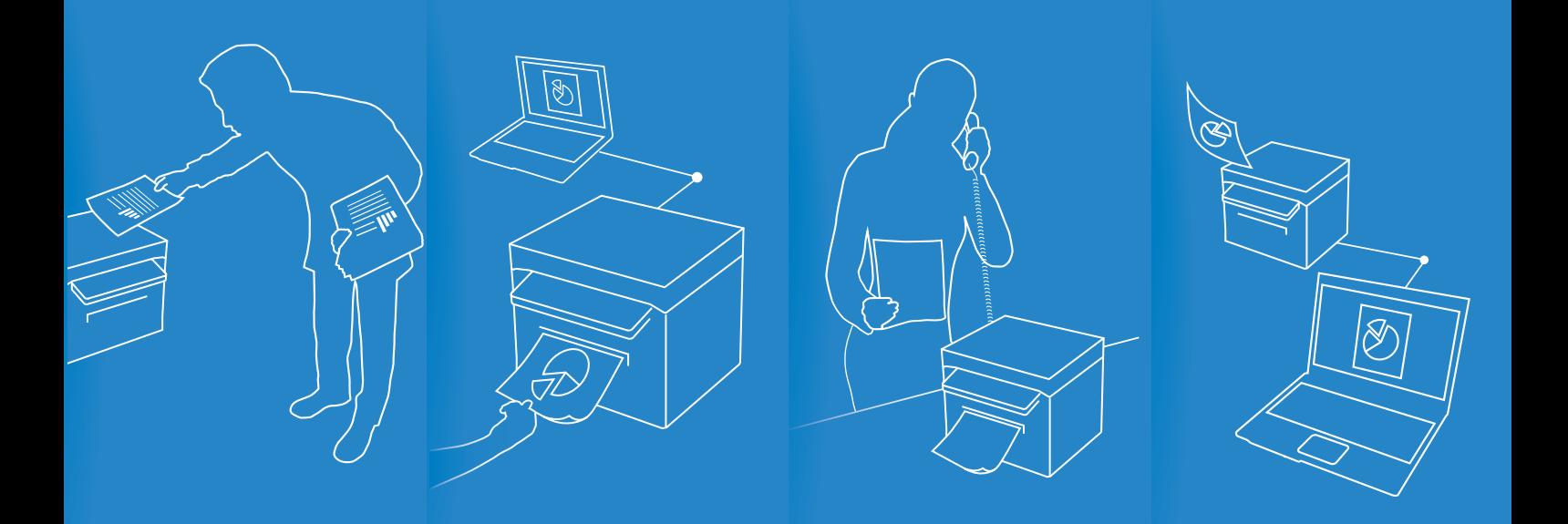

For information about machine setup and software installation, see Getting Started.

- This guide describes the basic use of the machine. Read this guide after finishing the machine setup.
- Read "Important Safety Instructions" first ( $\rightarrow$ p[.113\)](#page-112-0).
- Keep this manual for future reference.

For information about advanced operations and specifications, see the e-Manual included on the User Software CD-ROM.

## **Manuals for the Machine**

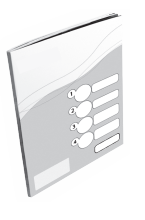

#### **Getting Started**

Getting Started describes setting up the machine and installing the software. Be sure to read this manual before using the machine.

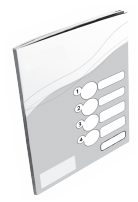

#### **Wireless LAN Setting Guide**

Wireless LAN Setting Guide describes the wireless LAN setup procedures and the causes and solutions for troubles you might face during setup. Be sure to read this manual when connecting the machine to a wireless LAN.

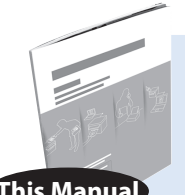

#### **Basic Operation Guide**

Basic Operation Guide describes common use and basic functions of the copy, fax, scan, and print functions. **This Manual**

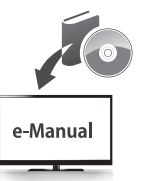

#### **e-Manual**

The e-Manual includes information about all functions and configurations of the machine. This manual is included on the User Software CD-ROM. Use the e-Manual's search function to easily find the information you want.

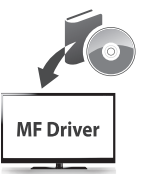

#### **MF Driver Installation Guide**

MF Driver Installation Guide describes how to install the MF Drivers, MF Toolbox, and software included on the User Software CD-ROM.

#### **For Macintosh Users**

The examples shown in this manual are based on the operation in the Windows environment. To view how to use printer driver, fax driver, and scanner driver, refer to the driver guides included in the User Software CD-ROM and the driver's help.

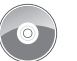

#### **Displaying Driver Guides**

To view the Driver Guides, double-click the HTML files from the following folders on the User Software CD-ROM.

- Canon MF Printer Driver Guide  $\rightarrow$  [Documents]  $\rightarrow$  [us\_eng]  $\rightarrow$  [Print]  $\rightarrow$  [Guide]  $\rightarrow$ [**index.html**]
- **•** Canon Fax Driver Guide  $\blacktriangleright$  [Documents]  $\blacktriangleright$  [us\_eng]  $\blacktriangleright$  [Fax]  $\blacktriangleright$  [Guide]  $\blacktriangleright$  [index.html]
- Canon Scanner Driver Guide **→ [Documents] → [us\_eng] → [Scan] → [Guide] → [index.html]**

#### **Displaying from Driver's Help System**

From each driver panel, click  $[\binom{?}{]}$ 

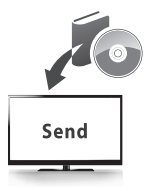

#### **Send Setting Guide (MF8580Cdw Only)**

Send Setting Guide describes how to use the Send Function Setting Tool to set up the machine for scanning documents as e-mails (Send to E-mail) and scanning documents to shared folders (Store to Shared Folder).

## **How to Use This Manual**

#### **Symbols Used in This Manual**

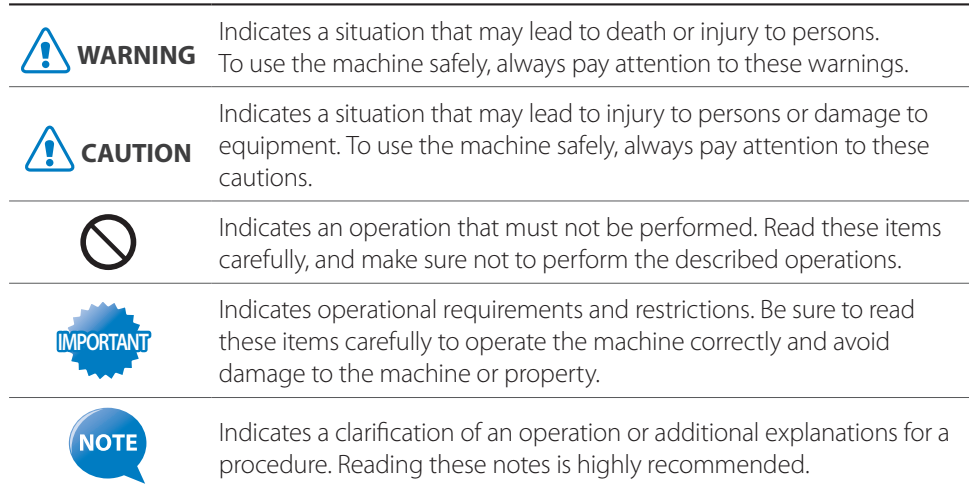

#### **Keys and Buttons Used in This Manual**

In this manual, the following styles are used to represent keys, messages on the display, and buttons or other items on a computer screen.

**•** Operation panel keys: [Key icon]

[Key icon] + (Key name) Example:  $\lceil \circledcirc \rceil$ 

 $\lceil \bigcap$  (Back)

**•**  Display: <**Message**>

Example: <**Specify the destination.**>

**•**  Buttons and items on a computer screen: [**Item**] Example: [**Preference**]

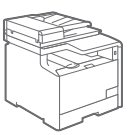

#### **Illustrations Used in This Manual**

Illustrations of the MF8580Cdw are used in this manual. If a procedure or topic applies to only one machine, this will be clearly indicated in the manual (for example, "MF8280Cw").

#### **Displays Used in This Manual**

The display shown in this manual is the factory preset display for the MF8580Cdw. Depending on the system configuration and product purchased, the appearance of the display may differ.

## <span id="page-3-0"></span>**Main Functions**

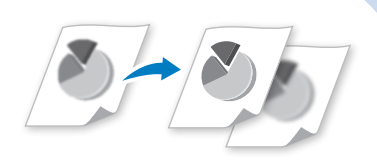

#### **Adjusting Quality**

Adjust image quality by setting the density, resolution, and sharpness.

- **• Copy → P.[31](#page-30-0)**
- **• Fax → P[.52](#page-51-0)**

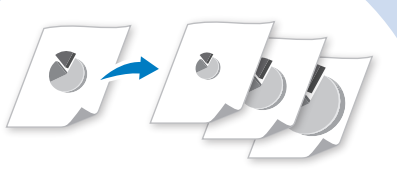

#### **Enlarging and Reducing**

- **• Copy → P.[31](#page-30-1)**
- **• Print → P[.40](#page-39-0)**

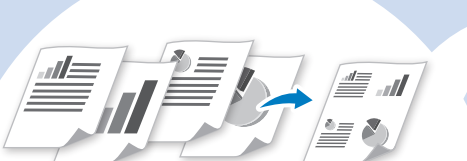

#### **Multiple Documents onto Single Page**

Print multiple pages onto a single page.

- **• Copy → P[.34](#page-33-0)**
- **• Print → P.[42](#page-41-0)**

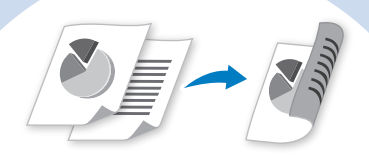

#### **2-Sided Printing\***

Print copies, received faxes, or documents on both sides of paper.

- **• Copy → P[.33](#page-32-0)**
- **• Print → P.[41](#page-40-0)**
- **• Fax → P.[69](#page-68-0)**

\* MF8580Cdw only

## **Copy**

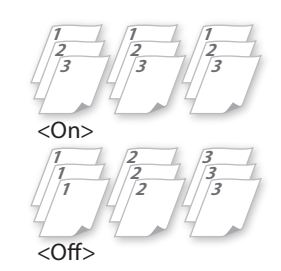

#### **Collating Copies → P[.35](#page-34-0)**

Collate copies when copying multiple documents.

## **Print**

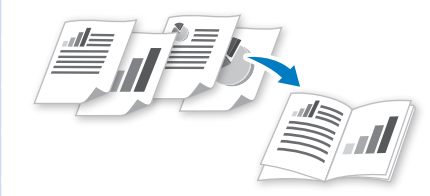

#### **Booklet Printing\* → P[.43](#page-42-0)**

- **•**  Combine two pages onto a single page, and then print on both sides.
- Make a booklet by folding printouts in half and binding.

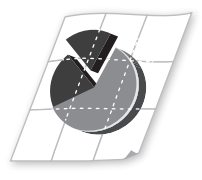

#### **Poster Printing → P.[44](#page-43-0)**

- **•**  Magnify and divide a single-paged image to print on multiple sheets of paper.
- Make a poster by combining the prints together.

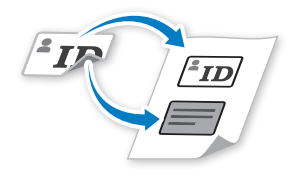

## **Copying ID Card → P.[35](#page-34-1)**

Copy both sides of an ID card onto a single page.

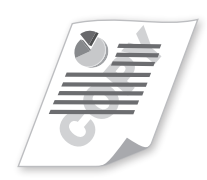

#### **Watermark Printing → P.[45](#page-44-0)**

Add watermarks, such as "COPY" or "DRAFT", to the document.

## **Scan**

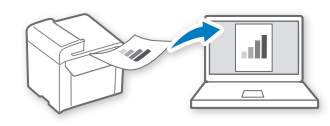

#### **Scanning using the Operation Panel → P[.75](#page-74-0)**

Select a computer to save scanned images in and scan images directly from the operation panel.

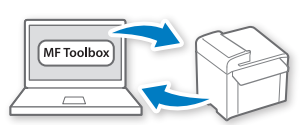

#### **Remote Scanning from Computers → P[.78](#page-77-0)**

Set to use the remote scan from the machine, and then scan images from a computer using MF Toolbox.

## **Fax**

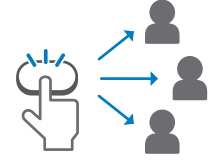

#### **Favorites/Coded Dial/ Group Dial → P[.48](#page-47-0)**

Specify destination using Favorites, Coded Dial, and Group Dial.

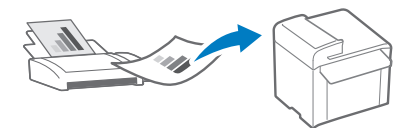

#### **Receiving in the Memory →P.[64](#page-63-0)**

- Store received faxes in the memory.
- Print or forward the received fax after confirming the sender.

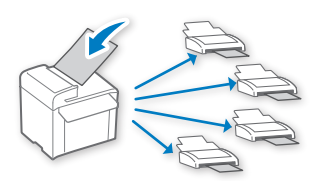

#### **Sequential Broadcasting → P.[58](#page-57-0)**

Send the same document to multiple destinations at a time.

\* MF8580Cdw only

## **Contents**

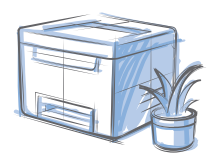

## **[Basic Operation](#page-8-0)**

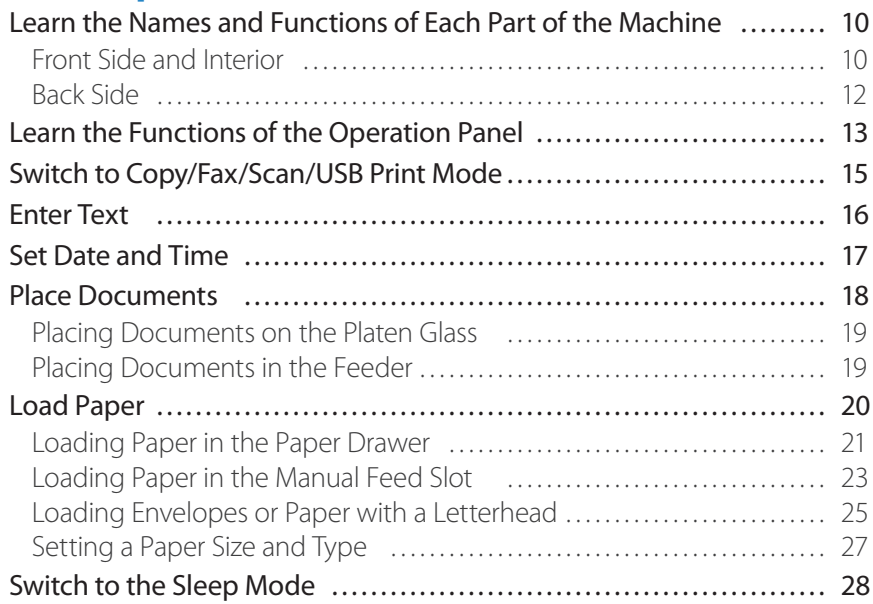

## **[Copy](#page-28-0)**

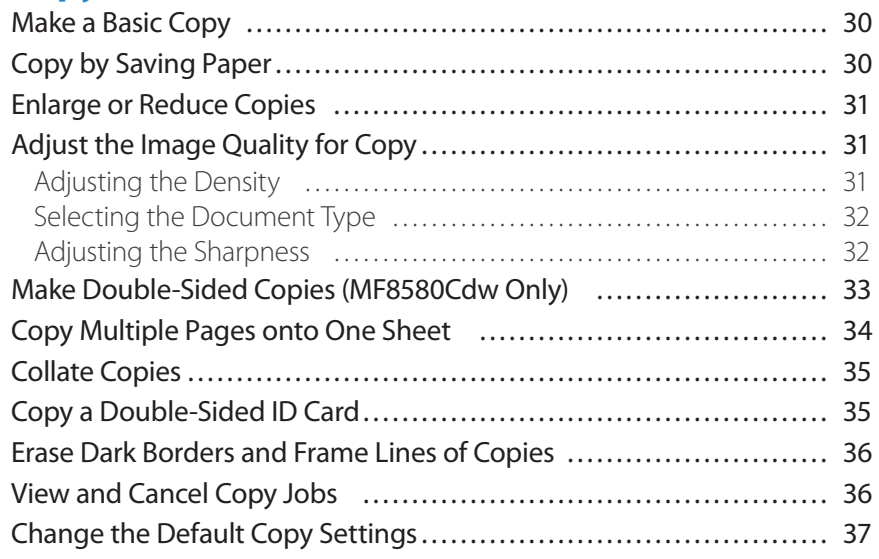

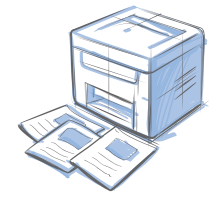

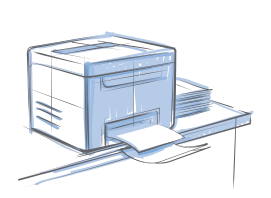

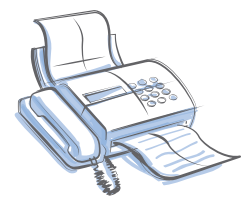

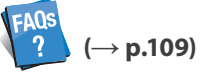

You can see frequently asked questions about the receive mode.

## **[Print](#page-38-0)**

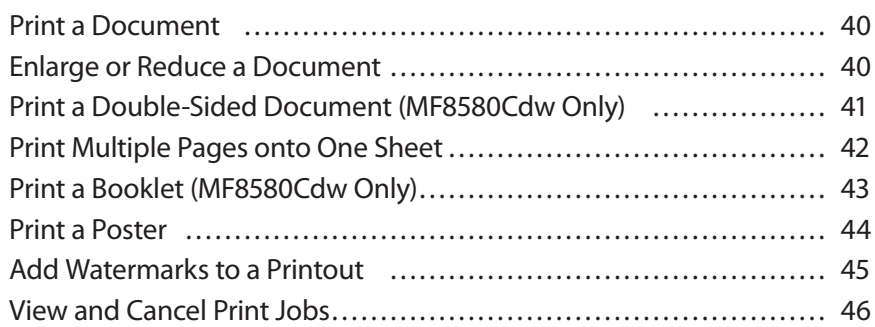

### **[Fax](#page-46-0)**

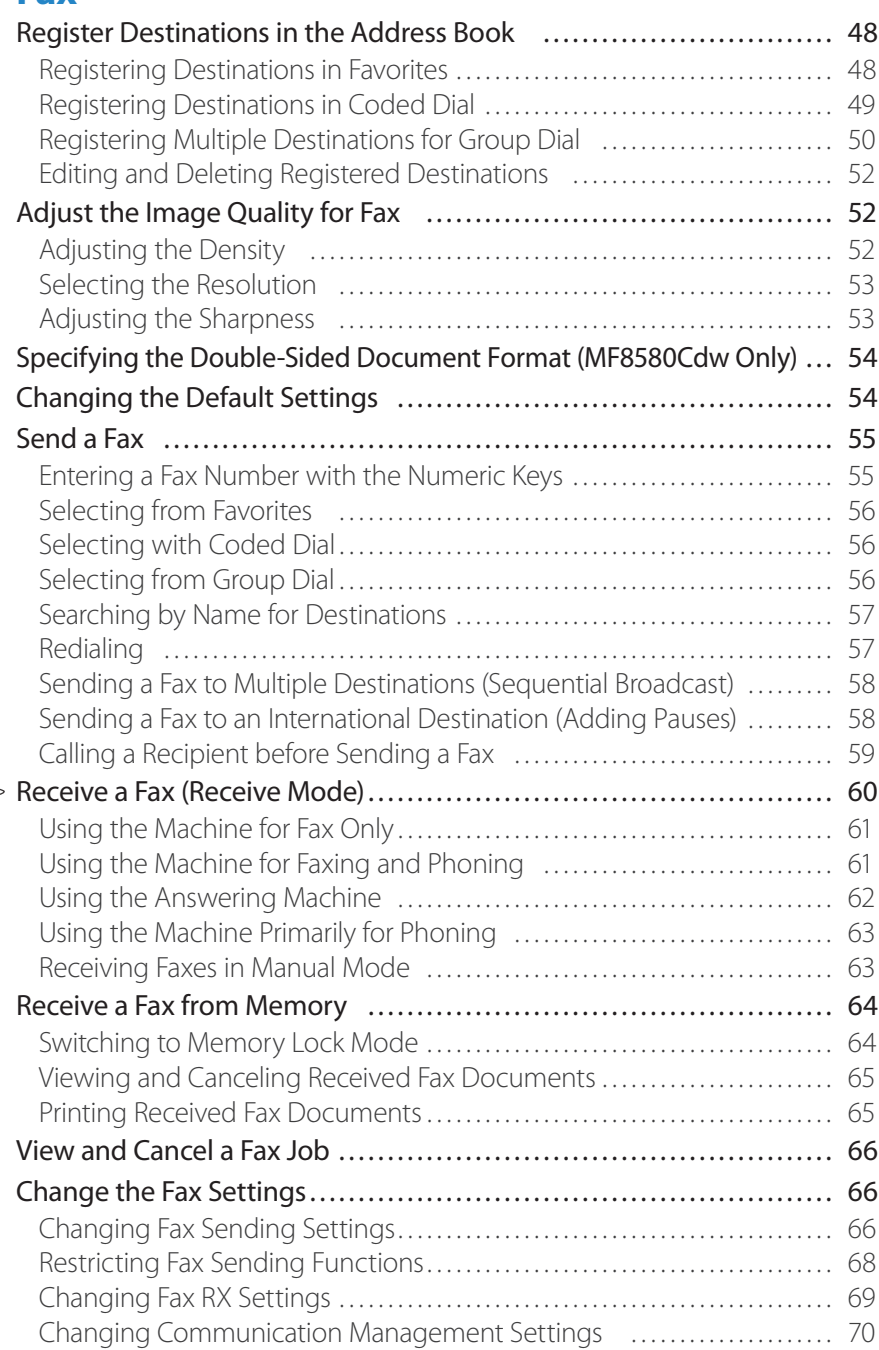

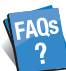

 $\left( \rightarrow p.109 \right)$ You can see frequently asked questions about the scan function.

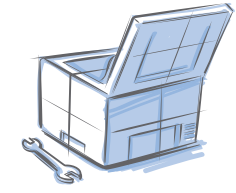

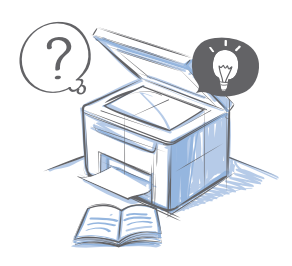

## $>$ **[Scan](#page-72-0)**

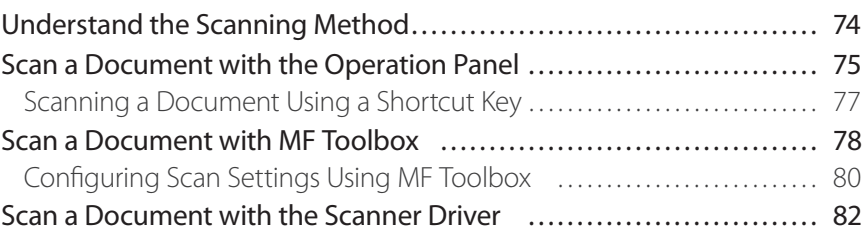

## **[Maintenance and Management](#page-82-0)**

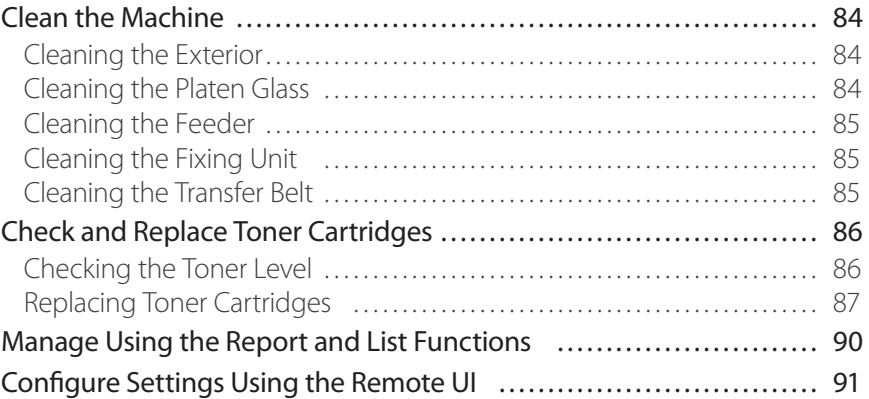

## **[Troubleshooting](#page-92-0)**

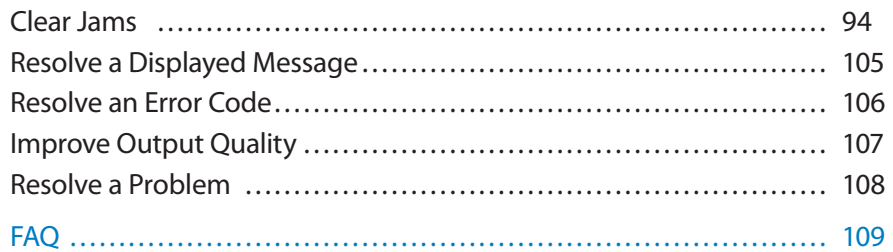

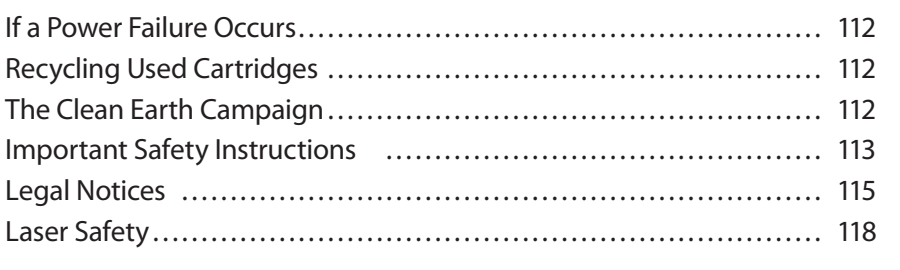

## **Basic Operation**

This chapter describes overall information about the machine, and how to place the documents and load the paper. Read this chapter first.

<span id="page-8-0"></span>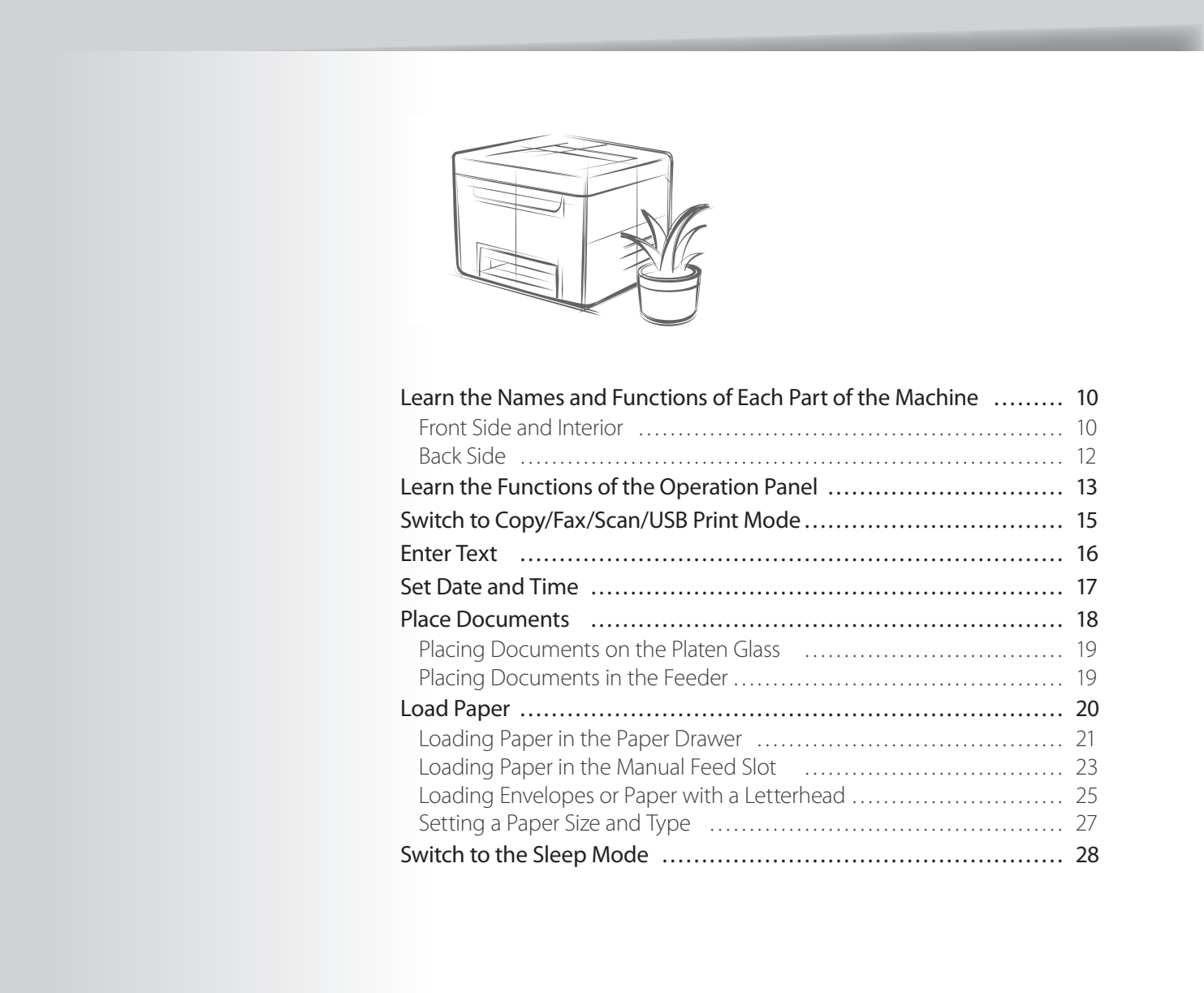

## <span id="page-9-0"></span>**Learn the Names and Functions of Each Part of the Machine**

## **Front Side and Interior**

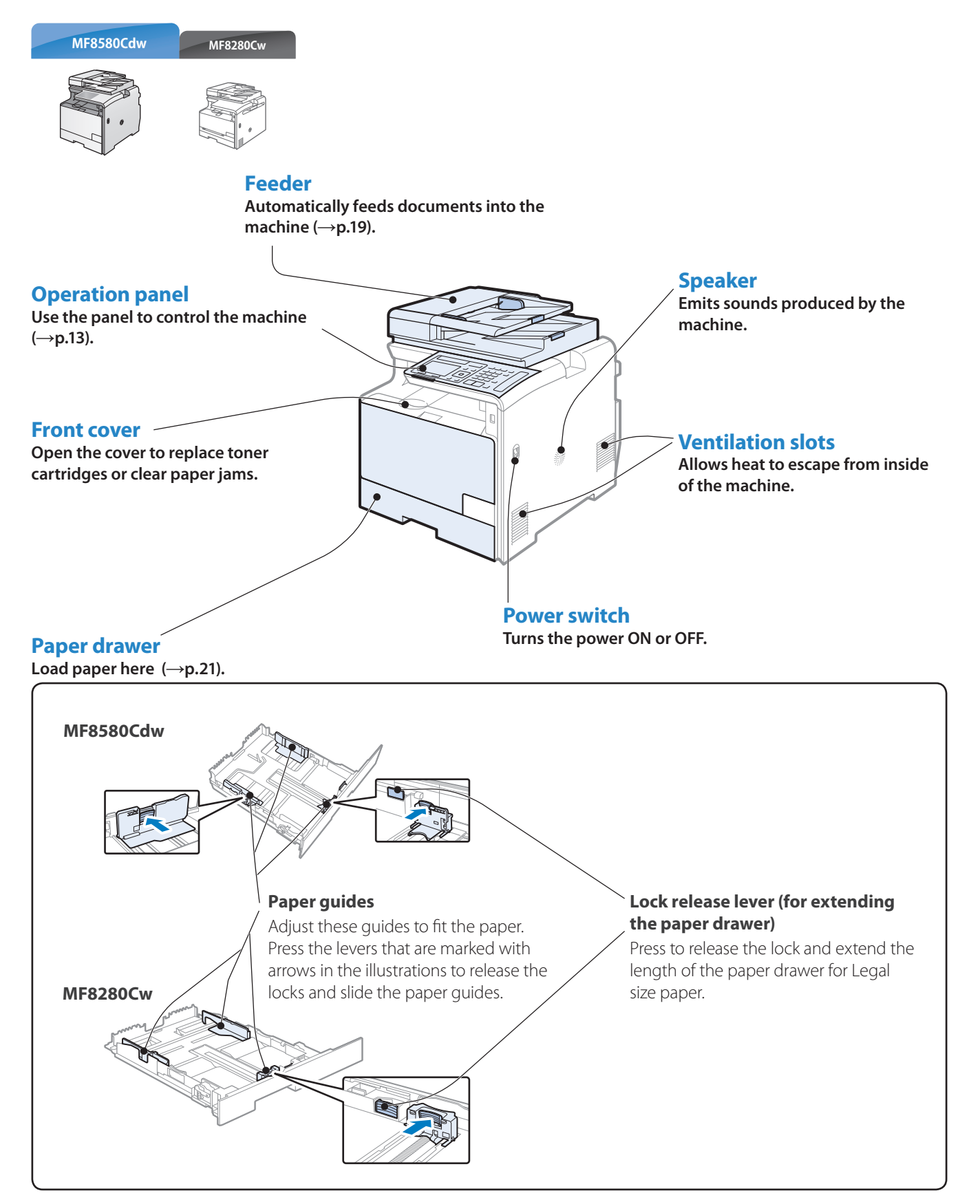

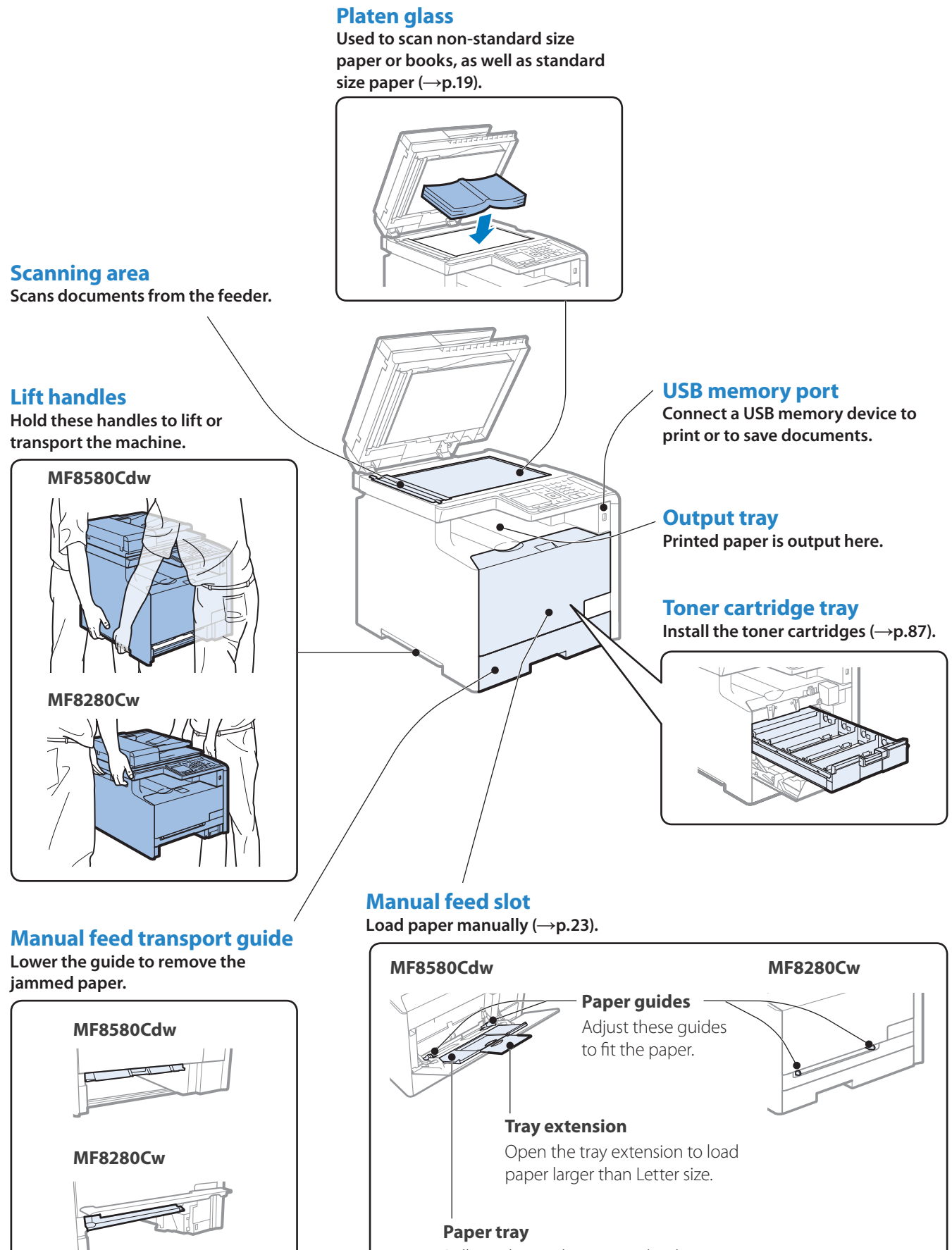

## <span id="page-11-0"></span>**Back Side**

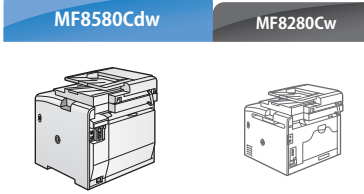

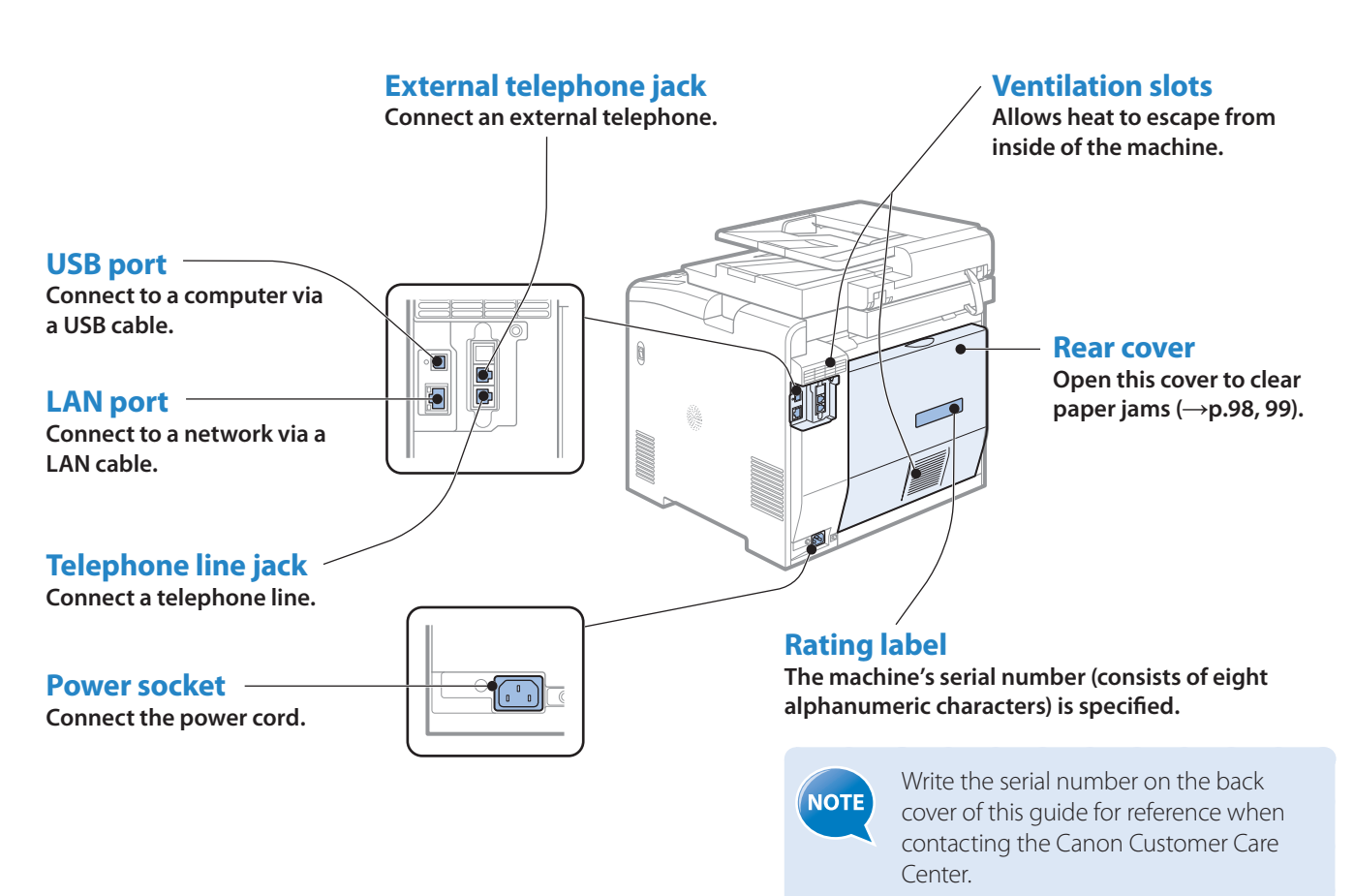

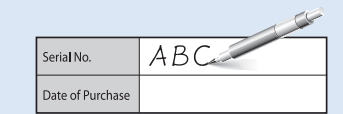

## <span id="page-12-1"></span><span id="page-12-0"></span>**Learn the Functions of the Operation Panel**

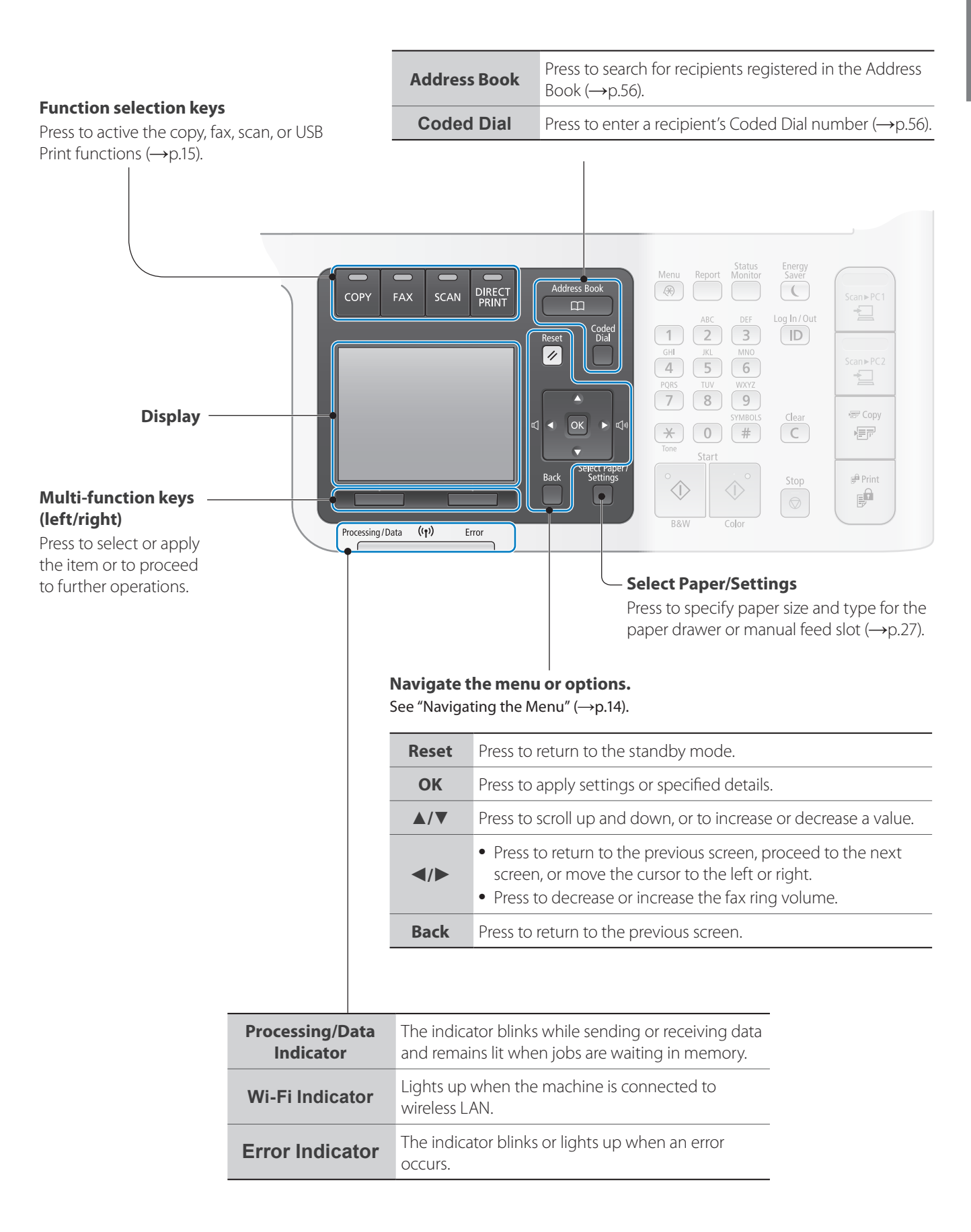

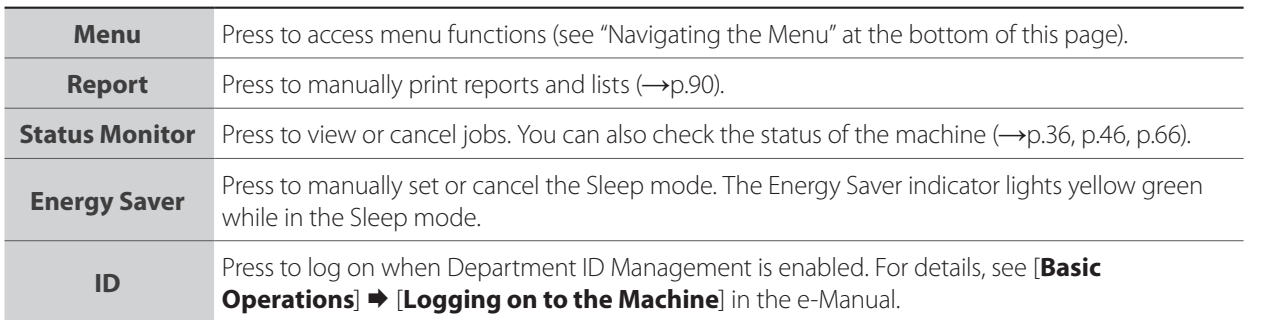

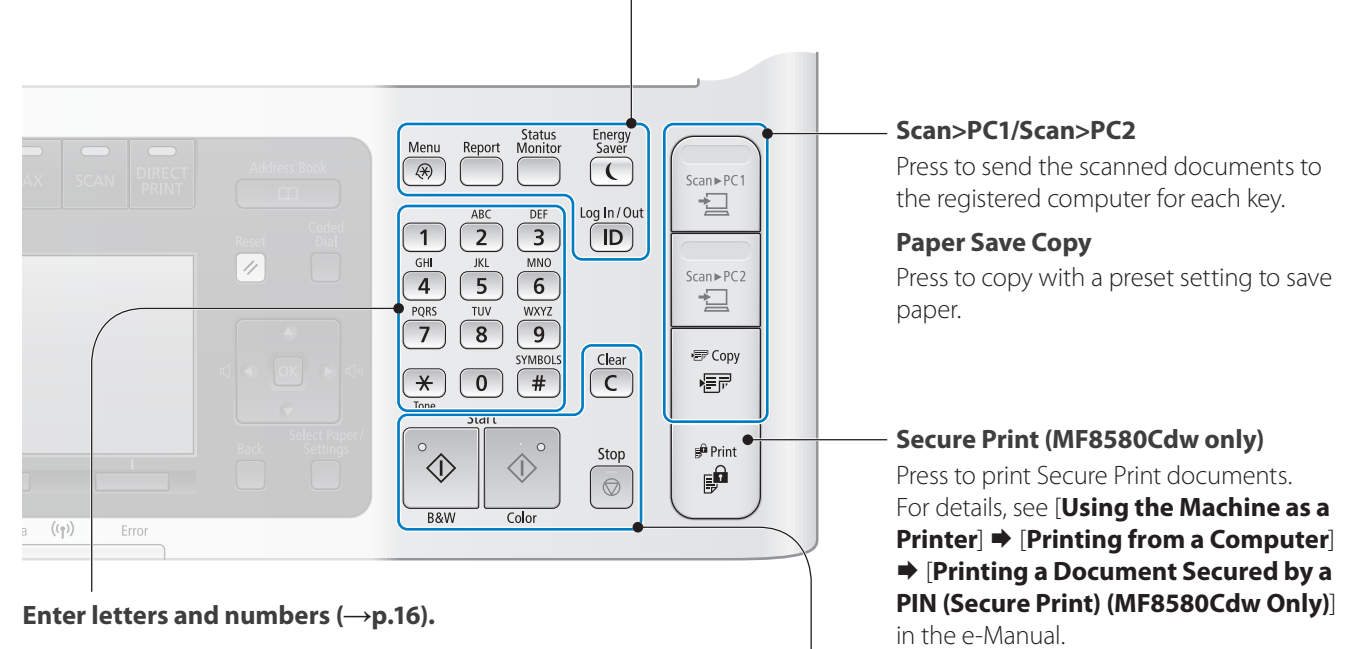

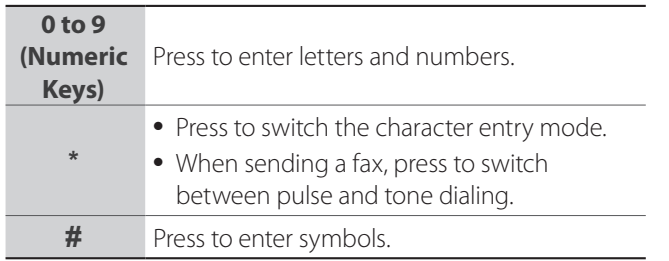

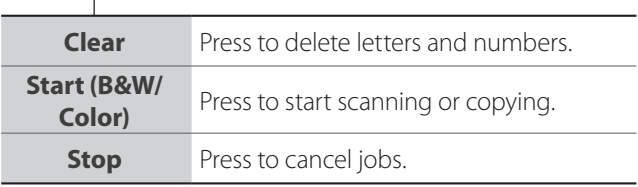

**setting.**

#### <span id="page-13-0"></span>**Navigating the Menu**

Example: Change the current date and time

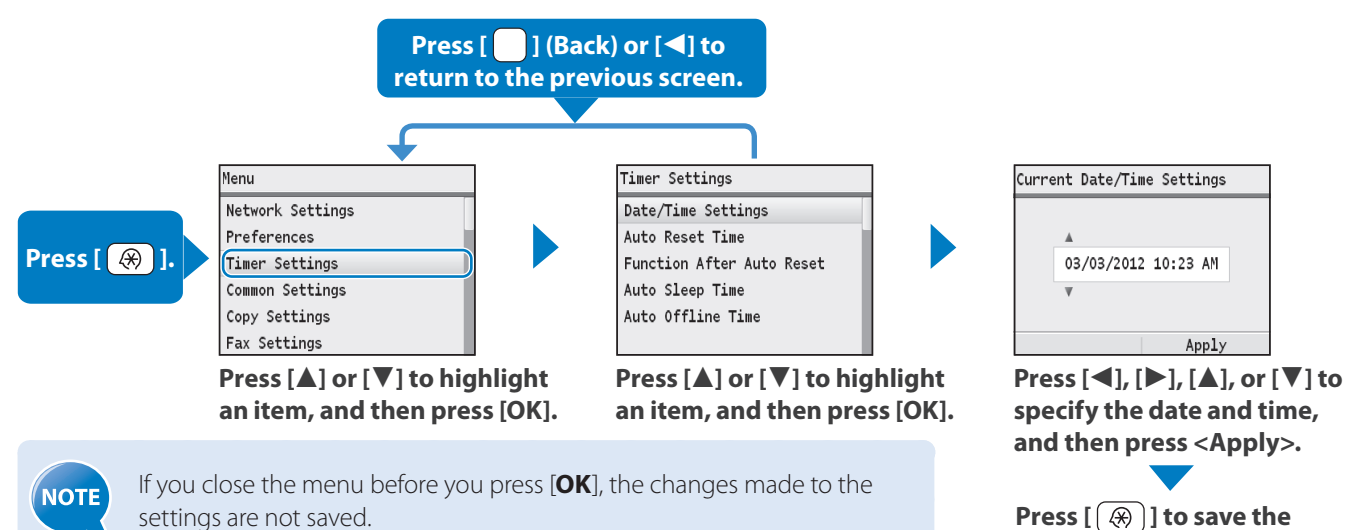

Download from Www.Somanuals.com. All Manuals Search And Download.

## <span id="page-14-1"></span><span id="page-14-0"></span>**Switch to Copy/Fax/Scan/USB Print Mode**

Switch to Copy, Fax, Scan, or USB Print mode first to use each mode.

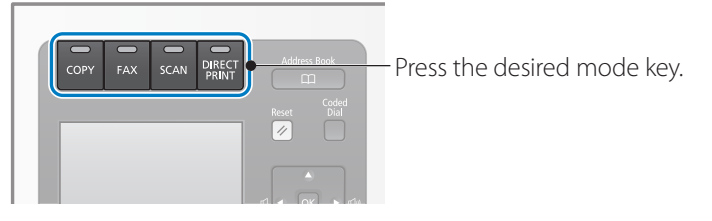

If you do not operate the machine for a while, the machine returns to the Copy mode (standby mode) automatically.

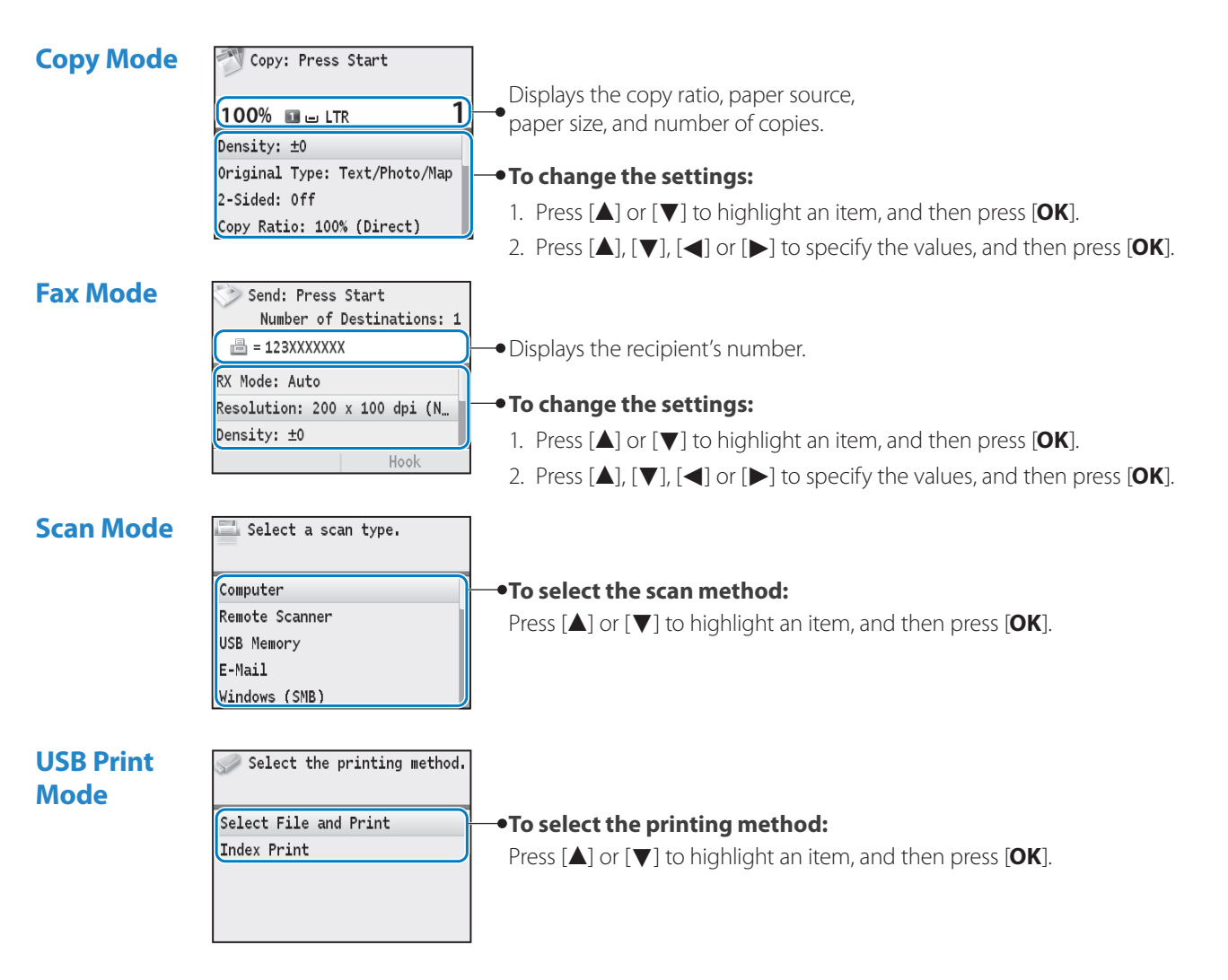

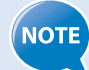

**• If you use the Fax mode for the first time:**

Fax setup guide will appear on the display. Refer to the on-screen instructions and Getting Started to configure the settings.

- **• To set a frequently used mode to the standby mode:** Press [  $\circledR$  ] **→ <Preferences> → <Display Settings> → <Default Screen after Startup/Restoration>**  $\Rightarrow$  Select the screen  $\Rightarrow$  [OK]  $\Rightarrow$  [( $\circledast$ )].
- **• To specify how long the machine waits before returning to the standby mode:** Press  $[(\circledast)]$  **→ <Timer Settings> → <Auto Reset Time> →** Specify the time → <Apply> →  $[(\circledast)]$ .

## <span id="page-15-1"></span><span id="page-15-0"></span>**Enter Text**

Enter characters with the numeric keys.

#### **To switch entry modes:**

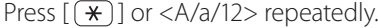

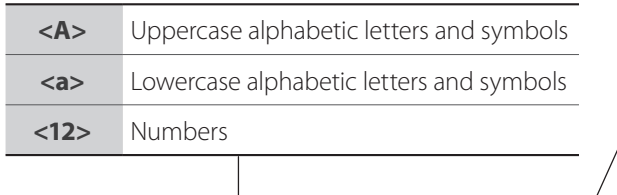

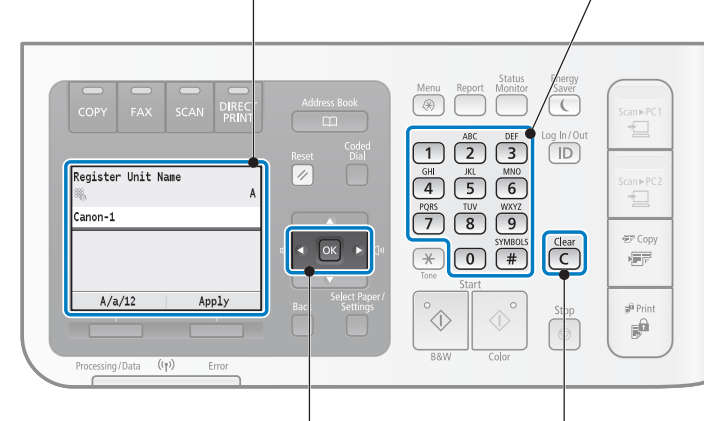

- Press to move the cursor.
- To enter a space, move the cursor to the end of the text, and then press [**►**].
- **•**  Press to delete the last character.
- **•**  Press and hold to delete all text.

#### **To enter text, symbols, and numbers:**

Press a key several times until the desired character is displayed.

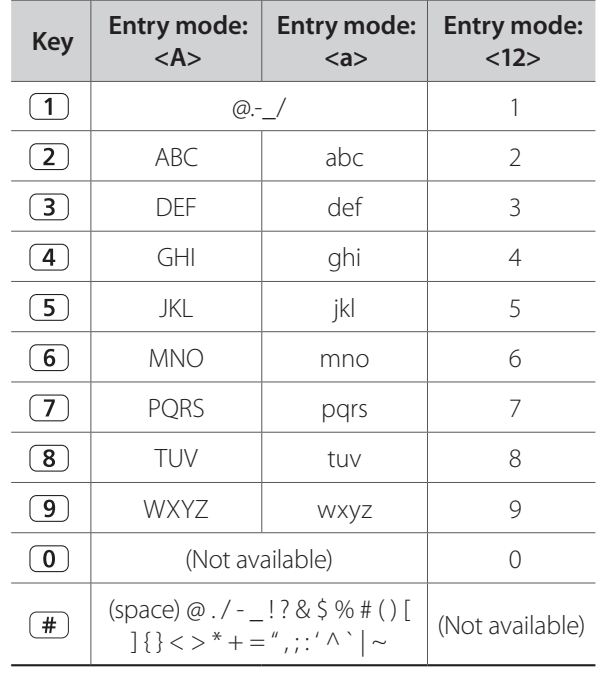

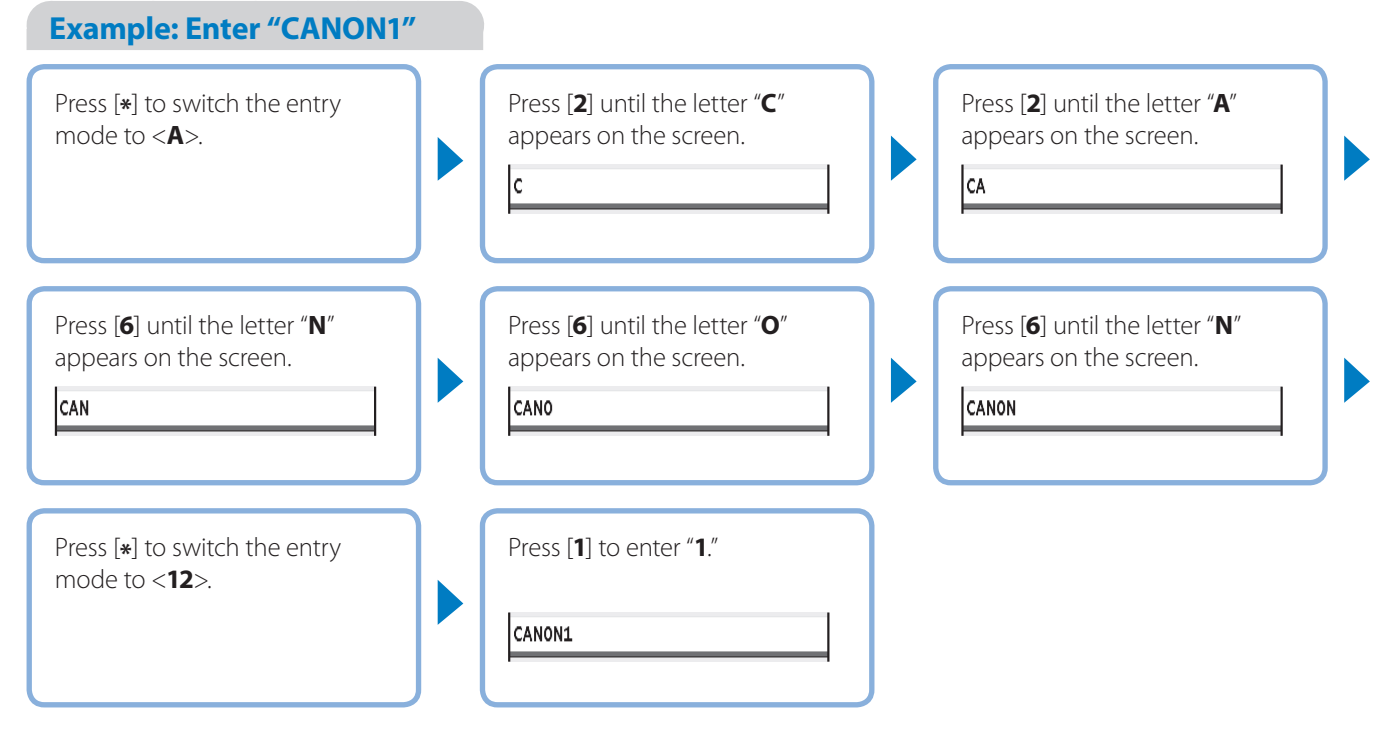

## **Set Date and Time**

If the incorrect date or time is printed on faxes or reports, change the date and time settings.

- *1* **Press**  $[(\text{\ensuremath{\mathfrak{R}}})]$ .
- *2*  **Press [▲] or [▼] to highlight <Timer Settings>, and then press [OK].**
- *3*  **Press [▲] or [▼] to highlight <Date/Time Settings>, and then press [OK].**

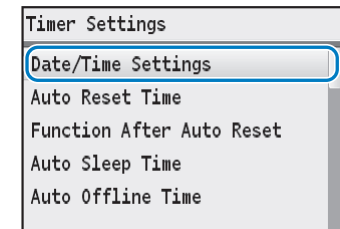

- *4*  **Press [▲] or [▼] to highlight <Current Date/Time Settings>, and then press [OK].**
	- **•**  To change the display format for the date or time, specify <**Date Format**> or <**Time Format**>.
	- **•**  To use daylight savings time, set <**Daylight Saving Time Settings**> to <**On**>, and then specify the starting date and the ending date.
- *5*  **Press [▲] or [▼] to set the date and time, and then press <Apply>.**
	- **•**  To move the cursor, press [**◄**] or [**►**].
	- **•**  To switch between <**AM**> or <**PM**>, press [**▲**] or [**▼**].

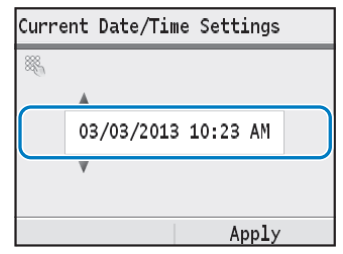

 $6$  **Press**  $\lbrack \circledast \rbrack$  to close the screen.

<span id="page-16-0"></span>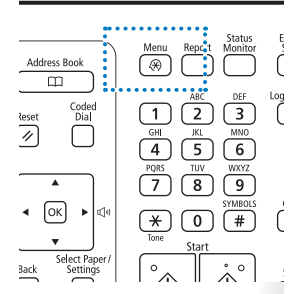

## <span id="page-17-1"></span><span id="page-17-0"></span>**Place Documents**

Choose the appropriate way to place documents according to the document's type.

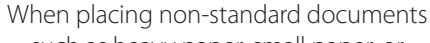

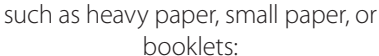

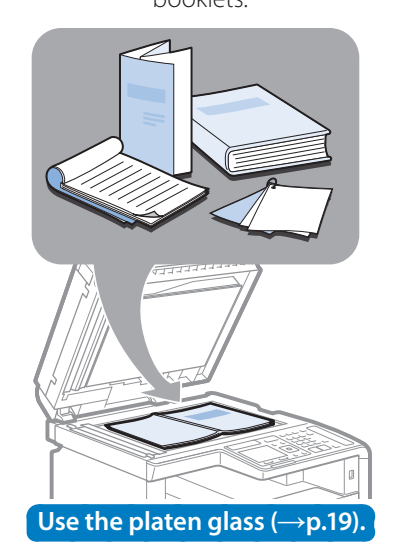

#### When placing multiple documents of plain paper in the same size, thickness, and weight:

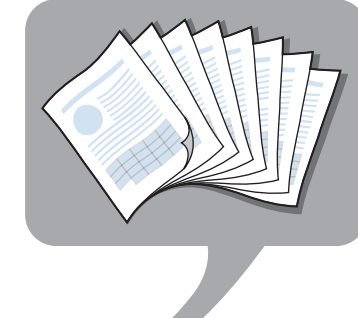

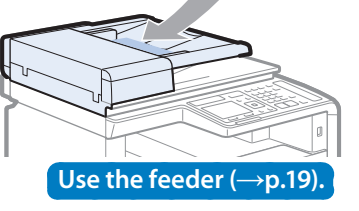

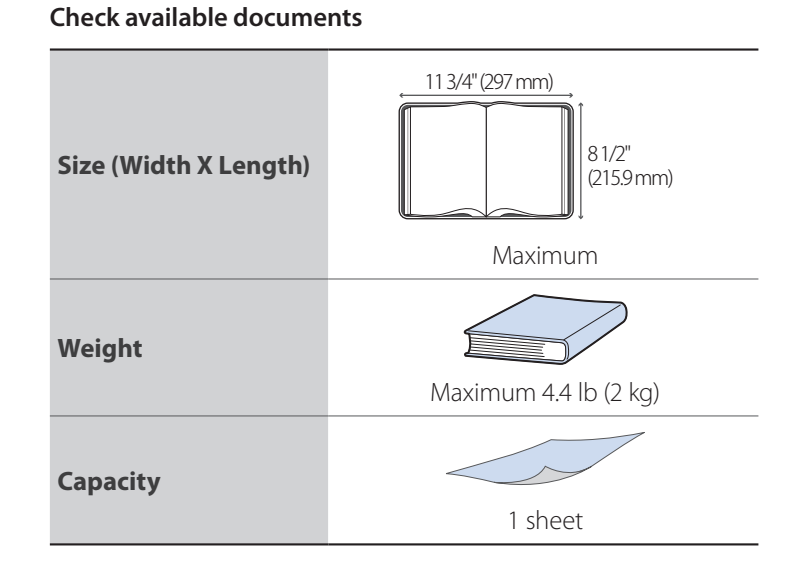

#### **Check available documents**

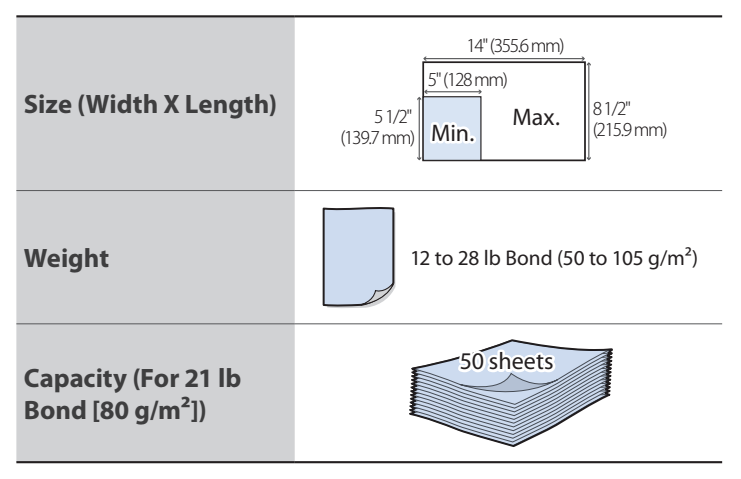

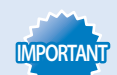

- Place a document after glue, ink, or correction fluid on the document is completely dry.
- To prevent paper jams in the feeder, place a document on the platen glass when using the following types of paper:
	- Wrinkled or creased paper
	- Carbon paper or carbon-backed paper
	- Curled or rolled paper
	- Torn paper
	- Onion skin or thin paper
	- Documents with staples or paper clips attached
	- Transparency

## <span id="page-18-2"></span><span id="page-18-0"></span>**Placing Documents on the Platen Glass**

- *1*  **Open the feeder.**
- *2*  **Place your document face down.**

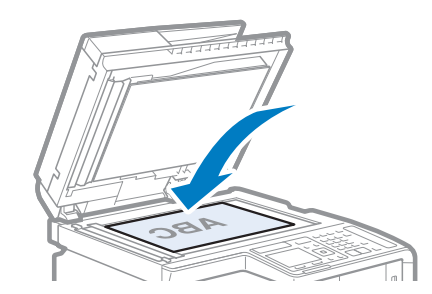

- *3*  **Align the upper left edge of your document with the arrow mark.**
	- If the document is a transparency, place white paper above the document.

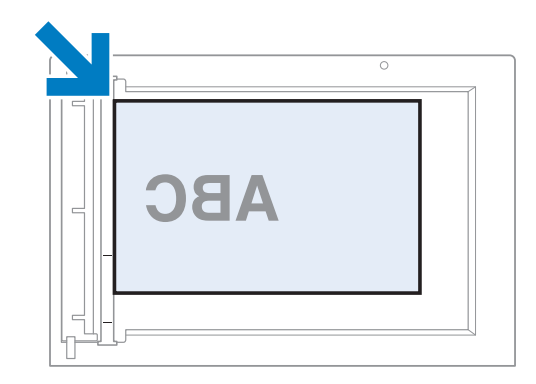

*4*  **Close the feeder.**

## <span id="page-18-1"></span>**Placing Documents in the Feeder**

*1*  **Spread the document guides a little wider than the document's width.**

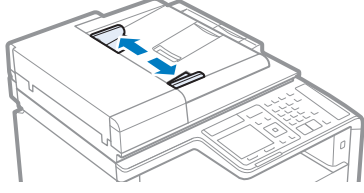

**•**  When placing large documents, pull out the tray extension.

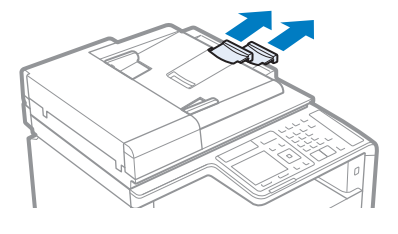

*2*  **Fan the document stack and align the edges of the pages.**

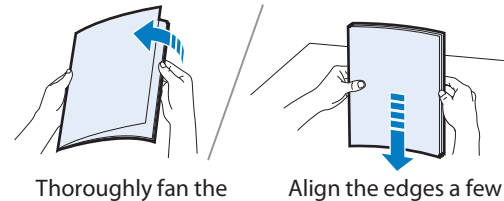

paper in small batches.

times on a flat surface.

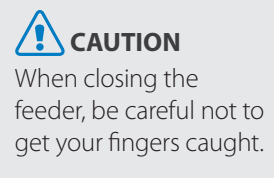

#### <span id="page-19-0"></span>*3*  **Neatly place the documents face up.**

• Make sure that the paper stack does not exceed the load limit marks (a).

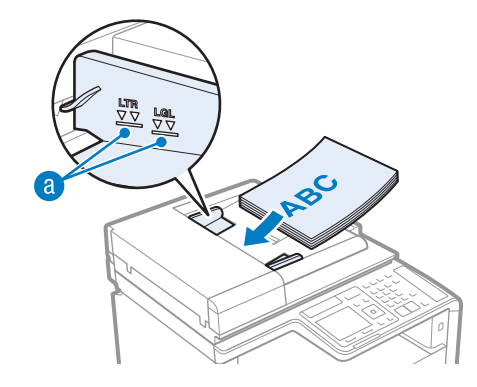

*4*  **Align the document guides tightly to the width of the document.**

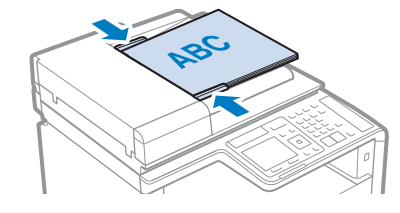

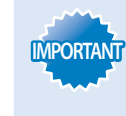

- If the document quides are too loose or too tight, this may result in misfeeds or paper jams.
- **•**  While scanning documents, do not add or remove documents.
- When scanning is complete, remove the document to avoid paper jams.

## **Load Paper**

Before loading paper, check the paper is the right type. If you load inappropriate paper repeatedly, this may cause paper jams.

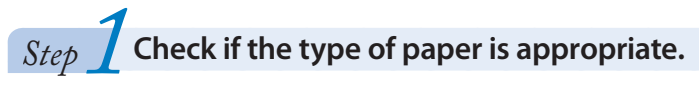

Paper such as Legal, Letter, Statement, Executive, and envelopes can be used. For details about the available paper or precautions, see [**Basic Operations**]  $\blacktriangleright$  [Loading Paper] in the e-Manual.

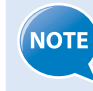

To prevent paper jams, do not use any of the following:

- **•**  Wrinkled or creased paper
- **•**  Curled or rolled paper
- **•**  Torn paper
- **•**  Damp paper
- **•**  Very thin paper
- **•**  Paper printed with a thermal transfer printer (Do not copy on the reverse side.)
- **•**  Highly textured paper
- **•**  Very smooth paper
- **•**  Glossy paper

<span id="page-20-0"></span>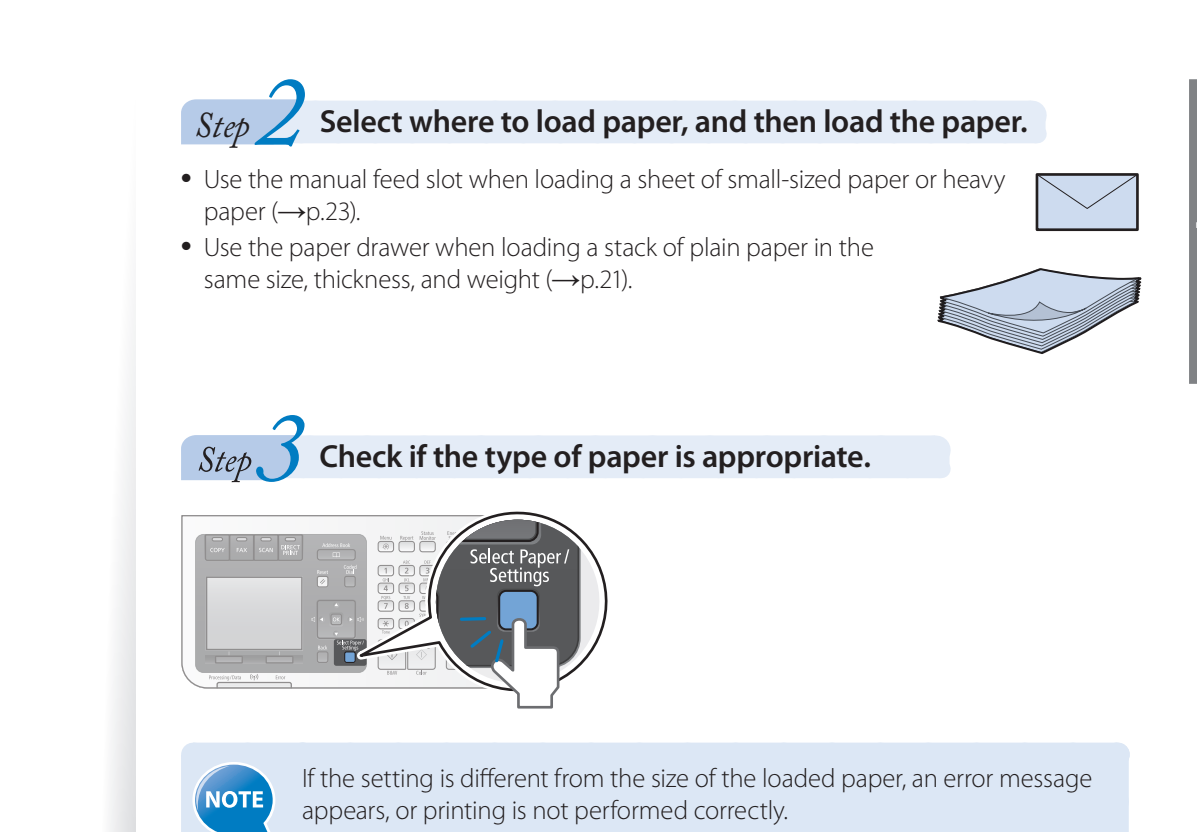

## <span id="page-20-1"></span>**Loading Paper in the Paper Drawer**

This section describes how to load letter paper in the paper drawer. When loading envelopes or paper with a letterhead, see ["Loading Envelopes or Paper with a Letterhead"](#page-24-1)  (**→**p[.25\)](#page-24-1).

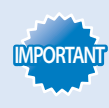

Make sure to load the paper in portrait orientation, as shown in the illustration below.

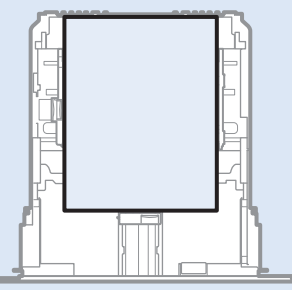

*1*  **Pull out the paper drawer.**

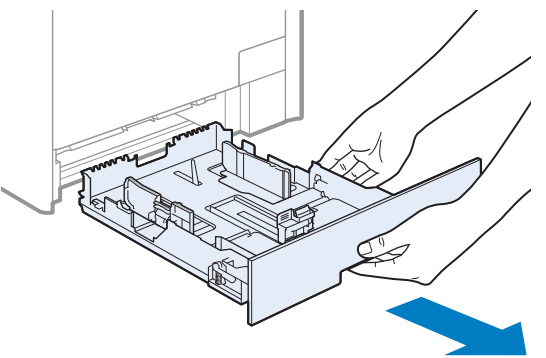

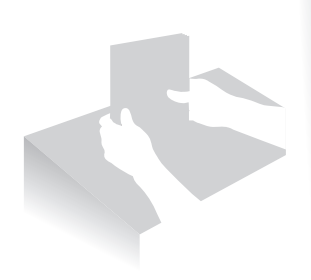

#### *2*  **Slide the paper guides apart.**

e-Manual.

• Press the lock release lever (a) to slide the paper guides (b) outward. On the MF8280Cw, there is no lock release lever for the side paper guides.

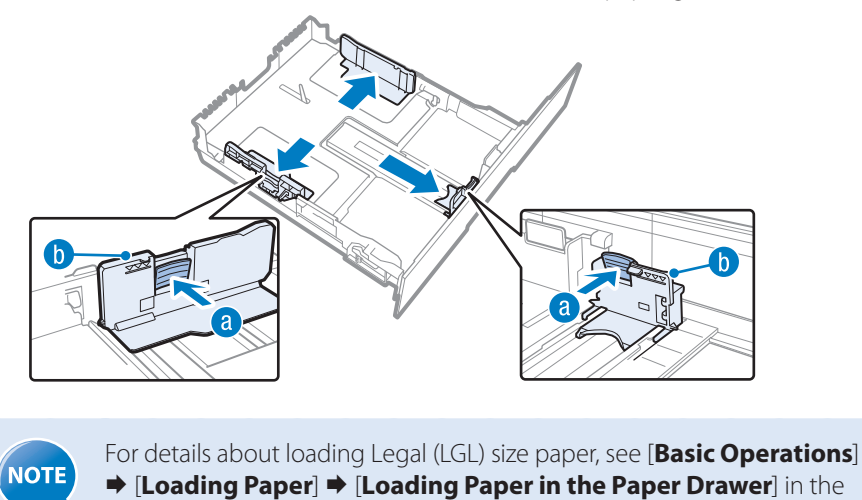

- *3*  **Gently load the paper into the paper drawer with the print side face up, until the edge of the paper stack meets the back of the paper drawer.**
	- Make sure that the paper stack does not exceed the load limit marks (a).

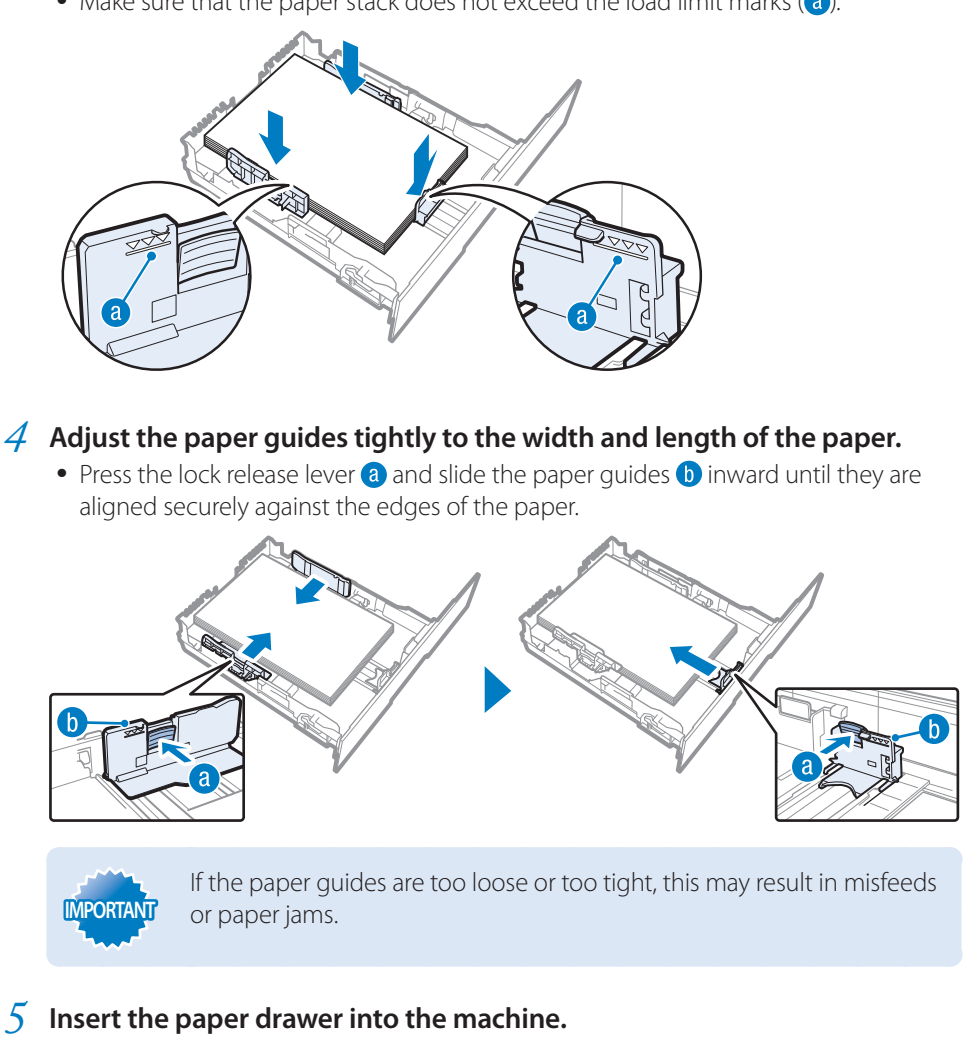

 $6\overline{6}$  **Specify the loaded paper size and type (** $\rightarrow$ **p[.27\)](#page-26-1).** 

# <span id="page-22-1"></span><span id="page-22-0"></span>**Loading Paper in the Manual Feed Slot MF8580Cdw** *1*  **Open the cover.** *2*  **Pull out the paper tray and the tray extension.** *3*  **Spread the paper guides apart.** *4*  **Insert the paper into the manual feed slot until the paper stops.** *5*  **Align the paper guides against the edges of the paper. IMPORTANT** If the paper guides are too loose or too tight, this may result in misfeeds or paper jams.

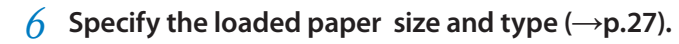

**MF8280Cw**

*1*  **Spread the paper guides apart.**

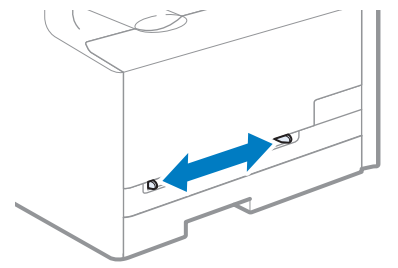

*2*  **Gently load the paper into the paper drawer with the print side face up, and adjust the paper guides tightly to the width of the paper.**

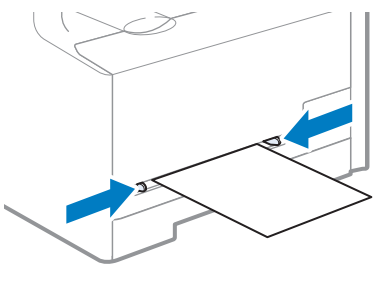

**IMPORTANT**

If the paper guides are too loose or too tight, this may result in misfeeds or paper jams.

*3*  **Specify the loaded paper size and type (→p[.27\)](#page-26-1).**

## <span id="page-24-1"></span><span id="page-24-0"></span>**Loading Envelopes or Paper with a Letterhead**

This section describes how to load envelopes and paper with a letterhead.

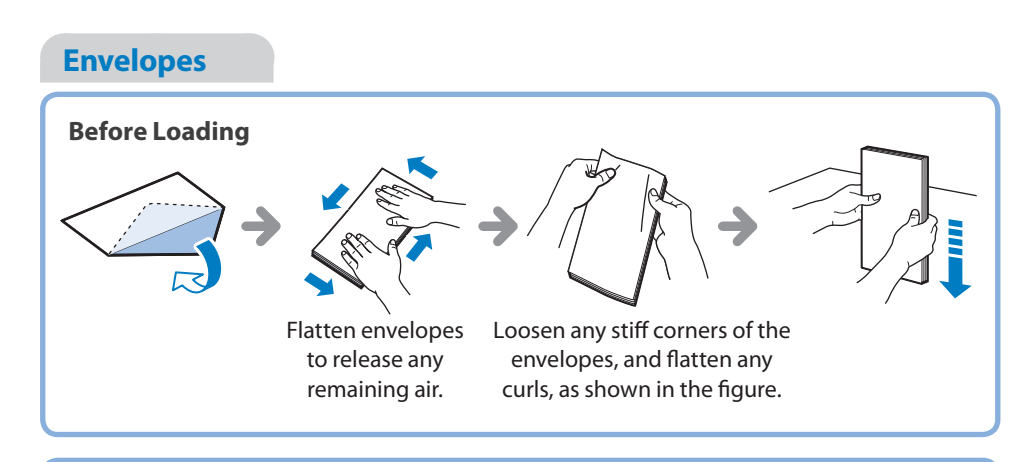

#### **Loading Orientation**

Load the envelopes with the non-glued side (front side) face up.

#### **In the Paper Drawer**

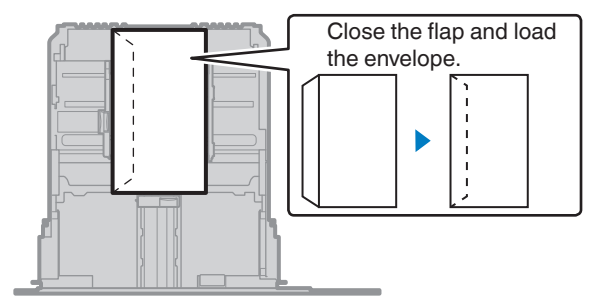

#### **In the Manual Feed Slot**

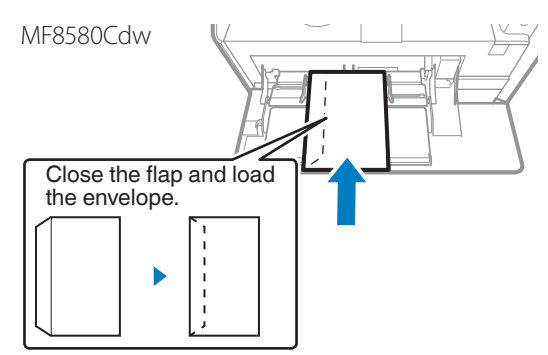

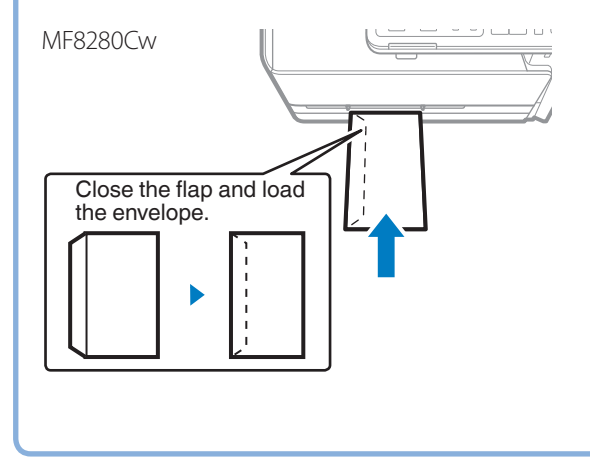

#### **Paper with a Letterhead or Logo**

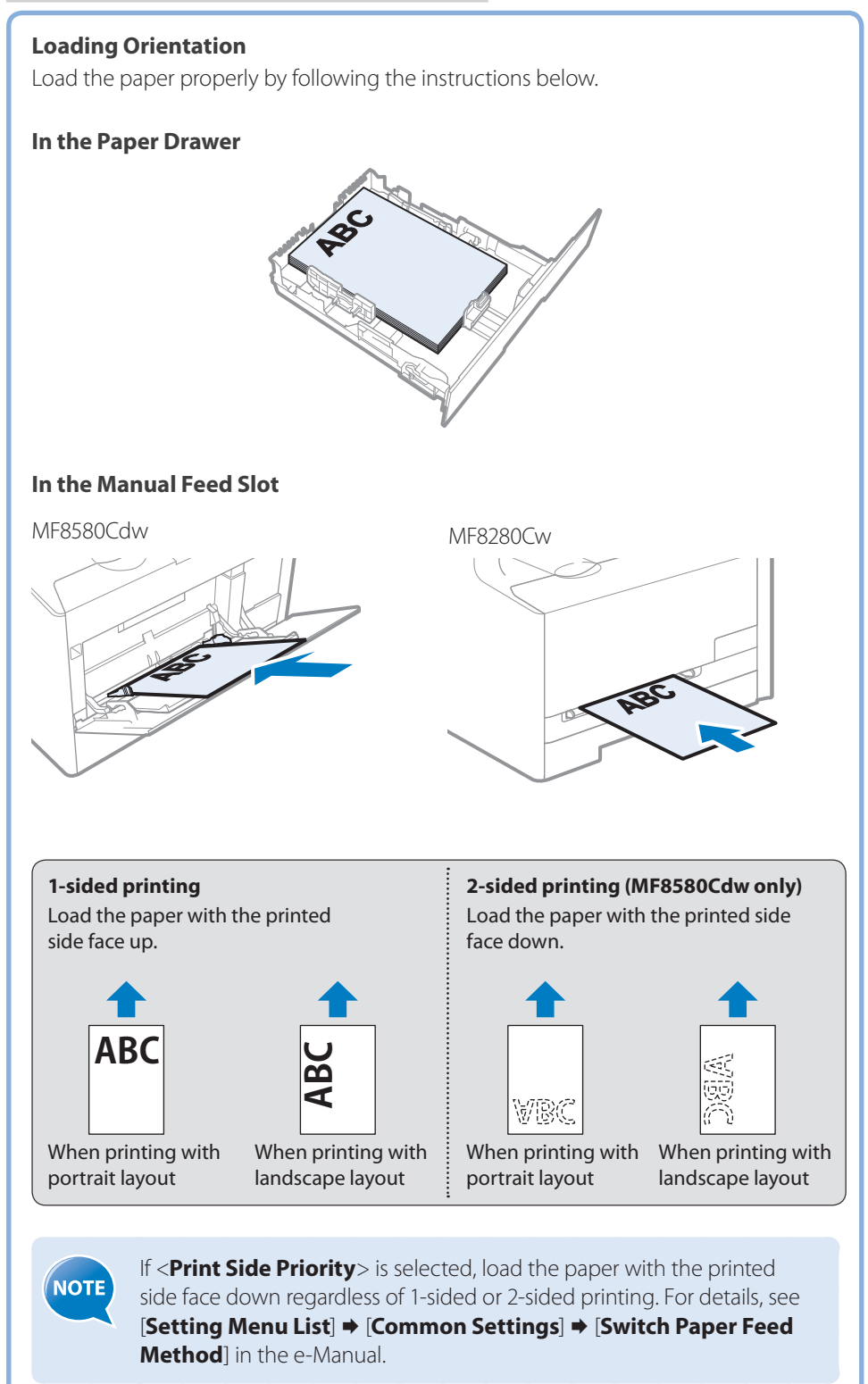

## <span id="page-26-1"></span>**Setting a Paper Size and Type**

Make sure that the Paper Settings match the size and the type of the loaded paper.

- <span id="page-26-0"></span>RINT |  $\mathsf{m}$  $\boxed{1}$  $\boxed{2}$  $\bigcap_{\text{Dial}}$  $\overline{\widetilde{\mathscr{S}}}$  $\begin{array}{|c|c|c|}\n\hline\n4 & 5\n\end{array}$  $\overline{*}$   $\sqrt{0}$  $\circ$
- *1*  **Press [ ] (Select Paper/Settings).**
- *2*  **Press [▲] or [▼] to highlight <Paper Settings>, and then press [OK].**
- *3*  **Press [▲] or [▼] to highlight <Drawer 1> or <Drawer 2>, and then press [OK].**
- *4*  **Press [▲] or [▼] to highlight the desired paper size, and then press [OK].**
	- **•**  To specify the paper size manually, select <**Custom**>, and then refer to "Specify a Paper Size Manually" at the bottom of this page to specify the size.

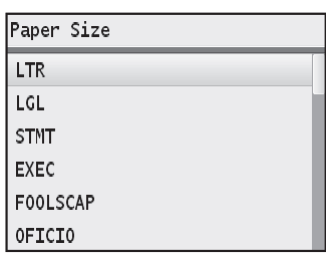

*5*  **Press [▲] or [▼] to highlight the desired paper type, and then press [OK].**

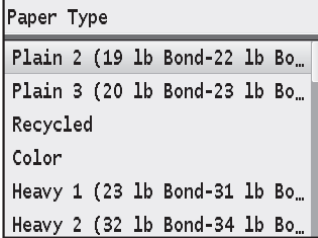

*6*  **Press [ ] (Select Paper/Settings) to close the screen.**

#### **Specify a Paper Size Manually**

For paper size, specify within the possible range of length and width  $\langle \langle Y \rangle \geq \langle X \rangle$ ).

- *1*  **Press [▲] or [▼] to highlight <X>, and then press [OK].**
- *2*  **Press [▲] or [▼] to specify the width, and then press [OK] or <Apply>.**

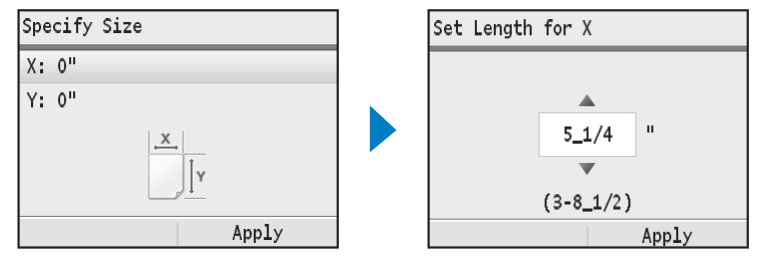

- *3*  **Press [▲] or [▼] to highlight <Y>, and then press [OK].**
- *4*  **Press [▲] or [▼] to specify the length, and then press [OK] or <Apply>.**
- *5*  **Press [▲] or [▼] to highlight <Apply>, and then press [OK].**

## <span id="page-27-0"></span>**Switch to the Sleep Mode**

You can switch to and cancel the Sleep mode, by pressing  $[$   $\fbox{C}$   $]$ .

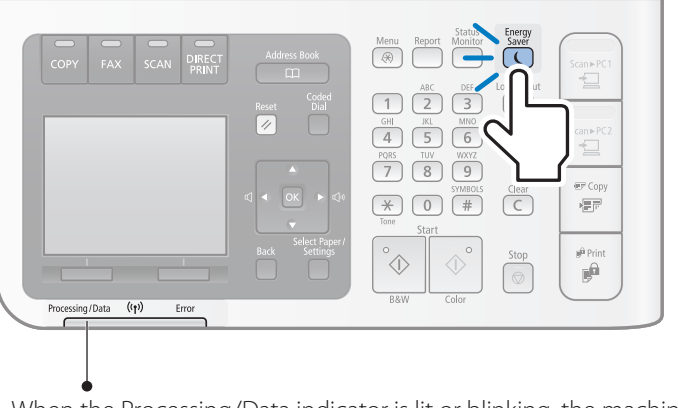

When the Processing/Data indicator is lit or blinking, the machine will not enter the Sleep mode, because an operation is in progress or an error has occurred.

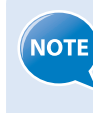

By default, the machine automatically enters the Sleep mode if you do not perform any functions for 10 minutes for MF8580Cdw, or 20 minutes for MF8280Cw. To change this setting, press  $[\circledast] \rightarrow \circ$ Timer Settings> $\rightarrow$  $\leq$  **Auto Sleep Time**>  $\Rightarrow$  specify a time  $\Rightarrow$   $\leq$  **Apply**>  $\Rightarrow$   $[$   $\circledast$   $]$ .

## <span id="page-28-0"></span>**Copy**

This chapter describes basic copy functions.

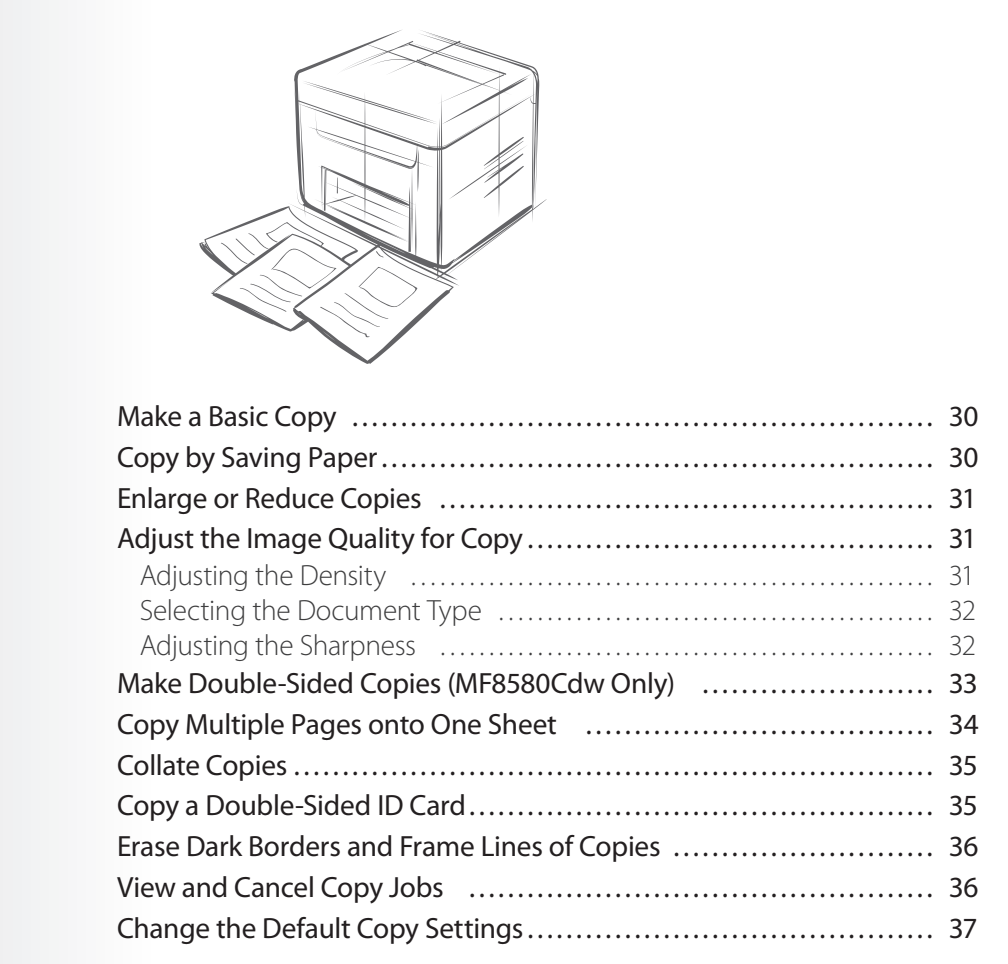

## <span id="page-29-0"></span>**Make a Basic Copy**

*1*  **Place your documents (→p[.18](#page-17-1)).**

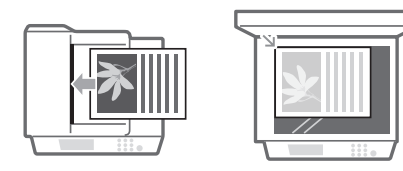

- 2 Switch to the Copy mode  $(\rightarrow p.15)$  $(\rightarrow p.15)$ .
- *3*  **Enter the desired copy quantity (1 to 99) with the numeric keys.**

• Press  $[$  C  $]$  to delete the entered copy quantity.

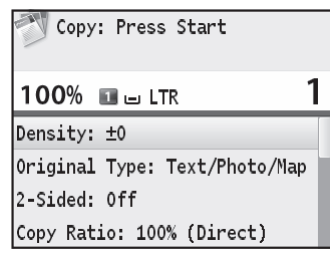

## $\overline{4}$  **Press**  $\left[\overline{\textcircled{\scriptsize{}}}\right]$   $\overline{\textcircled{\scriptsize{}}}$  ].

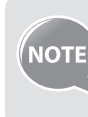

For details about specifying the paper source that contains the paper you want to use, see [*Copying*]  $\Rightarrow$  [*Basic Copy Operations*]  $\Rightarrow$  [*Selecting* **Copy Paper**] in the e-Manual.

#### **Canceling Copy Jobs**

#### *1*  **Press [ ].**

- **•**  If the screen displays a list of documents, press [**▲**] or [**▼**] to highlight the job you want to cancel.
- *2*  **Press [▲] or [▼] to highlight <Yes>, and then press [OK].**

## **Copy by Saving Paper**

You can save paper with  $\left[\sqrt{\epsilon} \Re(\text{Copy})\right]$  (Paper Save Copy) when making a copy.

- *1*  **Place your documents (→p[.18](#page-17-1))**
- $2$  Switch to the Copy mode ( $\rightarrow$ **p**[.15\)](#page-14-1).
- *3*  **Press [ ] (Paper Save Copy).**
- *4*  **Press [▲] or [▼] to highlight the desired option, and then press [OK].**

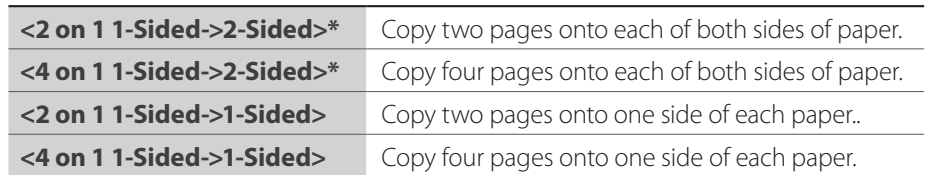

\* MF8580Cdw only

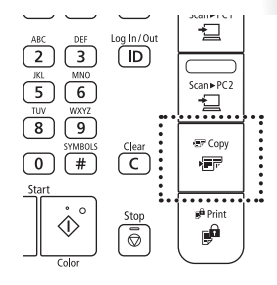

- <span id="page-30-2"></span>*5*  **Press [▲] or [▼] to highlight the document size, and then press [OK].**
- $6$  **Press**  $\left[\overline{\diamond}\right]$ .

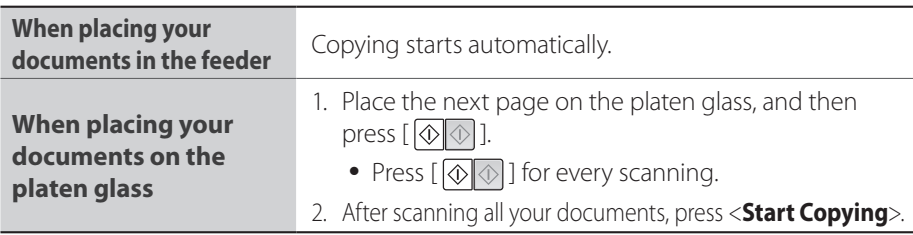

## <span id="page-30-1"></span>**Enlarge or Reduce Copies**

Enlarge or reduce copies using custom copy ratios.

- *1*  **Place your documents (→p[.18](#page-17-1)).**
- 2 **Switch to the Copy mode (** $\rightarrow$ **p[.15\)](#page-14-1).**
- *3*  **Press [▲] or [▼] to highlight <Copy Ratio>, and then press [OK].**

#### *4*  **Press [▲] or [▼] to highlight the desired ratio, and then press [OK].**

• If you want to set a copy ratio in 1% increments, select < **Custom Ratio**>, and then enter the copy ratio using the numeric keys or press [**▲**] or [**▼**] to specify the ratio.

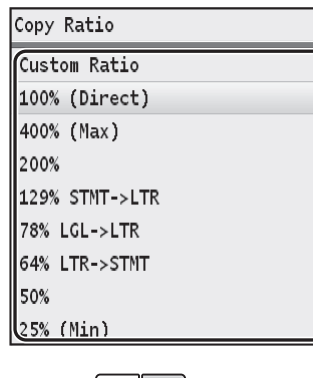

 $\overline{5}$  **Press**  $\left[\sqrt{\Diamond} \middle| \Diamond \right]$ ].

## <span id="page-30-0"></span>**Adjust the Image Quality for Copy**

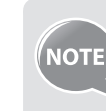

You can adjust the levels of colors (yellow, magenta, cyan, or black). For details, see [**Copying**] → [Various Copy Settings] → [Adjusting Color **Balance**] in the e-Manual.

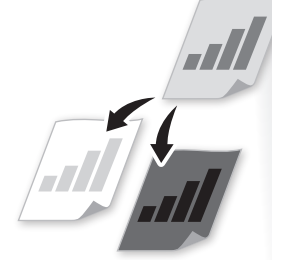

## **Adjusting the Density**

You can make the density brighter or darker than the original documents.

- *1*  **Place your documents (→p[.18](#page-17-1)).**
- $2$  Switch to the Copy mode ( $\rightarrow$ p[.15\)](#page-14-1).
- <span id="page-31-0"></span>*3*  **Press [▲] or [▼] to highlight <Density>, and then press [OK].**
- 

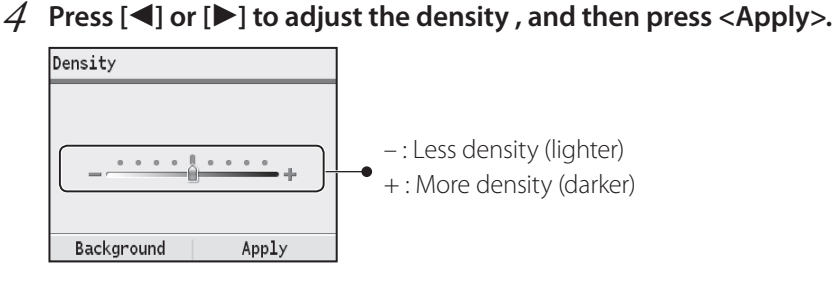

You can adjust the background color. For details, see [**Copying**]  $\rightarrow$  [Various **Copy Settings**] [**Adjusting Density**] in the e-Manual.

## $\overline{5}$  **Press**  $\left[\overline{\circledcirc}$  ].

**NOTE** 

## **Selecting the Document Type**

Select the appropriate document type.

- *1*  **Place your documents (→p[.18](#page-17-1)).**
- 2 Switch to the Copy mode ( $\rightarrow$  p[.15](#page-14-1)).
- *3*  **Press [▲] or [▼] to highlight <Original Type>, and then press [OK].**
- *4*  **Press [▲] or [▼] to highlight the appropriate document type, and then press [OK].**

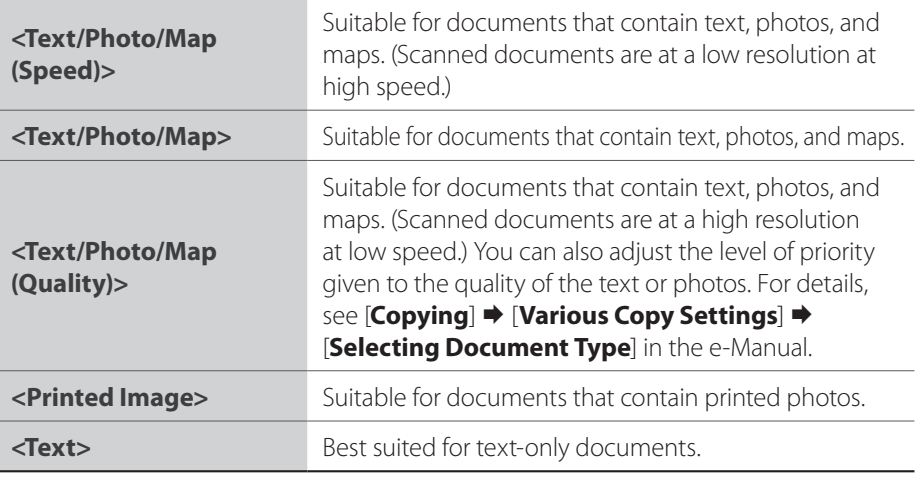

## $\overline{5}$  **Press**  $\left[\overline{\diamond}\right]$ .

## **Adjusting the Sharpness**

You can sharpen or soften the edges of images by adjusting the sharpness.

- *1*  **Place your documents (→p[.18](#page-17-1)).**
- $2$  Switch to the Copy mode ( $\rightarrow$ **p**[.15\)](#page-14-1).
- *3*  **Press [▲] or [▼] to highlight <Sharpness>, and then press [OK].**

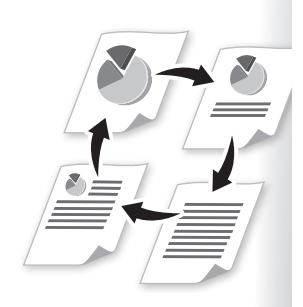

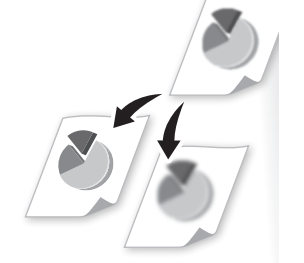

<span id="page-32-1"></span>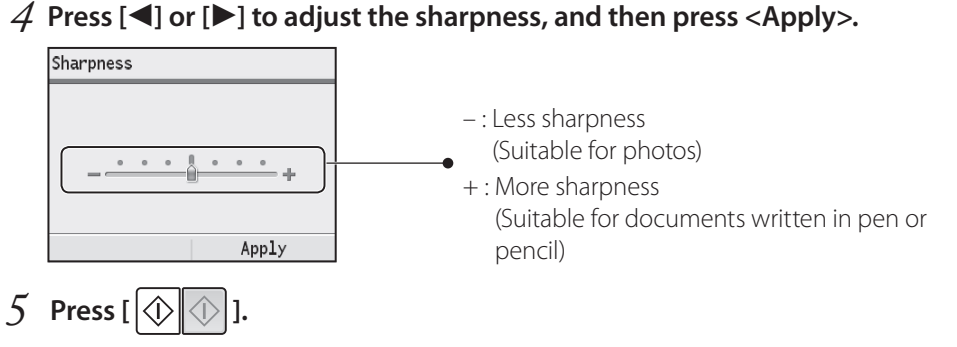

## **Make Double-Sided Copies**

#### **(MF8580Cdw Only)**

<span id="page-32-0"></span>You can make double-sided copies from single-sided documents. You can also make double-sided or single-sided copies from double-sided documents.

#### *1*  **Place your documents (→p[.18](#page-17-1)).**

- **•**  To make double-sided copies from single-sided documents, place the documents in the feeder or on the platen glass.
- **•**  To make double-sided or single-sided copies from double-sided documents, place documents in the feeder.
- $2$  Switch to the Copy mode ( $\rightarrow$ **p**[.15\)](#page-14-1).
- *3*  **Press [▲] or [▼] to highlight <2-Sided>, and then press [OK].**
- *4*  **Press [▲] or [▼] to highlight the 2-sided copy format, and then press [OK].**

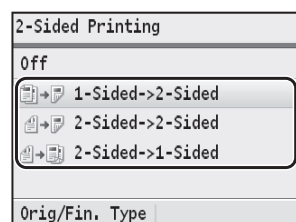

 $\overline{5}$  **Press**  $\overline{[\mathbb{Q}]}$ .

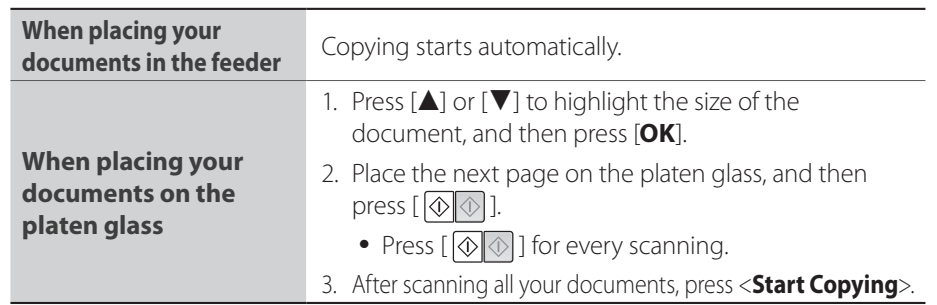

#### **Specifying the orientation**

If you select <**Orig/Fin. Type**> at step 4 above, you may specify the orientation of your documents and output.

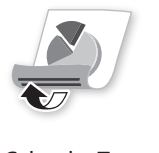

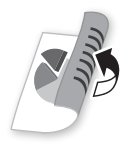

<Calendar Type> < < Book Type>

<span id="page-33-1"></span>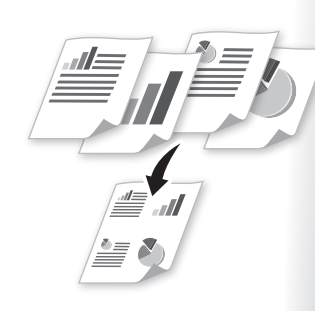

## <span id="page-33-0"></span>**Copy Multiple Pages onto One Sheet**

You can combine multiple pages (two or four pages) onto one copy sheet.

- *1*  **Place your documents (→p[.18](#page-17-1)).**
- 2 **Switch to the Copy mode (** $\rightarrow$ **p[.15\)](#page-14-1).**
- *3*  **Press [▲] or [▼] to highlight <N on 1>, and then press [OK].**
- *4*  **Press [▲] or [▼] to highlight <2 on 1> or <4 on 1>, and then press [OK].**

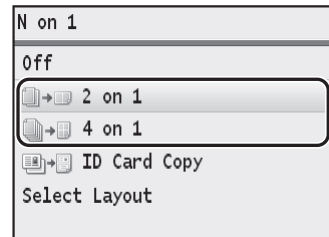

- *5*  **Press [▲] or [▼] to highlight the desired scan size, and then press [OK].**
	- For example, set scan size to <**LTR**> to scan the entire page of an LTR-size document.
- *6*  **Press [▲] or [▼] to highlight the paper source that contains the paper you want to use, and then press [OK].**

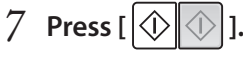

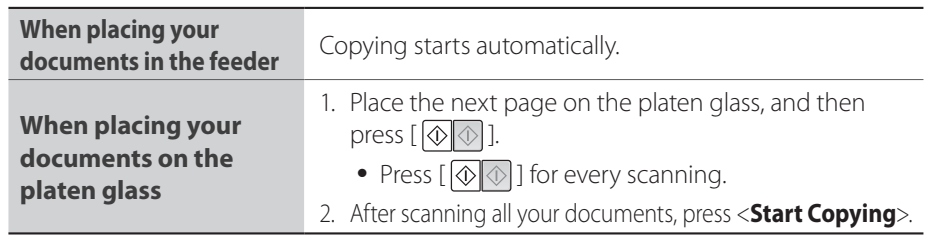

#### **Specifying the page layout manually**

If you select <**Select Layout**> at step 4 above, you may specify the desired page layout.

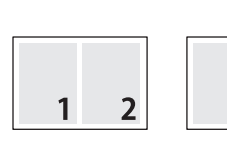

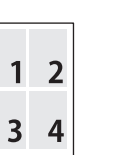

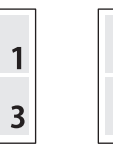

 $\overline{2}$ 

 $\overline{4}$ 

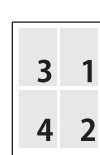

 $\langle$  2 on 1 (1)  $\rangle$   $\langle$  2 on 1 (2)  $\rangle$   $\langle$  4 on 1 (1)  $\langle$  4 on 1 (2)  $\langle$  4 in 1 (3)  $\langle$  4 in 1 (4)  $\rangle$ 

 $\overline{\mathbf{3}}$ 

 $\mathbf{1}$ 

 $\overline{2}$  $\overline{\mathbf{4}}$ 

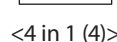

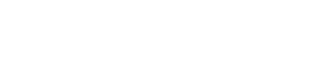

 $\overline{2}$ 

 $\mathbf{1}$ 

## **Collate Copies**

<span id="page-34-2"></span>**1 2 3 1 2 3 1 2 3** <ON>

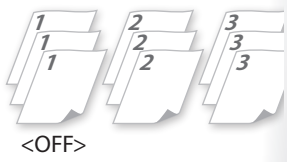

 $\sqrt{\frac{2}{2}}$ ID $/$ 

 $\boldsymbol{\mathcal{T}}$ 

<span id="page-34-0"></span>You can arrange copies into sets arranged in page order by using the <**Collate**> function when making multiple copies of multiple documents.

- *1*  **Place your documents (→p[.18](#page-17-1)).**
- 2 **Switch to the Copy mode (** $\rightarrow$ **p[.15\)](#page-14-1).**
- *3*  **Press [▲] or [▼] to highlight <Collate>, and then press [OK].**
- *4*  **Press [▲] or [▼] to highlight <On>, and then press [OK].**
- $\overline{5}$  **Press**  $\left[\overline{\diamond}\right]$ .

## <span id="page-34-1"></span>**Copy a Double-Sided ID Card**

You can make a copy of a double-sided ID card onto single-sided paper.

#### *1*  **Place an ID card on the platen glass.**

• Align the card with the top left corner of the platen glass, and close the feeder.

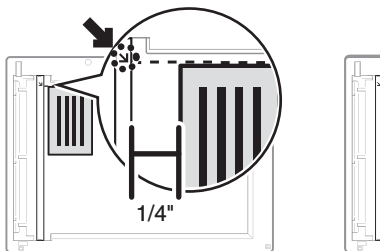

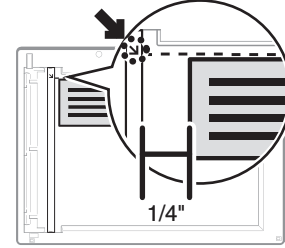

- 2 Switch to the Copy mode  $(\rightarrow p.15)$  $(\rightarrow p.15)$ .
- *3*  **Press [▲] or [▼] to highlight <N on 1>, and then press [OK].**
- *4*  **Press [▲] or [▼] to highlight <ID Card Copy>, and then press [OK].**
- $\overline{5}$  **Press**  $\left[\overline{\diamond} \otimes \overline{\diamond} \right]$ .
- *6*  **Turn and place the card.**

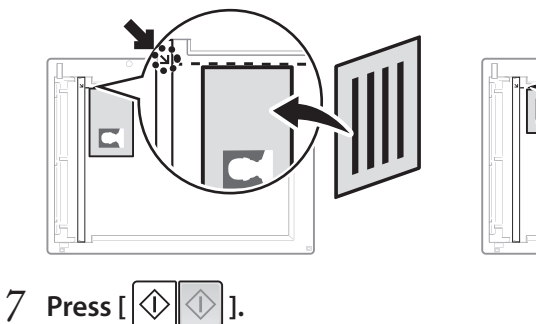

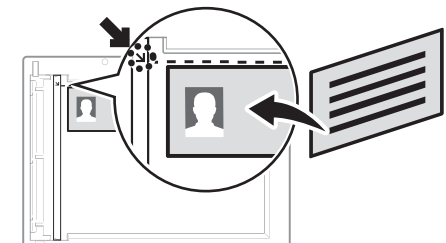

**•**  The copy ratio is automatically set to <**100%**>. **NOTE** • You can only use Letter size or larger paper for ID card copying.

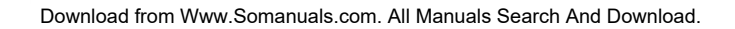

## <span id="page-35-0"></span>**Erase Dark Borders and Frame Lines of Copies**

You can erase the dark borders and frame lines that may appear around the edges of the output paper.

- *1*  **Place your documents (→p[.18](#page-17-1)).**
- 2 **Switch to the Copy mode (** $\rightarrow$ **p[.15\)](#page-14-1).**
- *3*  **Press [▲] or [▼] to highlight <Erase Frame>, and then press [OK].**
- *4*  **Press [▲] or [▼] to highlight <On>, and then press [OK].**
- *5*  **Press [▲], [▼], [◄] or [►] to specify the width of the frame to erase, and then press <Apply>.**
- *6*  **Select the document size, and then press [OK].**
- $\overline{7}$  **Press**  $\left[\left\langle \uparrow \right] \right] \left\langle \uparrow \right]$ ].

## <span id="page-35-1"></span>**View and Cancel Copy Jobs**

You can view or cancel copy jobs while the jobs are in progress.

- Ustan +real of Stan +real of Stan +real of Management +real of Management +real of Management +real of Management +real of Management +real of Management +real of Management +real of Ma  $\frac{ABC}{2}$   $\overline{3}$   $\overline{10}$  $\sqrt{1}$  $\overline{1}$  $\overline{5}$  $\overline{6}$  $\left(\overline{7}\right)\left(\overline{8}\right)\left(\overline{9}\right)$
- *1*  **Press [ ] (Status Monitor).**
- *2*  **Press [▲] or [▼] to highlight <Copy/Print Job>, and then press [OK].**
- *3*  **Press [▲] or [▼] to highlight <Job Status>, and then press [OK].**
- *4*  **Press [▲] or [▼] to highlight the job you want to view or cancel, and then press [OK].**
	- **•**  To view the details, press [**▲**] or [**▼**].
	- **•**  To cancel the job, press <**Cancel**>, press [**▲**] or [**▼**] to highlight <**Yes**>, and then press [**OK**].

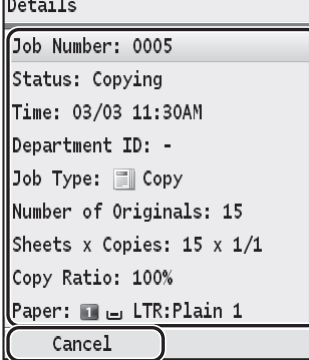

 $\sqrt{2}$ 

*5*  **Press [ ] (Status Monitor) to close the screen.**
## **Change the Default Copy Settings**

You can change the default copy settings that are applied when the machine is restarted,  $[\sqrt{\ }]$  is pressed or the screen is returned to the default screen after auto reset is performed.

- *1* **Press**  $[(\circledast)]$ .
- *2*  **Press [▲] or [▼] to highlight <Copy Settings>, and then press [OK].**
- *3*  **Press [▲] or [▼] to highlight <Change Default Settings>, and then press [OK].**
- *4*  **Press [▲] or [▼] to highlight the desired option, and then press [OK]. <Number of**

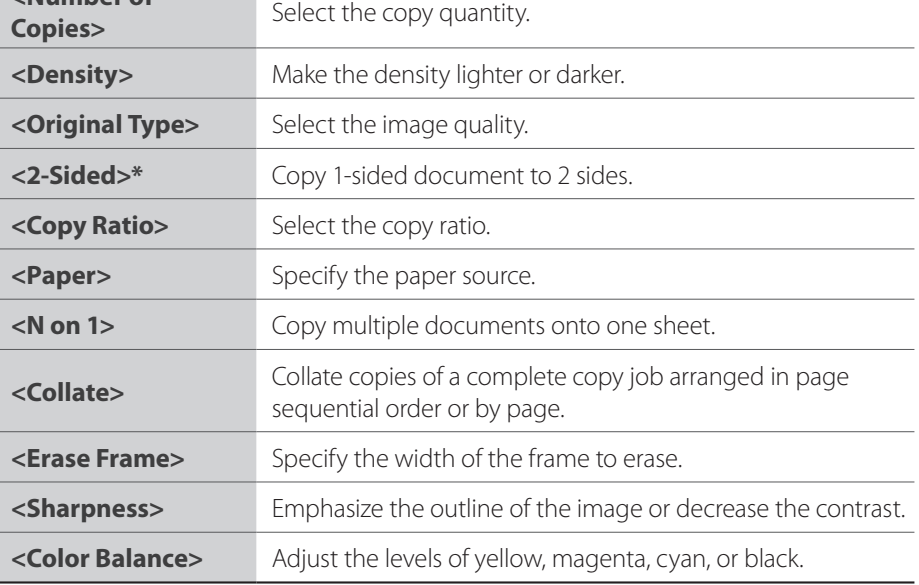

\* MF8580Cdw only

- *5*  **Specify the desired setting.**
- *6*  **After you have specified the setting, press <Apply>.**
- $7$  **Press**  $\left[\infty\right]$  to close the screen.

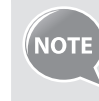

You can register frequently used combinations of copy settings as favorite settings (modes) on this machine. For details, see [**Copying**]  $\rightarrow$  **[Configuring Copy Settings to Your Needs]**  $\rightarrow$  **[Registering Combinations of Frequently Used Copy Settings**] in the e-Manual.

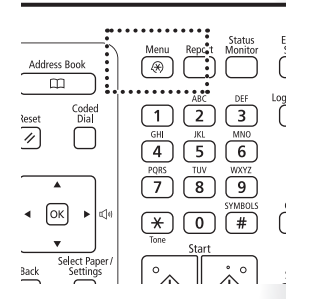

#### **Memo**

# **Print**

This chapter describes basic print functions.

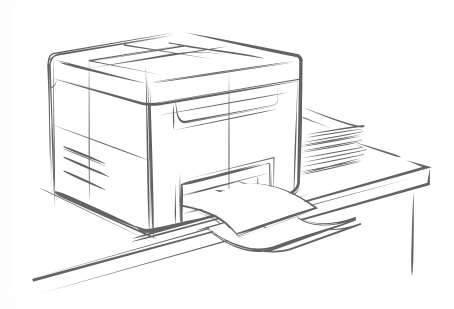

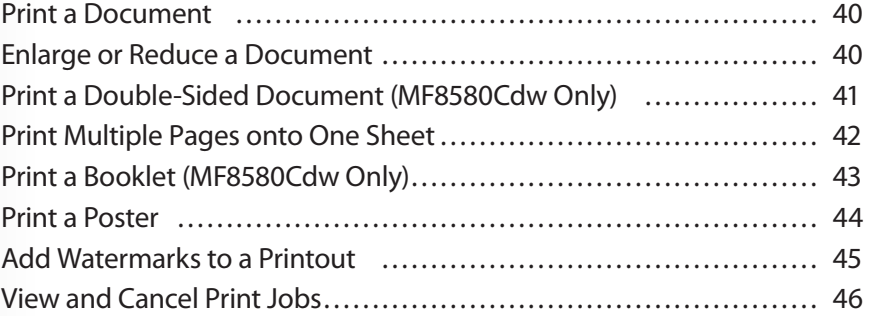

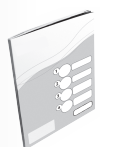

Before using the printing functions, connect the machine to a computer and install the printer driver on the computer. See Getting Started to learn how to install the printer driver.

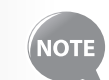

- **•**  You cannot specify printing options with the printer driver and another application at the same time.
- Your computer screen may differ from the images shown here, depending on your operating system and the type and version of the printer driver.

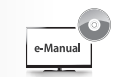

#### **Other Printing Methods**

You can print image files stored on a USB memory device by connecting the device directly to the machine. The machine also can print by using applications or services on computers or other portable devices that support Google Cloud Print™. For details, see [**Using the Machine as a Printer**] in the e-Manual.

## <span id="page-39-0"></span>**Print a Document**

- *1*  **Make sure that a computer and the machine are connected properly, and the MF Drivers are installed on the computer.**
- *2*  **Open a document from an application, and then open the Print window.**

#### *3*  **Select your printer.**

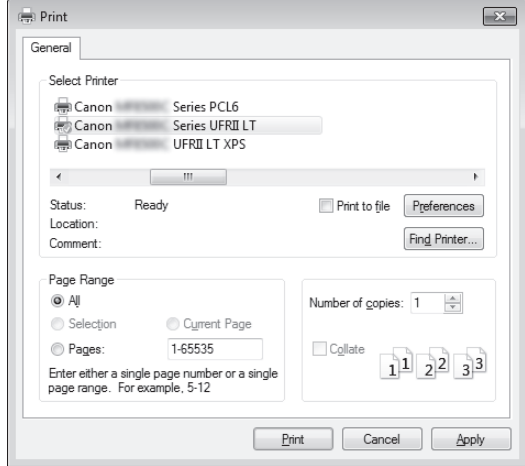

*4*  **Click [Print] to start printing.**

#### **Canceling Print Jobs**

Click [**Cancel**] on the pop-up screen after printing starts.

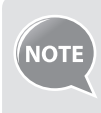

You can also cancel printing from the operation panel of the machine. For details, see [Using the Machine as a Printer]  $\Rightarrow$  [Printing from a **Computer**  $\Rightarrow$  [**Canceling Prints**] in the e-Manual.

## **Enlarge or Reduce a Document**

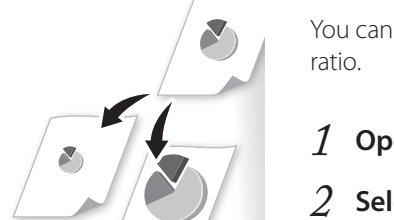

You can enlarge or reduce the data to fit the paper size automatically, or specify a custom

- *1*  **Open a document from an application, and then open the Print window.**
- *2*  **Select your printer, and then open the Printing Preferences window.**

#### <span id="page-40-0"></span>*3*  **Click the [Basic Settings] tab, and then specify the print ratio.**

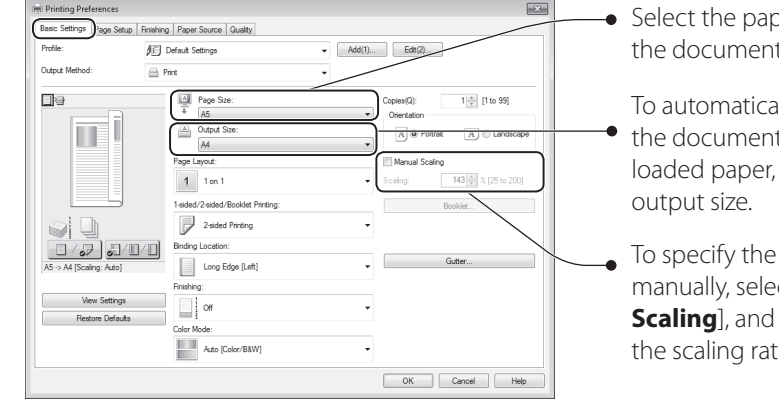

- Select the paper size of the document.
- To automatically scale
- the document to fit the loaded paper, select an
- To specify the print ratio manually, select [**Manual Scaling**], and then specify the scaling ratio.
- *4*  **Click [OK] to return to the Print window.**
- *5*  **Click [Print] to start printing.**

**Print**

### **Print a Double-Sided Document**

#### **(MF8580Cdw Only)**

You can print on both sides of paper.

- *1*  **Open a document from an application, and then open the Print window.**
- *2*  **Select your printer, and then open the Printing Preferences window.**
- *3*  **Click the [Basic Settings] tab, and then specify the settings for doublesided printing.**

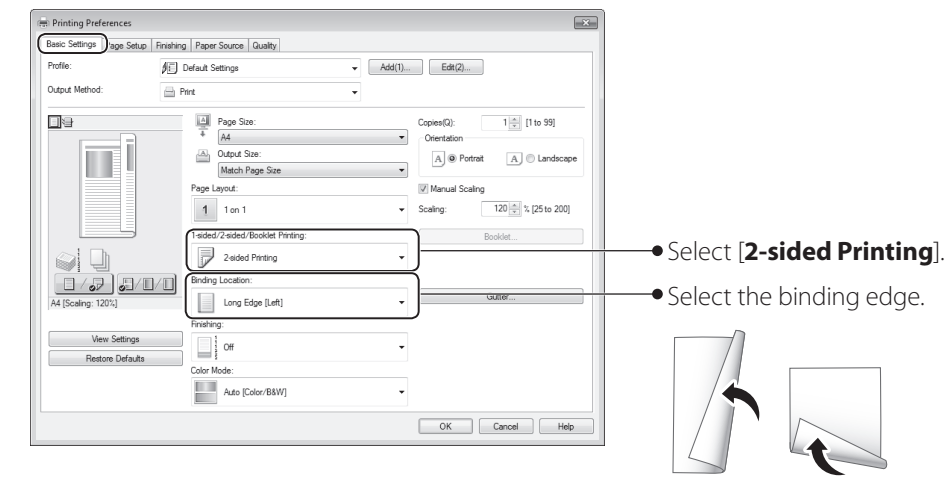

- *4*  **Click [OK] to return to the Print window.**
- *5*  **Click [Print] to start printing.**

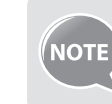

[**2-sided Printing**] may not be available with some sizes and types of paper. For details, see [**Specifications**]  $\rightarrow$  [Paper] in the e-Manual.

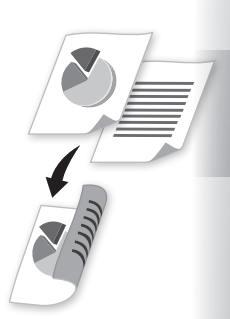

## <span id="page-41-0"></span>**Print Multiple Pages onto One Sheet**

You can reduce and print 2, 4, 6, 8, 9, or 16 pages of an original document onto a single sheet of paper. This feature allows you to save paper or to view several pages at once.

- *1*  **Open a document from an application, and then open the Print window.**
- *2*  **Select your printer, and then open the Printing Preferences window.**
- *3*  **Click the [Basic Settings] tab, and then specify the number of pages and a page layout.**

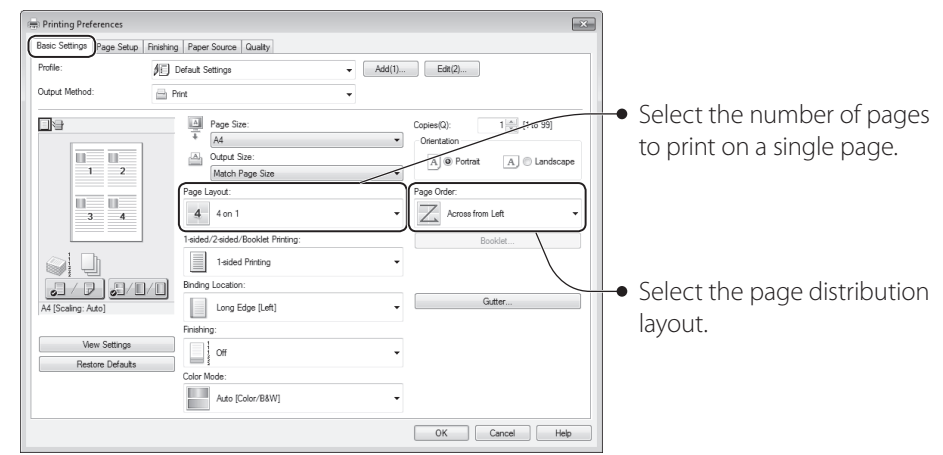

- *4*  **Click [OK] to return to the Print window.**
- *5*  **Click [Print] to start printing.**

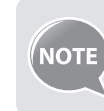

You cannot enlarge or reduce the documents manually when using this function.

### **Print a Booklet**

#### **(MF8580Cdw Only)**

You can print pages side-by-side, and then fold them to create a booklet.

- *1*  **Open a document from an application, and then open the Print window.**
- *2*  **Select your printer, and then open the Printing Preferences window.**
- *3*  **Click the [Basic Settings] tab, select [Booklet Printing], and then click [Booklet].**

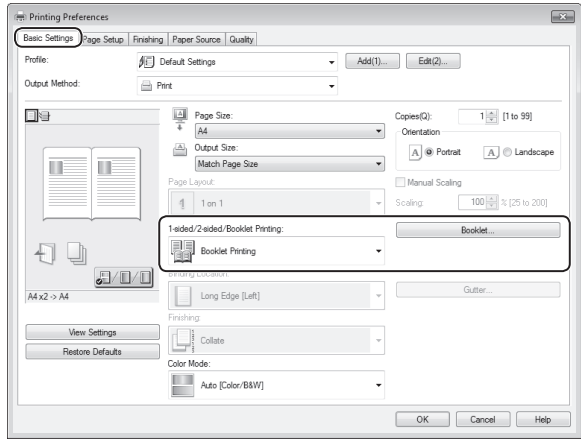

# **4 Specify the settings for the booklet, and then click [OK].**<br> **Exampled Settings for Sooklet**

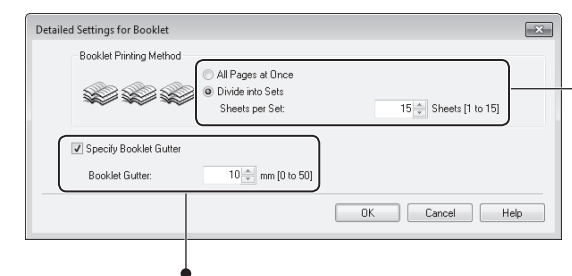

You can choose to print all pages at once or print them as multiple bundles consisting of the number of pages specified in [**Sheets per Set**].

To specify the margin for binding, select the check box, and then enter the value.

- *5*  **Click [OK] to return to the Print window.**
- *6*  **Click [Print] to start printing.**
- *7*  **Make a booklet by folding the printouts in half.**

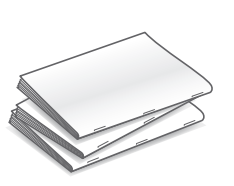

<span id="page-42-0"></span>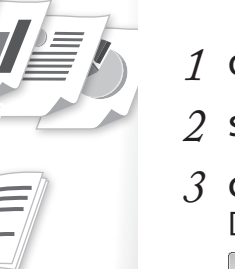

### **Print a Poster**

<span id="page-43-0"></span>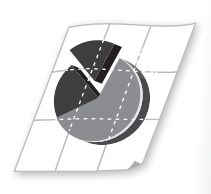

You can enlarge a one-page document and print it on multiple pages. You can then combine the printed pages to create a large poster.

- *1*  **Open a document from an application, and then open the Print window.**
- *2*  **Select your printer, and then open the Printing Preferences window.**
- *3*  **Click [Basic Settings] tab, and then select [Poster [NxN]] from the [Page Layout] drop-down menu.**

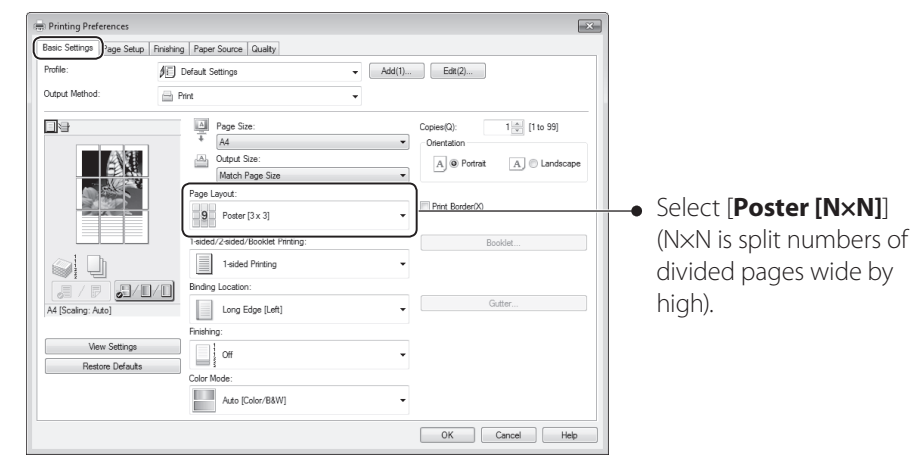

- *4*  **Click [OK] to return to the Print window.**
- *5*  **Click [Print] to start printing.**
- *6*  **Make a poster by gluing or taping the printouts together.**

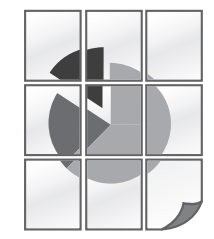

### **Add Watermarks to a Printout**

<span id="page-44-0"></span>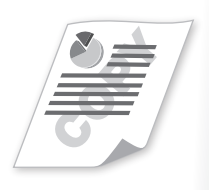

You can add watermarks, such as "DRAFT," to a document.

- *1*  **Open a document from an application, and then open the Print window.**
- *2*  **Select your printer, and then open the Printing Preferences window.**
- *3*  **Click the [Page Setup] tab, and then specify the settings for watermark printing.**

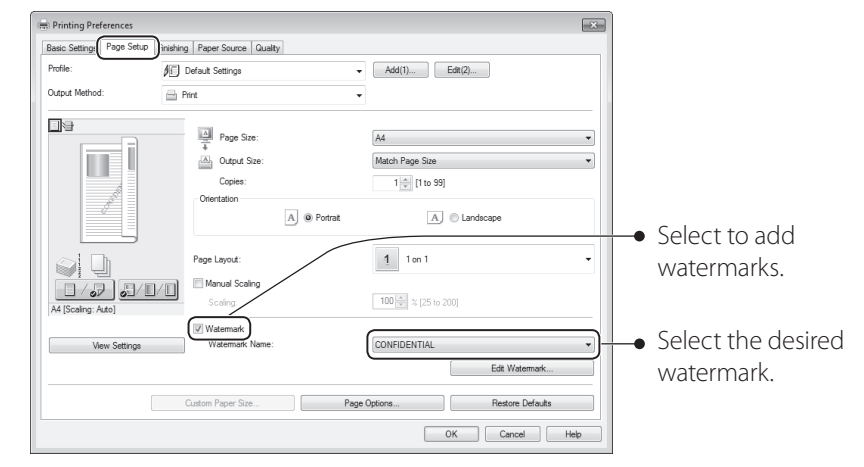

*4*  **To create a new watermark, click [Edit Watermark], and then enter the new text.**

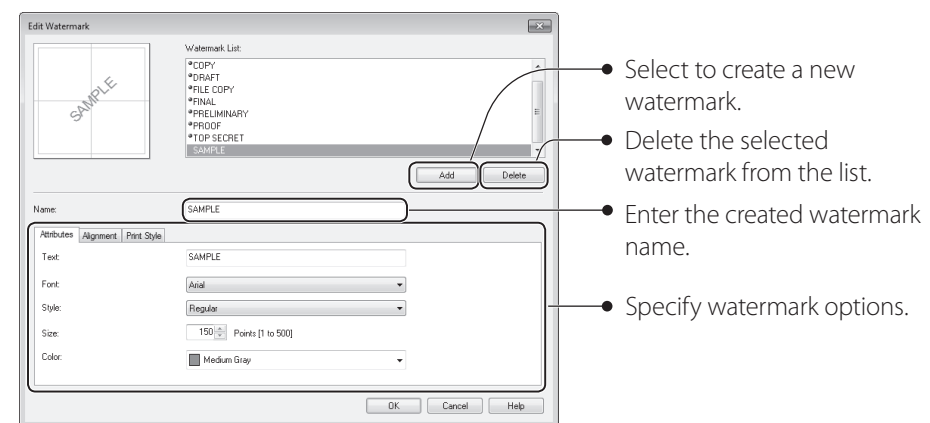

- *5*  **Click [OK] to return to the Print window.**
- *6*  **Click [Print] to start printing.**

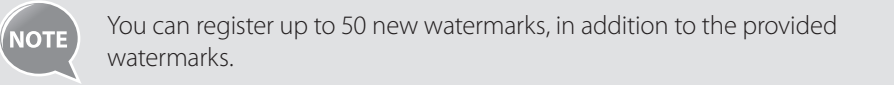

### **View and Cancel Print Jobs**

You can view or cancel print jobs that are waiting or in progress.

- <span id="page-45-0"></span>saver<br>
:  $\begin{array}{c}\n\begin{array}{c}\n\text{Car} \\
\hline\n\end{array} \\
\begin{array}{c}\n\text{Scar} \\
\hline\n\end{array} \\
\begin{array}{c}\n\text{Scar} \\
\hline\n\end{array} \\
\begin{array}{c}\n\text{Scar} \\
\hline\n\end{array} \\
\end{array}$  $\overline{\mathbb{R}}$  $\underbrace{\underbrace{\begin{array}{c|c} \begin{matrix} 1 & \text{if } 1 & \text{if }$  $\overline{7}$   $\overline{8}$   $\overline{9}$  $\frac{1}{2}$  $\overline{\mathbf{C}}$  $(\mathcal{F})$   $(0)$   $(\mathcal{F})$  $\cdot \circ$ Stop
- 1 **Press** [  $\Box$  ] (Status Monitor).
- *2*  **Press [▲] or [▼] to highlight <Copy/Print Job>, and then press [OK].**
- *3*  **Press [▲] or [▼] to highlight <Job Status>, and then press [OK].**
- *4*  **Press [▲] or [▼] to highlight the job you want to view or cancel, and then press [OK].**
	- **•**  To view the details, press [**▲**] or [**▼**].
	- **•**  To cancel the job, press <**Cancel**>, press [**▲**] or [**▼**] to highlight <**Yes**>, and then press [**OK**].

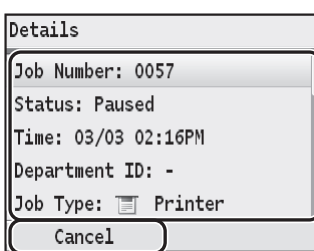

*5*  **Press [ ] (Status Monitor) to close the screen.**

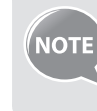

You can also view the print logs that have already been printed. For details, see [Using the Machine as a Printer]  $\Rightarrow$  [Printing from a Computer]  $\Rightarrow$ [**Checking the Printing Status and Log**] in the e-Manual.

# **Fax**

This chapter describes the basic fax functions.

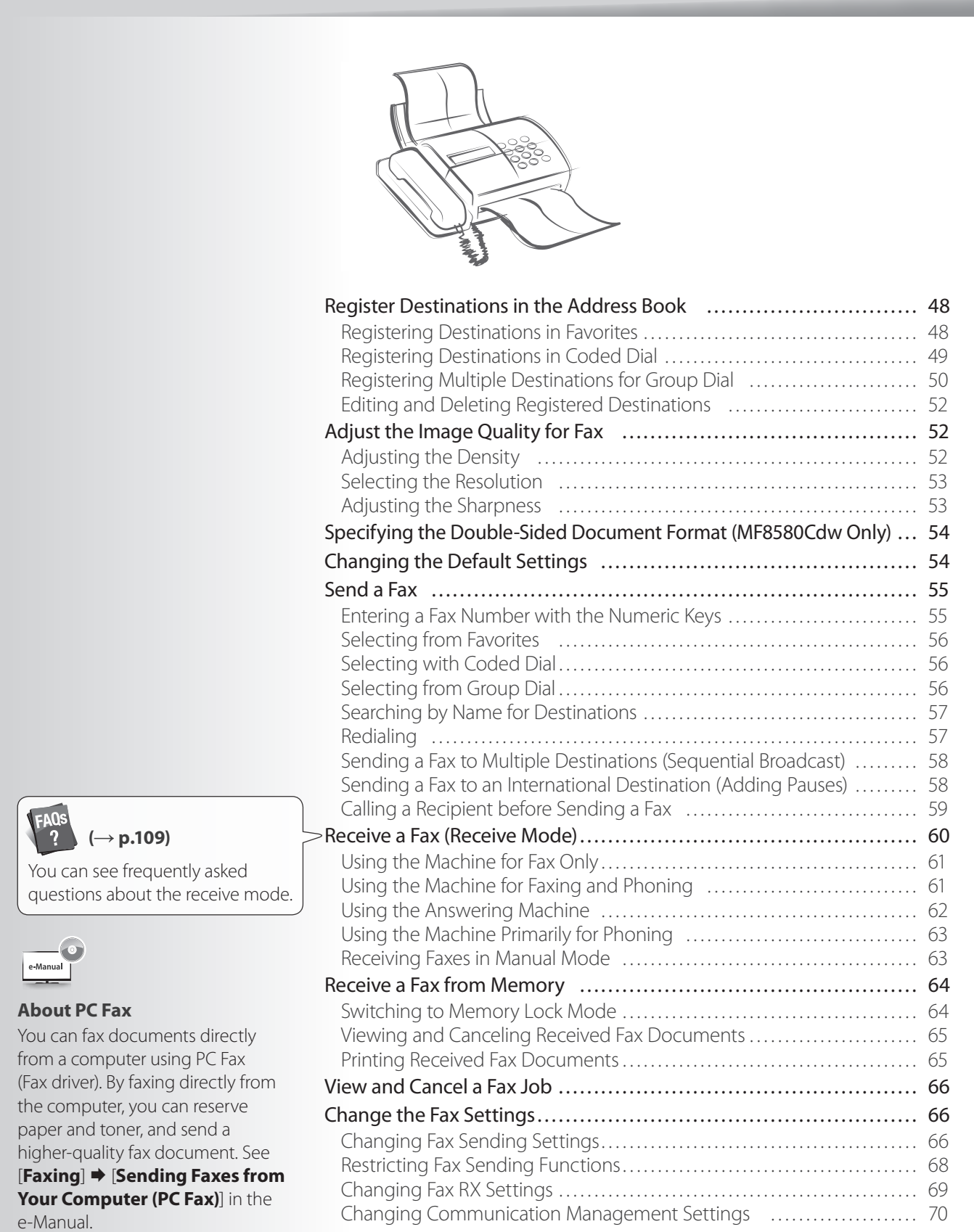

### <span id="page-47-0"></span>**Register Destinations in the Address Book**

You can register frequently used destinations in the Address Book and easily select them when needed. You can also select multiple destinations and register them together as a group.

![](_page_47_Picture_235.jpeg)

- The MF8580Cdw is equipped with functions that enable you to send scanned images by e-mail or save them to a shared folder. The destinations for these functions can be registered in the Address Book. For details, see the e-Manual.
- To set an Address Book PIN, press  $[\circledast]$   $\Rightarrow$  < **System Management Settings**> <**Restrict TX Function**> <**Address Book PIN**>, and then specify the PIN. After setting the PIN, press  $[\circledast]$  to save the setting.
- If the Address Book is protected with a PIN, you must enter the PIN in order to add new entries to the Address Book or edit existing entries. If a screen appears prompting you to enter the PIN, enter the correct PIN using the numeric keys, and press [**OK**].
- The Address Book can be saved as a file to your computer using the Remote UI. The machine can read the file saved in your computer. For more details about Remote UI, see the e-Manual.

### **Registering Destinations in Favorites**

To send a fax to a destination registered in Favorites, see ["Selecting from Favorites"](#page-55-1) (**→**p.[56](#page-55-1)).

![](_page_47_Picture_10.jpeg)

destinations sorted by name.

- *2*  **Press <Register Dest.>.**
- *3*  **Press [▲] or [▼] to highlight <Favorites>, and then press [OK].**
- *4*  **Press [▲] or [▼] to highlight <Fax>, and then press [OK].**
- *5*  **Press [▲] or [▼] to highlight <Name>, and then press [OK].**
- *6*  **Enter a name for the destination, and then press <Apply>.**

![](_page_47_Picture_236.jpeg)

![](_page_47_Picture_18.jpeg)

![](_page_47_Picture_19.jpeg)

<span id="page-48-0"></span>*7*  **Press [▲] or [▼] to highlight <Fax Number>, and then press [OK].**

#### *8*  **Enter the fax number, and then press <Apply>.**

**•**  Press <**Set Details**> to specify detailed options as needed.

![](_page_48_Picture_178.jpeg)

*9*  **Press <Apply>.**

*1O* Press [  $\Box$  ] (Back) to close the screen.

#### **Registering Destinations in Coded Dial**

To send a fax to a destination that is registered in Coded Dial, see ["Selecting with Coded](#page-55-2)  [Dial"](#page-55-2) (**→**p[.56](#page-55-2)).

- *1* Switch to the Fax mode ( $\rightarrow$ **p[.15\)](#page-14-0)**, and then press  $\begin{bmatrix} \Box \Box \end{bmatrix}$ ].
- *2*  **Press <Register Dest.>.**
- *3*  **Press [▲] or [▼] to highlight <Coded Dial>, and then press [OK].**
- *4*  **Press [▲] or [▼] to highlight <Fax>, and then press [OK].**
- *5*  **Press [▲] or [▼] to highlight <Name>, and then press [OK].**
- *6*  **Enter a name for the destination, and then press <Apply>.**

![](_page_48_Picture_179.jpeg)

*7*  **Press [▲] or [▼] to highlight <Fax Number>, and then press [OK].**

#### *8*  **Enter the fax number, and then press <Apply>.**

**•**  Press <**Set Details**> to specify detailed options as needed.

![](_page_48_Picture_180.jpeg)

*9*  **Press [▲] or [▼] to highlight <Coded Dial>, and then press [OK].**

![](_page_48_Figure_20.jpeg)

![](_page_49_Picture_0.jpeg)

#### *11* **Press <Apply>.**

*12* Press [  $\Box$  ] (Back) to close the screen.

### **Registering Multiple Destinations for Group Dial**

Multiple destinations that have been registered in Favorites or Coded Dial can be combined into groups. It is useful when sending a fax to multiple destinations at once.

<span id="page-49-0"></span>*10* **Press [▲] or [▼] to highlight the Coded Dial number you want to register** 

![](_page_49_Picture_5.jpeg)

- Register group addresses to an unused Favorites or Coded Dial number. Make sure that you leave some unused Favorites or Coded Dial number for group dialing.
- **•**  Individual destinations must be registered in Favorites or Coded Dial before they can be added to a group.
- $\overline{\mathcal{I}}$  Switch to the Fax mode ( $\rightarrow$  p[.15\)](#page-14-0), and then press  $[$   $\overline{\Box}$  ].
- *2*  **Press <Register Dest.>.**
- *3*  **Press [▲] or [▼] to highlight a destination type to register the group dial to, and then press [OK].**
	- Select whether to register the group in Coded Dial or Favorites.
- *4*  **Press [▲] or [▼] to highlight <Group>, and then press [OK].**

![](_page_49_Picture_166.jpeg)

- *5*  **Press [▲] or [▼] to highlight <Name>, and then press [OK].**
- *6*  **Enter a name for the destination, and then press <Apply>.**

![](_page_49_Picture_167.jpeg)

![](_page_49_Figure_17.jpeg)

- *7*  **Press [▲] or [▼] to highlight <Number of Destinations>, and then press [OK].**
- 

![](_page_50_Figure_2.jpeg)

*9*  **Press [▲] or [▼] to highlight the destination you want to add, and then press [OK].**

![](_page_50_Figure_4.jpeg)

#### *10* **Press <Add>.**

11 **Repeat steps 9 and 10 to add more destinations as needed.**<br>Address Book (Favorites)

![](_page_50_Figure_7.jpeg)

#### *12* **Press <Apply>.**

- *13* **If you selected <Coded Dial> in step 3, press [▲] or [▼] to highlight <Coded Dial>, and then press [OK].**
	- If you selected <Favorites> in step 3, proceed to step 15.
- *14* **Press [▲] or [▼] to highlight the Coded Dial number you want to register, and then press [OK].**
- *15* **Press <Apply>.**
- *16* Press [  $\Box$  ] (Back) to close the screen.

### **Editing and Deleting Registered Destinations**

You can edit or delete destinations registered in the Address Book.

 $\hat{I}$  Switch to the Fax mode ( $\rightarrow$  p[.15\)](#page-14-0), and then press  $[\hat{I}$ 

#### *2*  **Press [◄] or [►] to highlight the tab.**

- Select < substitution Favorites, or select < substitution of Group Dial.
- If you want to edit or delete a destination registered in Coded Dial, proceed to step 3.

#### *3*  **Press [▲] or [▼] to highlight the destination, and press <Details/Edit>.**

![](_page_51_Picture_241.jpeg)

#### *4*  **Select the desired option, and then edit or delete the destination.**

- **•**  To edit the destination, press [**▲**] or [**▼**] to highlight the item you want to edit, perform editing, and then press <**Apply**>.
- **•**  To delete the destination, press [**▲**] or [**▼**] to highlight <**Yes**>, and then press [**OK**].
- *5*  **Press [ ] (Back) to close the screen.**

### <span id="page-51-1"></span>**Adjust the Image Quality for Fax**

### **Adjusting the Density**

You can adjust the density of a fax darker or lighter.

- *1*  **Place your documents (→p[.18](#page-17-0)).**
- $\hat{Z}$  Switch to the Fax mode ( $\rightarrow$ **p[.15\)](#page-14-0)**.
- *3*  **Press [▲] or [▼] to highlight <Density>, and then press [OK].**
- *4*  **Press [◄] or [►] to adjust the density, and then press <Apply>.**

![](_page_51_Figure_19.jpeg)

 $\overline{5}$  Send a fax to the desired destination ( $\rightarrow$  p.[55](#page-54-1)).

![](_page_51_Picture_21.jpeg)

<span id="page-51-0"></span>![](_page_51_Picture_22.jpeg)

 $\overline{(\circledast)}$  $\boxed{1}$ 

### <span id="page-52-0"></span>**Selecting the Resolution**

You can select a resolution that is appropriate for the document. Set a higher resolution for documents that contain small text.

- *1*  **Place your documents (→p[.18](#page-17-0)).**
- 2 **Switch to the Fax mode (** $\rightarrow$ **p[.15\)](#page-14-0).**
- *3*  **Press [▲] or [▼] to highlight <Resolution>, and then press [OK].**
- *4*  **Select the desired resolution, and then press [OK].**

![](_page_52_Picture_201.jpeg)

 $\overline{5}$  Send a fax to the desired destination ( $\rightarrow$ p.[55](#page-54-1)).

#### **Adjusting the Sharpness**

You can sharpen or soften the edges of images by adjusting the sharpness.

- *1*  **Place your documents (→p[.18](#page-17-0)).**
- 2 **Switch to the Fax mode (** $\rightarrow$ **p[.15\)](#page-14-0).**
- *3*  **Press [▲] or [▼] to highlight <Sharpness>, and then press [OK].**
- 

![](_page_52_Figure_14.jpeg)

 $\overline{5}$  Send a fax to the desired destination ( $\rightarrow$ **p.[55](#page-54-1)**).

![](_page_52_Picture_16.jpeg)

### <span id="page-53-0"></span>**Specifying the Double-Sided Document Format**

#### **(MF8580Cdw Only)**

You can set the document format to scan double-sided documents automatically.

- *1*  **Place your documents (→p[.18](#page-17-0)).**
- 2 Switch to the Fax mode ( $\rightarrow$ **p[.15\)](#page-14-0)**.
- *3*  **Press [▲] or [▼] to highlight <2-Sided Original>, and then press [OK].**
- *4*  **Press [▲] or [▼] to highlight the desired option, and then press [OK].**

![](_page_53_Picture_254.jpeg)

 $\overline{5}$  Send a fax to the desired destination ( $\rightarrow$  p.[55](#page-54-1)).

### **Changing the Default Settings**

You can change the default settings that are applied when the machine is restarted,  $[\nabla]$  is pressed or the screen is returned to the default screen after auto reset is performed.

#### *1*  **Press [ ].**

- *2*  **Press [▲] or [▼] to highlight <Fax Settings>, and then press [OK].**
- *3*  **Press [▲] or [▼] to highlight <TX Function Settings>, and then press [OK].**
- *4*  **Press [▲] or [▼] to highlight <Change Default Settings>, and then press [OK].**
- *5*  **Press [▲] or [▼] to highlight the desired option, and then press [OK].**

![](_page_53_Picture_255.jpeg)

\* MF8580Cdw only

- *6*  **Specify the desired setting.**
- *7*  **After you have specified the setting, press <Apply>.**
- $\mathcal{S}$  Press  $\left[\overline{\mathscr{D}}\right]$  to close the screen.

![](_page_53_Picture_21.jpeg)

### <span id="page-54-1"></span><span id="page-54-0"></span>**Send a Fax**

### **Entering a Fax Number with the Numeric Keys**

*1*  **Place your documents (→p[.18](#page-17-0)).**

![](_page_54_Figure_3.jpeg)

- 2 Switch to the Fax mode  $(\rightarrow p.15)$  $(\rightarrow p.15)$ .
- *3* **Enter the recipient's fax number with the numeric keys, and <Apply>.**<br> $\boxed{\mathsf{Fax\ Number\ (Max 40 Digits)}}$

![](_page_54_Figure_6.jpeg)

- *4*  **Adjust the image quality of the documents as needed (→p.[52](#page-51-1)).**
- $\overline{5}$  **Press**  $\overline{[\diamondsuit]}$   $\overline{]}$  (B&W).

![](_page_54_Picture_230.jpeg)

![](_page_54_Picture_10.jpeg)

If the recipient's line is busy or an error occurs, the machine automatically redials the last destination. The default number of reattempts is 2, and the interval between each attempt is 2 minutes. To change the default settings, press [  $\circledast$  ] → <**Fax Settings> → <TX Function Settings>**  $\rightarrow \langle$  **Auto Redial>**  $\rightarrow \langle$  **On>**  $\rightarrow$  **specify the settings**  $\rightarrow$  $\langle \text{Apply} \rangle \Rightarrow [\textcircled{\textcircled{\#}}]$ .

#### **Canceling Fax Jobs**

#### *1*  **Press [ ].**

- **•**  If the screen displays a list of documents, press [**▲**] or [**▼**] to highlight the job you want to cancel.
- *2*  **Press [▲] or [▼] to highlight <Yes>, and then press [OK].**

#### <span id="page-55-1"></span>**Selecting from Favorites**

You can easily send faxes to a destination registered in Favorites. You can send faxes to multiple destinations at once, if a group is registered in Favorites.

- *1*  **Place your documents (→p[.18](#page-17-0)).**
- 2 Switch to the Fax mode ( $\rightarrow$ **p[.15\)](#page-14-0)**, and then press  $[\Box \Box]$ ].
- $\widehat{3}$  Press  $\widehat{[} \blacktriangleleft]$  or  $\widehat{[} \blacktriangleright]$  to highlight  $\lt \sqrt{\ltimes}$ .
- *4*  **Press [▲] or [▼] to highlight the destination, and then press [OK].**
- $\overline{5}$  **Adjust the image quality of the documents as needed (** $\rightarrow$  **p.[52](#page-51-1)).**
- $\begin{bmatrix} 6 & \text{Press} \end{bmatrix}$  (B&W).

### <span id="page-55-2"></span>**Selecting with Coded Dial**

You can easily send faxes to a destination registered in Coded Dial. You can send faxes to multiple destinations at once, if a group is registered in Coded Dial.

- *1*  **Place your documents (→p[.18](#page-17-0)).**
- $2$  Switch to the Fax mode (→**p**[.15\)](#page-14-0), and then press [ $\Box$ ] (Coded Dial).
- *3*  **Enter the three-digit registration number (001 to 181) with the numeric keys.**
	- The destination number registered in Coded Dial is displayed. If you accidentally select an incorrect destination, press  $[**C**]$  and then enter another dial code.
	- When <**Coded Dial TX Confirmation**> is set to <**On**>, a screen is displayed that shows the destination details. Confirm the details, press [**▲**] or [**▼**] to highlight <**OK**> and press [**OK**].

![](_page_55_Figure_15.jpeg)

- $4$  **Adjust the image quality of the documents as needed (→p.[52](#page-51-1)).**
- $\begin{bmatrix} 5 & \text{Press} \end{bmatrix}$  (B&W).

![](_page_55_Figure_18.jpeg)

### **Selecting from Group Dial**

Specify destinations in Group Dial that have been registered in Favorites or Coded Dial.

- *1*  **Place your documents (→p[.18](#page-17-0)).**
- $2$  Switch to the Fax mode (→**p**[.15\)](#page-14-0), and then press  $[\Box \Box ]$ ].
- $\mathcal{J}$  **Press [4**] or [**▶**] to highlight <

![](_page_55_Figure_24.jpeg)

![](_page_55_Figure_25.jpeg)

 $\overline{(\circledast)}$  (

 $\boxed{1}$ 

 $\sqrt{\frac{GH}{4}}$  $\sqrt{7}$ 

 $(\overline{\ast})$ 

<span id="page-55-0"></span>**DIRECT**<br>PRINT

 $\overline{m}$ 

 $\lceil$ OK

Select<br>Set Back

 $\Box$ 

 $\boxed{\mathscr{D}}$ 

- <span id="page-56-0"></span>*4*  **Press [▲] or [▼] to highlight the destination, and then press [OK].**
- $\overline{5}$  **Adjust the image quality of the documents as needed (** $\rightarrow$  **p.[52](#page-51-1)).**
- $\begin{bmatrix} 6 & \text{Press} \end{bmatrix}$  (B&W).

#### **Searching by Name for Destinations**

You can search a name registered in the Address Book.

- *1*  **Place your documents (→p[.18](#page-17-0)).**
- $2$  Switch to the Fax mode (→**p**[.15\)](#page-14-0), and then press [ $\boxed{=}$  )].
- 

![](_page_56_Picture_8.jpeg)

- *3*  **Press [◄] or [►] to search for a recipient.**  $\overline{\bullet}$  ABC DEF **GHI JKL** d ☆ CANON 123XXXXXXX **△ CANON\_sales 456XXXXXXX** Details/Edit | Register Dest.
- *4*  **Press [▲] or [▼] to highlight the desired recipient, and then press [OK].**

Select <**All**> or an initial in the recipient's name.

- $\overline{5}$  **Adjust the image quality of the documents as needed (** $\rightarrow$  **p.[52](#page-51-1)).**
- $6$  **Press** [ $\Diamond$ ] (B&W).

#### **Redialing**

You can select a destination from among the most recent three destinations. When you specify a previously used destination, the machine automatically sets the same fax settings you used the last time you sent documents to that destination.

- *1*  **Place your documents (→p[.18](#page-17-0)).**
- 2 **Switch to the Fax mode (** $\rightarrow$ **p[.15\)](#page-14-0).**
- *3*  **Press [▲] or [▼] to highlight <Previous Settings>, and then press [OK].**
- *4*  **Press [▲] or [▼] to highlight the destination, and then press [OK].**

![](_page_56_Figure_19.jpeg)

**Fax**

#### <span id="page-57-0"></span> $\overline{5}$  **Press**  $\overline{[\triangle]}$   $\overline{[\triangle]}$   $\overline{[\triangle]}$

![](_page_57_Picture_1.jpeg)

- **•**  When <**Restrict Resending from Log**> is set to <**On**>, this feature is not available.
- The destinations and their fax settings in Manual Sending are not available for this feature.
- **•**  Turning OFF the machine or setting <**Restrict New Destinations**> to <**On**> deletes the past destinations and their fax settings, and disables this feature.

#### **Sending a Fax to Multiple Destinations (Sequential Broadcast)**

You can send the same document to multiple recipients at once.

- *1*  **Place your documents (→p[.18](#page-17-0)).**
- $\hat{Z}$  Switch to the Fax mode ( $\rightarrow$ **p[.15\)](#page-14-0)**.

#### *3*  **Specify the destination.**

- **•**  Specify the destination using the Address Book or the numeric keys.
- To specify a destination using the numeric keys, enter the fax number and press <**Apply**>. To specify additional destinations, press [**▲**] or [**▼**] to select <**Specify Next Destination (New)**>, and repeat the procedure.
- **•**  You can also specify the destination from an LDAP server. For details, see the e-Manual.

#### *4*  **Repeat step 3 to enter additional destinations as needed.**

- **<Specify Next Destination (New)**> is available up to 10 destinations.
- **•**  To confirm or delete destinations, press [**▲**] or [**▼**] to highlight <**Confirm/Edit Destination**>, and then press [**OK**].
- $\overline{5}$  **Adjust the image quality of the documents as needed (** $\rightarrow$  **p.[52](#page-51-1)).**
- $6$  **Press**  $\left[\sqrt[3]{}\right]$  (B&W).

### **Sending a Fax to an International Destination (Adding Pauses)**

When sending faxes to international destinations, it is sometimes difficult to connect to a recipient, due to the long distance that the signal must travel. You can insert a pause after the international access code to reduce this problem.

- *1*  **Place your documents (→p[.18](#page-17-0)).**
- $2$  Switch to the Fax mode ( $\rightarrow$ **p**[.15\)](#page-14-0).
- *3*  **Use the numeric keys to enter the international access code.**

• For details about international access codes, contact your telephone service provider.

- *4*  **Press [▲] or [▼] to highlight <Pause>, and then press [OK].**
	- The letter <**P**> is displayed to indicate the pause.
	- The default pause added before the number is two seconds. To change the pause time, see "<**[Set Pause Time](#page-66-0)**>" (**→**p.[67](#page-66-0)).
	- **•**  To add another pause, press [**OK**] again.

![](_page_57_Picture_28.jpeg)

- <span id="page-58-0"></span>*5*  **Use the numeric keys to enter the country code, area code, and fax number.**
- $\overline{6}$  **Press [** $\triangle$ **] or [** $\nabla$ **] to highlight <Pause>, and then press [OK]. •**  A pause added to the end of the number is fixed at 10 seconds.
- *7*  **Press <Apply>.**
- $\beta$  Press  $\left[\overline{\diamondsuit}\right]$  (B&W).

#### **Calling a Recipient before Sending a Fax**

In the following cases, follow the procedure below to send faxes:

- If you want to call a recipient before sending a fax
- If the recipient's machine cannot receive a fax automatically

![](_page_58_Picture_8.jpeg)

 $\ddotsc$ 

To use this function, you must connect an external telephone to the machine. If it is not connected, use another telephone to make sure the recipient to switch the fax mode to receive fax.

#### *1*  **Place your documents (→p[.18](#page-17-0)).**

- The machine cannot automatically scan both sides of the documents when using Manual Sending.
- When the document is placed on the platen glass, only one page can be sent.
- 2 Switch to the Fax mode ( $\rightarrow$ **p[.15\)](#page-14-0)**.
- *3*  **Lift the telephone receiver.**
	- **•**  A dial tone sounds.
- *4*  **Dial the recipient's fax number.**
- *5*  **Ask the recipient to allow his or her machine to receive faxes.**
- $\hat{b}$  When you hear a beep, press  $[\hat{1}]$  (B&W), and then replace the **telephone receiver.**

### <span id="page-59-0"></span>**Receive a Fax (Receive Mode)**

Your machine provides multiple methods for automatically or manually receiving faxes. Select the receive mode that best suits your needs.

![](_page_59_Figure_2.jpeg)

You can see frequently asked questions about the receive mode.

![](_page_59_Figure_4.jpeg)

- **•**  If you have subscribed to a Distinctive Ring Pattern Detection (DRPD) service provided by your telephone company, <**DRPD**> is also available for the receiving mode. For details about each mode, see [**Faxing**] [**Receiving Faxes**] in the e-Manual.
- Depending on the connected telephone, you may not normally receive a fax. If you are using an external telephone that has fax functions, disable the external telephone's auto receive functions.
- **•** If <RX Mode> is set to <Auto> or <Fax/Tel Auto Switch>, you can specify whether or not the external telephone rings when receiving an incoming call. Also, you can specify the number of rings. Press [ $\circledast$ ]  $\blacktriangleright$  <**Fax Settings**> <**RX Function Settings**> <**Incoming Ring**>.

### <span id="page-60-1"></span>**Using the Machine for Fax Only**

<span id="page-60-0"></span> $\Box$ 

- Set the fax receive mode to <**Auto**>.
- $1$  Switch to the Fax mode ( $\rightarrow$ p[.15\)](#page-14-0).
- *2*  **Press [▲] or [▼] to highlight <RX Mode>, and then press [OK].**
- *3*  **Press [▲] or [▼] to highlight <Auto>, and then press [OK].**

![](_page_60_Picture_181.jpeg)

#### **When a Fax or Call Comes In**

**Fax**

When a fax comes in, the machine automatically begins receiving the fax. If a voice call comes in, the caller will hear a fax tone.

#### <span id="page-60-2"></span>**Using the Machine for Faxing and Phoning**

Set the fax receive mode to <**Fax/Tel Auto Switch**>.

- $1$  Switch to the Fax mode ( $\rightarrow$ p[.15\)](#page-14-0).
- *2*  **Press [▲] or [▼] to highlight <RX Mode>, and then press [OK].**
- *3*  **Press [▲] or [▼] to highlight <Fax/Tel Auto Switch>, and then press [OK].**

![](_page_60_Picture_182.jpeg)

#### *4*  **Specify ring settings.**

![](_page_60_Picture_183.jpeg)

*5*  **After you have specified the setting, press <Apply>.**

![](_page_60_Picture_19.jpeg)

#### **When a Fax or Call Comes In**

<span id="page-61-0"></span>The machine automatically detects whether the call is a fax or voice call after two rings. If the call is a fax, the machine starts receiving the fax. If the call is a voice call, the machine rings until it is answered or the caller hangs up.

![](_page_61_Picture_2.jpeg)

To change the number of rings before the machine receives a fax, press [ ] <**Fax Settings**> <**RX Function Settings**> <**Incoming Ring>**  $\Rightarrow$  **<0n>**  $\Rightarrow$  **specify the number of rings**  $\Rightarrow$  **<Apply>**  $\Rightarrow$  **[** $\circledast$ **].** 

### <span id="page-61-1"></span>**Using the Answering Machine**

Set the fax receive mode to <**Answering Machine**>.

![](_page_61_Picture_6.jpeg)

- $1$  Switch to the Fax mode ( $\rightarrow$ **p**[.15\)](#page-14-0).
- *2*  **Press [▲] or [▼] to highlight <RX Mode>, and then press [OK].**
- *3*  **Press [▲] or [▼] to highlight <Answering Machine>, and then press [OK].**

![](_page_61_Picture_137.jpeg)

#### **When a Fax or Call Comes In**

The connected answering machine answers the call, and if the call is a fax, the machine starts receiving the fax. If the call is a voice call, the answering machine answers and records the caller's message.

![](_page_61_Picture_13.jpeg)

Before use the answering machine, set the number of rings before the answering machine activates to at least two, and then record a greeting.

### <span id="page-62-1"></span>**Using the Machine Primarily for Phoning**

<span id="page-62-0"></span>![](_page_62_Picture_1.jpeg)

Set the fax receive mode to <**Manual**>.

- $1$  Switch to the Fax mode ( $\rightarrow$ p[.15\)](#page-14-0).
- *2*  **Press [▲] or [▼] to highlight <RX Mode>, and then press [OK].**
- *3*  **Press [▲] or [▼] to highlight <Manual>, and then press [OK].**

![](_page_62_Picture_190.jpeg)

#### **When a Fax or Call Comes In**

The machine continuously rings in Manual mode. Pick up the receiver of the external telephone to answer the call. If the call is a fax, you will hear a beep. See "Receiving Faxes in Manual Mode" below to receive faxes manually.

#### **Receiving Faxes in Manual Mode**

Follow the procedure below to receive faxes manually.

- *1*  **When an incoming call rings, pick up the telephone receiver.**
- *2*  **If you hear a beep, press [▲] or [▼] to highlight <Start Receiving>, and then press [OK].**
	- **•**  If you do not hear a beep, start your conversation.
- *3*  **Hang up the receiver.**

**NOTE** 

![](_page_62_Picture_16.jpeg)

- **•** When you pick up the telephone and get a fax signal, you do not need to go to the machine to receive the fax. Just enter the remote RX ID number (default setting: 25) with the telephone, and you can start receiving the fax.
- To change the remote RX ID, press  $[\circledast]$   $\Rightarrow$  <**Fax Settings>**  $\Rightarrow$  <**RX Function Settings> → <Remote RX> → <On> → specify the remote** RX ID number  $\Rightarrow$  <**Apply**>  $\Rightarrow$   $[(\circledast)]$ .

### **Receive a Fax from Memory**

<span id="page-63-0"></span>![](_page_63_Picture_1.jpeg)

If a fax is stored in memory, you can view the sender of the received fax and print or forward the fax.

### **Switching to Memory Lock Mode**

- *1*  **Press [ ].**
- *2*  **Press [▲] or [▼] to highlight <System Management Settings>, and then press [OK].**
- *3*  **Press [▲] or [▼] to highlight <Communication Management Settings>, and then press [OK].**
- *4*  **Press [▲] or [▼] to highlight <Memory Lock Settings>, and then press [OK].**
- *5*  **Press [▲] or [▼] to highlight <On>, and then press [OK].**
- *6*  **Set the details as needed.**

![](_page_63_Picture_199.jpeg)

- *7*  **After you have specified the setting, press <Apply>.**
- $\mathcal{S}$  Press  $[(\mathcal{R})]$  to close the screen.

### <span id="page-64-1"></span>**Viewing and Canceling Received Fax Documents**

You can view the sender of the fax stored in memory. You can also delete unnecessary faxes or forward them to other destinations.

- 1 **Press** [  $\Box$  ] (Status Monitor).
- *2*  **Press [▲] or [▼] to highlight <RX Job>, and then press [OK].**
- *3*  **Press [▲] or [▼] to highlight <Job Status>, and then press [OK].**
- *4*  **Press [▲] or [▼] to highlight a job to be checked or deleted, and then press [OK].**
	- **•**  To delete the fax job, press <**Delete**>, press [**▲**] or [**▼**] to highlight <**Yes**>, and then press [**OK**].
	- To forward the fax, press <**Forward**>, specify the forwarding destination from the Address Book, and then press [**OK**].

![](_page_64_Picture_222.jpeg)

*5*  **Press [ ] (Status Monitor) to close the screen.**

#### **Printing Received Fax Documents**

When the memory receiving is deactivated, all faxes stored in the memory are automatically printed.

![](_page_64_Picture_12.jpeg)

**IMPORTANT** The machine does not support the function to select fax documents to print. Delete the unnecessary documents first.

#### *1*  **Press [ ].**

- *2*  **Press [▲] or [▼] to highlight <System Management Settings>, and then press [OK].**
- *3*  **Press [▲] or [▼] to highlight <Communication Management Settings>, and then press [OK].**
- *4*  **Press [▲] or [▼] to highlight <Memory Lock Settings>, and then press [OK].**
- *5*  **Press [▲] or [▼] to highlight <Off>, and then press [OK].**
	- **•**  All faxes stored in the memory are printed.
- $6$  **Press**  $\lbrack \circledast \rbrack$  to close the screen.

<span id="page-64-0"></span>![](_page_64_Picture_21.jpeg)

### <span id="page-65-0"></span>**View and Cancel a Fax Job**

You can view or cancel fax jobs that are waiting or in progress.

- 1 **Press** [  $\Box$  ] (Status Monitor).
- *2*  **Press [▲] or [▼] to highlight <TX Job> or <RX Job>, and then press [OK].**
- *3*  **Press [▲] or [▼] to highlight <Job Status>, and then press [OK].**
- *4*  **Press [▲] or [▼] to highlight the job you want to view or cancel, and then press [OK].**
	- **•**  To cancel sending, press <**Cancel**>, press [**▲**] or [**▼**] to highlight <**Yes**>, and then press [**OK**].
	- **•** On the <**Details**> screen, press <**Delete**> to delete the received fax, or press <**Forward**> to forward the received fax (**→**p.[65](#page-64-1)).
- *5*  **Press [ ] (Status Monitor) to close the screen.**

![](_page_65_Picture_9.jpeg)

You can also view the sending/receiving logs. For details, see [**Faxing**]  $\rightarrow$ [**Checking Status and Log for Sent and Received Documents**] in the e-Manual.

### **Change the Fax Settings**

You can change the fax settings for sending and receiving to suit your needs.

### **Changing Fax Sending Settings**

- *1*  **Press [ ].**
- *2*  **Press [▲] or [▼] to highlight <Fax Settings>, and then press [OK].**
- *3*  **Press [▲] or [▼] to highlight <Basic Settings> or <TX Function Settings>, and then press [OK].**
- *4*  **Press [▲] or [▼] to highlight the desired item, and then press [OK].**
	- **•**  See "[Settings for Sending Faxes"](#page-66-1) (**→**p.[67\)](#page-66-1).

![](_page_65_Figure_19.jpeg)

- *5*  **Specify the setting values, and then press <Apply> or [OK].**
- $6$  **Press**  $\left[\sqrt{2}\right]$  to close the screen.

#### <span id="page-66-1"></span>**Settings for Sending Faxes**

<span id="page-66-0"></span>![](_page_66_Picture_260.jpeg)

### <span id="page-67-0"></span>**Restricting Fax Sending Functions**

- *1*  **Press [ ].**
- *2*  **Press [▲] or [▼] to highlight <System Management Settings>, and then press [OK].**
- *3*  **Press [▲] or [▼] to highlight <Restrict TX Function>, and then press [OK].**
- *4*  **Press [▲] or [▼] to highlight the desired item, and then press [OK].**

**•**  See "[Settings for Restricting Fax Sending](#page-67-1)" below.

Restrict TX Function Address Book PIN Restrict New Destinations Allow Fax Driver TX Restrict Resending from Log Confirm Entered Fax Number Coded Dial TX Confirmation

- *5*  **Specify the setting values, and then press <Apply> or [OK].**
- $6$  **Press**  $\left[\sqrt{2}\right]$  to close the Menu screen.

#### <span id="page-67-1"></span>**Settings for Restricting Fax Sending**

![](_page_67_Picture_266.jpeg)

### <span id="page-68-0"></span>**Changing Fax RX Settings**

- *1*  **Press [ ].**
- *2*  **Press [▲] or [▼] to highlight <Fax Settings>, and then press [OK].**
- *3*  **Press [▲] or [▼] to highlight <RX Function Settings> or <RX Print Settings>, and then press [OK].**
- *4*  **Press [▲] or [▼] to highlight the desired item, and then press [OK].**

**•**  See "[Settings for Receiving Faxes](#page-68-1)" below.

![](_page_68_Picture_260.jpeg)

- *5*  **Specify the setting values, and then press <Apply> or [OK].**
- $6$  **Press**  $\lbrack \circledast \rangle$  **to close the screen.**

#### <span id="page-68-1"></span>**Settings for Receiving Faxes**

![](_page_68_Picture_261.jpeg)

\* MF8580Cdw only

<span id="page-69-0"></span>![](_page_69_Picture_174.jpeg)

### **Changing Communication Management Settings**

- *1*  **Press [ ].**
- *2*  **Press [▲] or [▼] to highlight <System Management Settings>, and then press [OK].**
- *3*  **Press [▲] or [▼] to highlight <Communication Management Settings>, and then press [OK].**
- *4*  **Press [▲] or [▼] to highlight the desired item, and then press [OK].**
	- **•**  If you select <**Fax Settings**>, you can select a sub-item.
	- **•**  See "[Communication Management Settings"](#page-70-0) (**→**p.[71](#page-70-0)).

![](_page_69_Figure_8.jpeg)

- *5*  **Specify the setting values, and then press <Apply> or [OK].**
- $6$  **Press**  $\lbrack \circledast \rbrack$  to close the screen.

#### <span id="page-70-0"></span>**Communication Management Settings**

![](_page_70_Picture_101.jpeg)

#### **Memo**
# **Scan**

This chapter describes the basic scan functions.

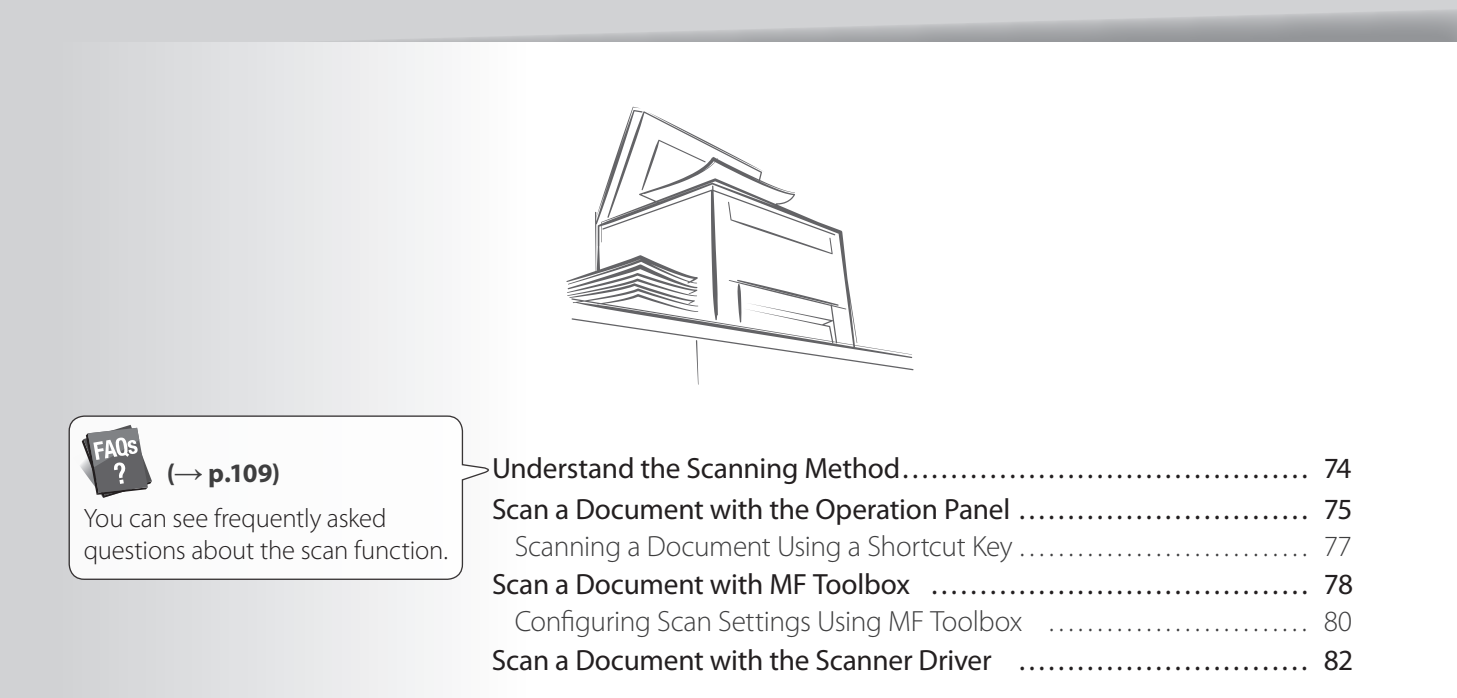

# <span id="page-73-0"></span>**Understand the Scanning Method**

Various scanning methods are provided.

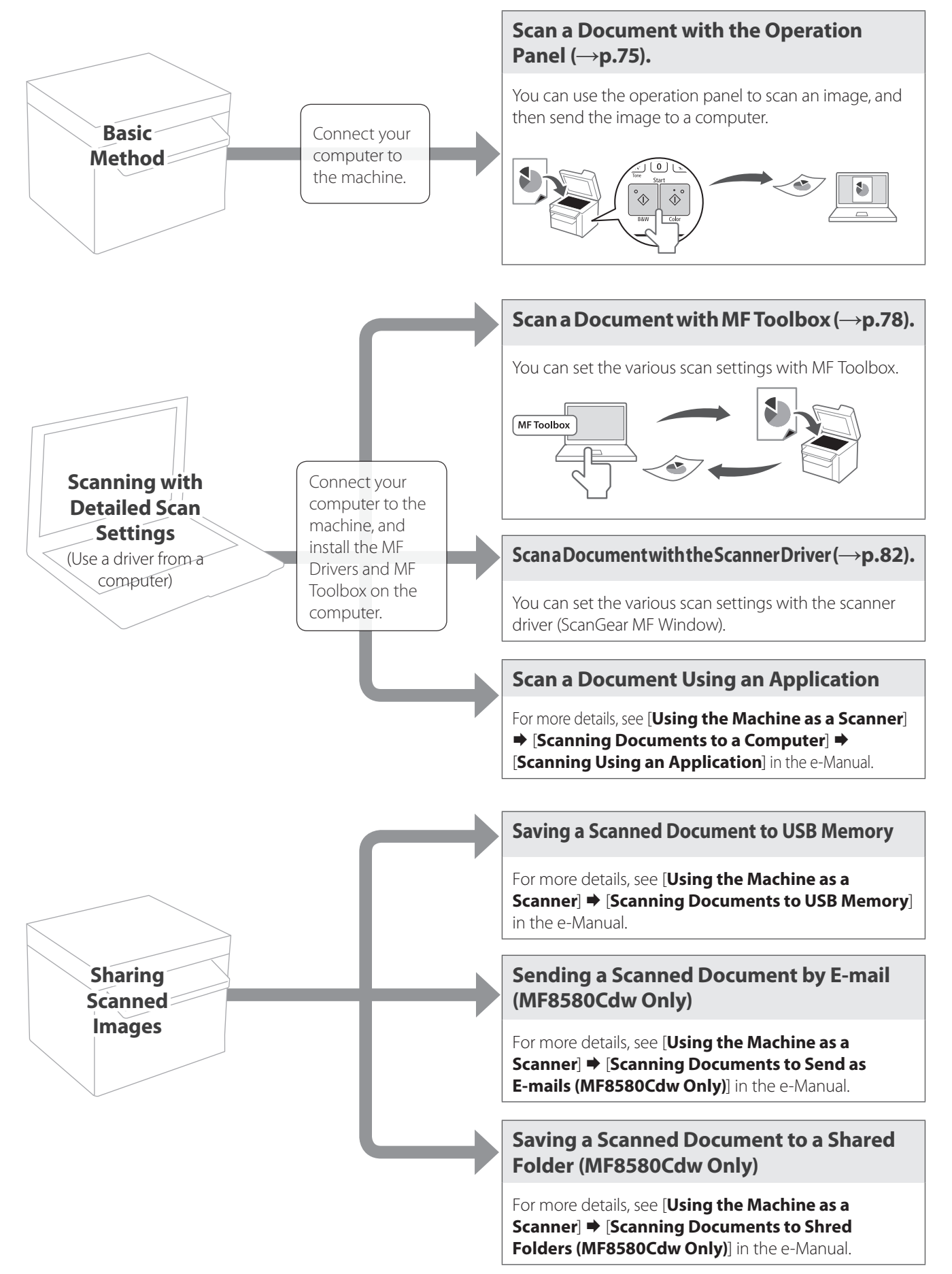

# <span id="page-74-1"></span><span id="page-74-0"></span>**Scan a Document with the Operation Panel**

You can scan a document using the Scan mode.

- *1*  **Make sure that a computer and the machine are connected (See Getting Started).**
- *2*  **Place your documents (→p[.18](#page-17-0)).**

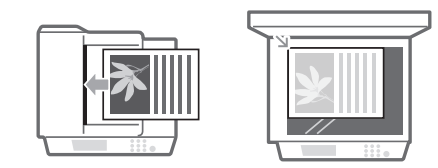

- $\hat{3}$  Switch to the Scan mode ( $\rightarrow$ p[.15\)](#page-14-0).
- *4*  **Press [▲] or [▼] to highlight <Computer>, and then press [OK].**

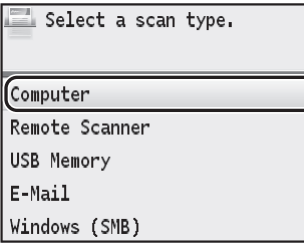

## *5*  **Press [▲] or [▼] to specify a destination, and then press [OK].**

• When multiple computers are connected, the computer connected by a USB cable is listed on the top.

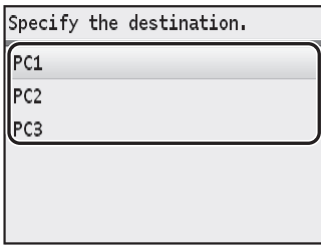

### *6*  **Press [▲] or [▼] to specify the scan settings, and then press [OK].**

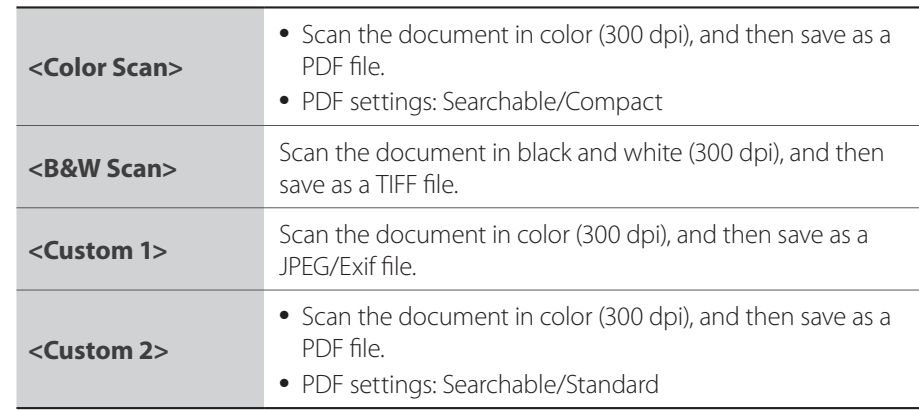

### *7*  **Press [OK] to start scanning.**

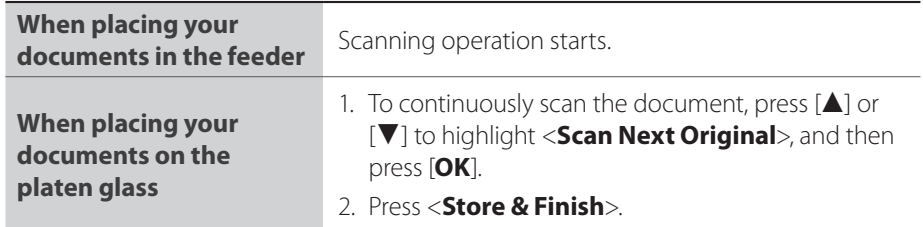

- **•**  If you want to check the destination computer, press [**▲**] or [**▼**] to highlight <**Confirm Destination**>, and then press [**OK**].
- When scanning is complete, the folder that contains the scanned images is opened on the screen of the computer.

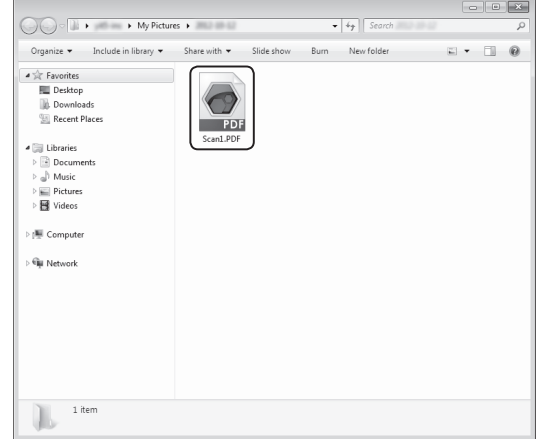

### **Canceling Scan Jobs**

- *1*  **Press <Cancel>.**
- *2*  **Press [▲] or [▼] to highlight <Yes>, and then press [OK].**

### **Default Folder for Saving Scanned Images**

By default, a new folder named after the date you scanned is created in the [Pictures] folder. (For Windows XP, the folder is created in the [**My Pictures**] folder in [**My Documents**].)

## **Scanning a Document Using a Shortcut Key**

You can perform a scan easily by registering destinations and frequently used settings in shortcut keys in advance.

### **Registering a Shortcut Key**

- *1*  **Press [ ].**
- *2*  **Press [▲] or [▼] to highlight <Scan Settings>, and then press [OK].**
- *3*  **Press [▲] or [▼] to highlight <Shortcut Key Settings>, and then press [OK].**
- *4*  **Press [▲] or [▼] to highlight <Register>, and then press [OK].**
	- To confirm the destination registered in the shortcut key, select <**Confirm Destination**>.
- *5*  **Press [▲] or [▼] to highlight the shortcut key that you want to register, and then press [OK].**

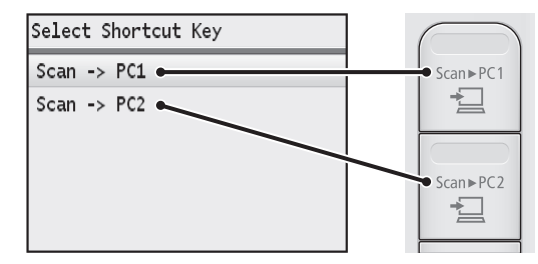

- $\overline{6}$  **Press [** $\triangle$ **] or [** $\blacktriangledown$ **] to highlight the connection method, and then press [OK].**
- *7*  **Press [▲] or [▼] to highlight the destination computer, and then press [OK].**
	- When the machine and a computer are connected by a USB cable, proceed to step 8.

#### *8*  **Press [▲] or [▼] to highlight the scan settings, and then press [OK].**

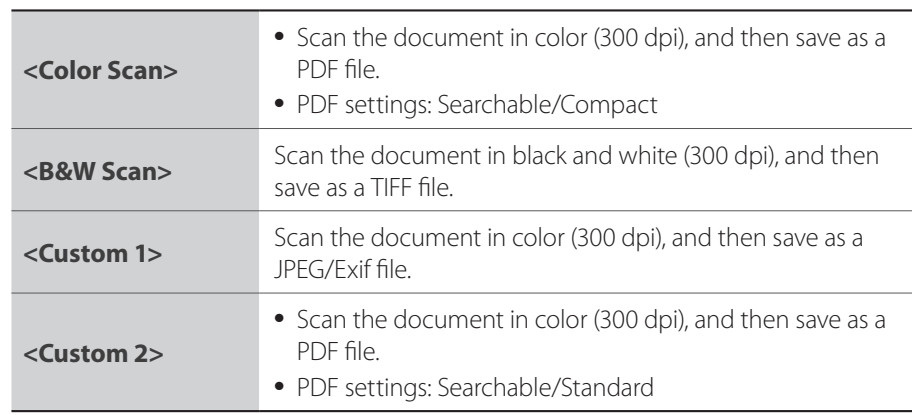

*9*  **Press [ ] to close the screen.**

<span id="page-76-0"></span>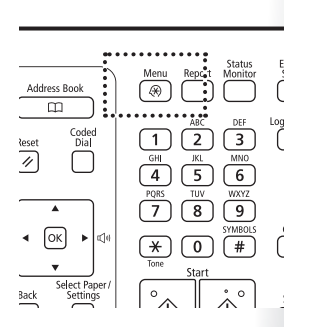

**Scan**

### **Performing a Scan Using a Shortcut Key**

- *1*  **Make sure that the computer and machine are connected (See Getting Started).**
- *2*  **Place your documents (→p[.18](#page-17-0)).**
- *3*  **Switch to the Scan mode (→p[.15\)](#page-14-0).**
- 4 **Press** [  $\sqrt{5}$   $\sqrt{2}$  **Press** [  $\sqrt{5}$   $\sqrt{2}$  **]** or [  $\sqrt{5}$   $\sqrt{2}$  **p**  $\sqrt{2}$  **p**  $\sqrt{2}$  **p**  $\sqrt{2}$  **p**  $\sqrt{2}$  **p**  $\sqrt{2}$  **p**  $\sqrt{2}$  **p**  $\sqrt{2}$  **p**  $\sqrt{2}$  **p**  $\sqrt{2}$  **p**  $\sqrt{2}$  **p**  $\sqrt{2}$  **p**  $\sqrt{2}$ **registered.**

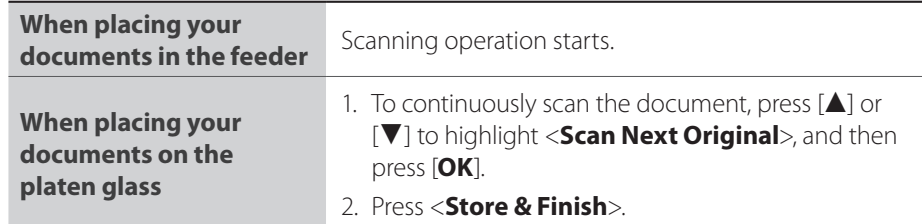

• When scanning is complete, the folder that contains the scanned images is opened on the screen of the computer.

# <span id="page-77-1"></span>**Scan a Document with MF Toolbox**

You can specify various scan settings if you select <**Remote Scanner**> from the operation panel, and then open MF Toolbox.

- *1*  **Make sure that the computer and machine are connected (See Getting Started).**
- *2*  **Place your documents (→p[.18](#page-17-0)).**
- $\hat{3}$  Switch to the Scan mode ( $\rightarrow$ **p[.15\)](#page-14-0)**.
- *4*  **Press [▲] or [▼] to highlight <Remote Scanner>, and then press [OK].**

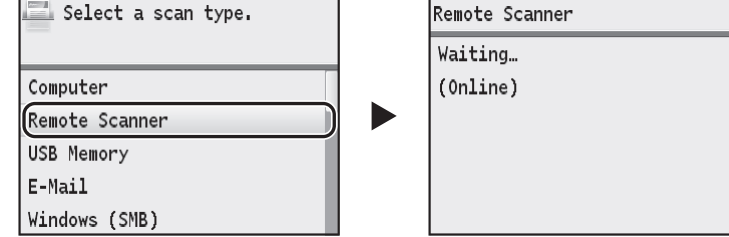

*5*  **From your computer, double-click the [Canon MF Toolbox] icon.**

<span id="page-77-0"></span>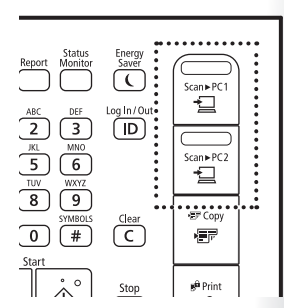

### *6*  **When MF Toolbox appears, click the desired scan mode button.**

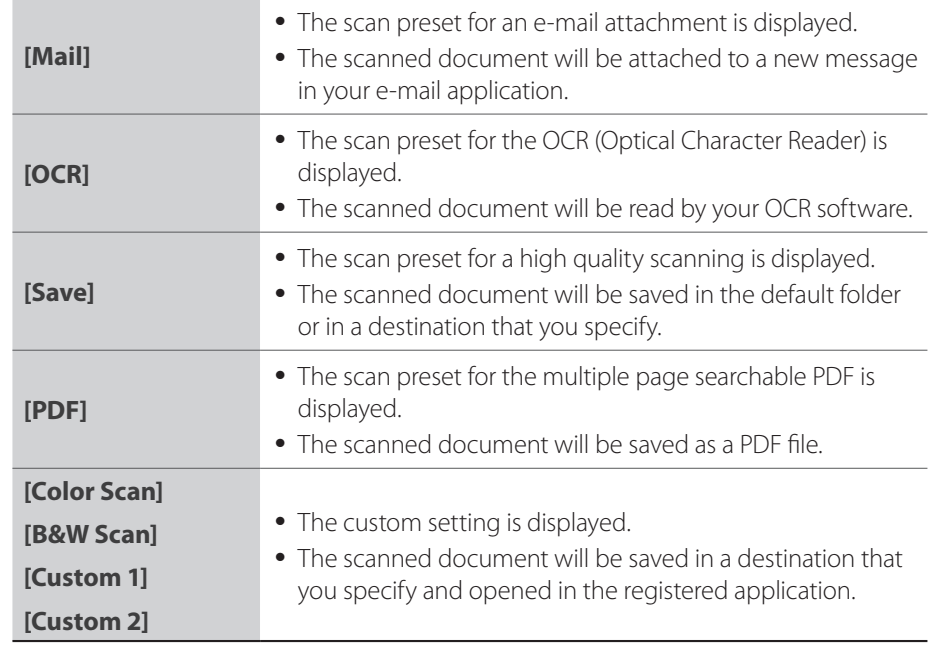

*7*  **When the scan setting window appears, specify the scan settings as needed (→p.[80](#page-79-1)).**

### *8*  **Click [Start] to start scanning.**

- When scanning is complete, the folder in which the scanned document is saved is opened automatically.
- The scanned document will be opened in the registered application.
- **9** When scanning is complete, click [ $\rightarrow$  ] to close MF Toolbox.

# <span id="page-79-1"></span><span id="page-79-0"></span>**Configuring Scan Settings Using MF Toolbox**

This section describes the layout and features of each setting dialog box of MF Toolbox.

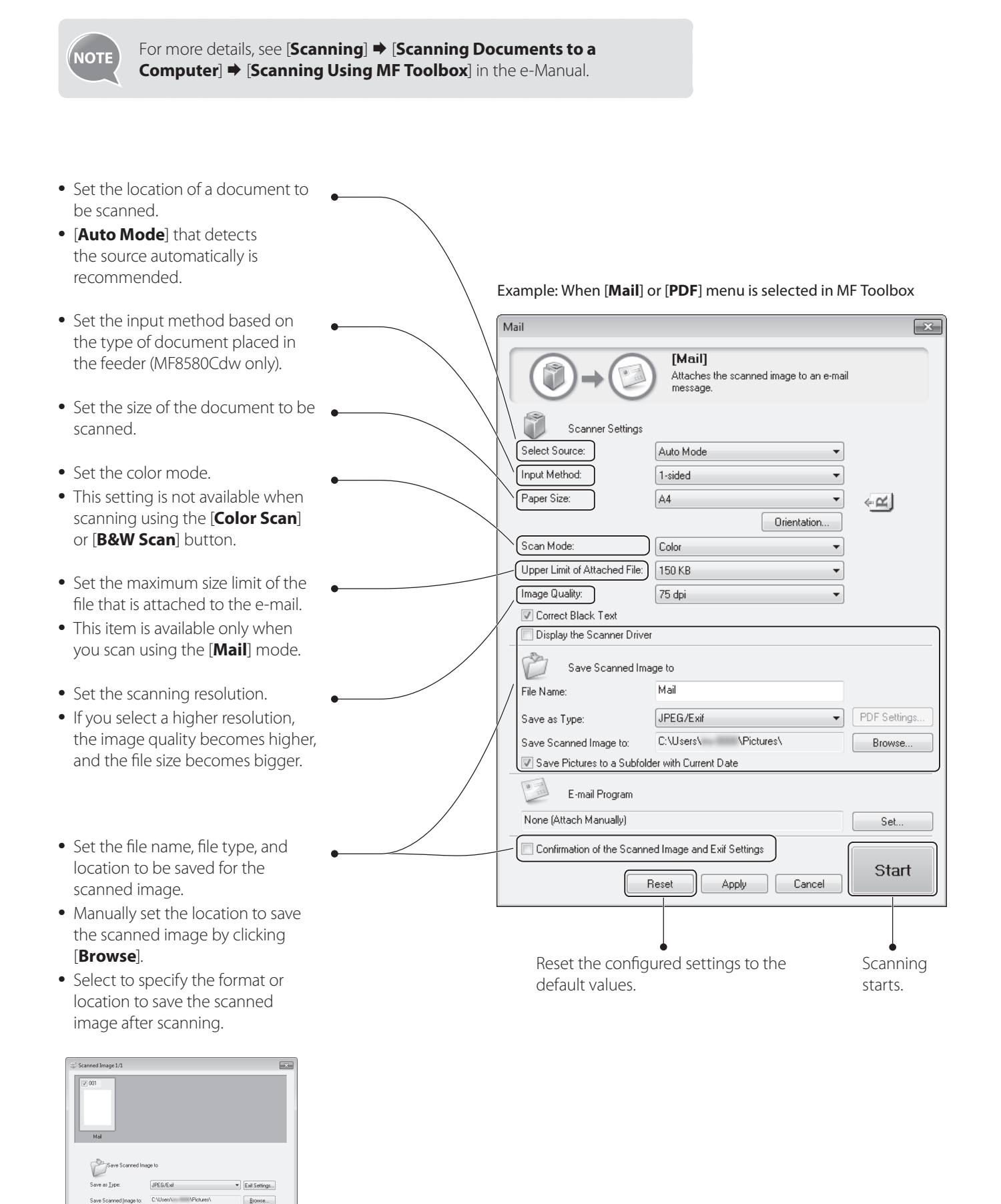

7 Save Pictures to a Subfolder with Current Date

 $\begin{tabular}{|c|c|} \hline & Save & \multicolumn{3}{|c|}{\textbf{Case}}\\ \hline \end{tabular}$ 

- **•**  Select to specify the scan settings using the scanner driver (**→**p[.82](#page-81-2)).
- When [**Start**] is clicked with this check box selected, the [**ScanGear MF**] dialog box appears.

 $\mathbf{r}$ 

**•**  This check box is not available when you scan using the [**OCR**] button.

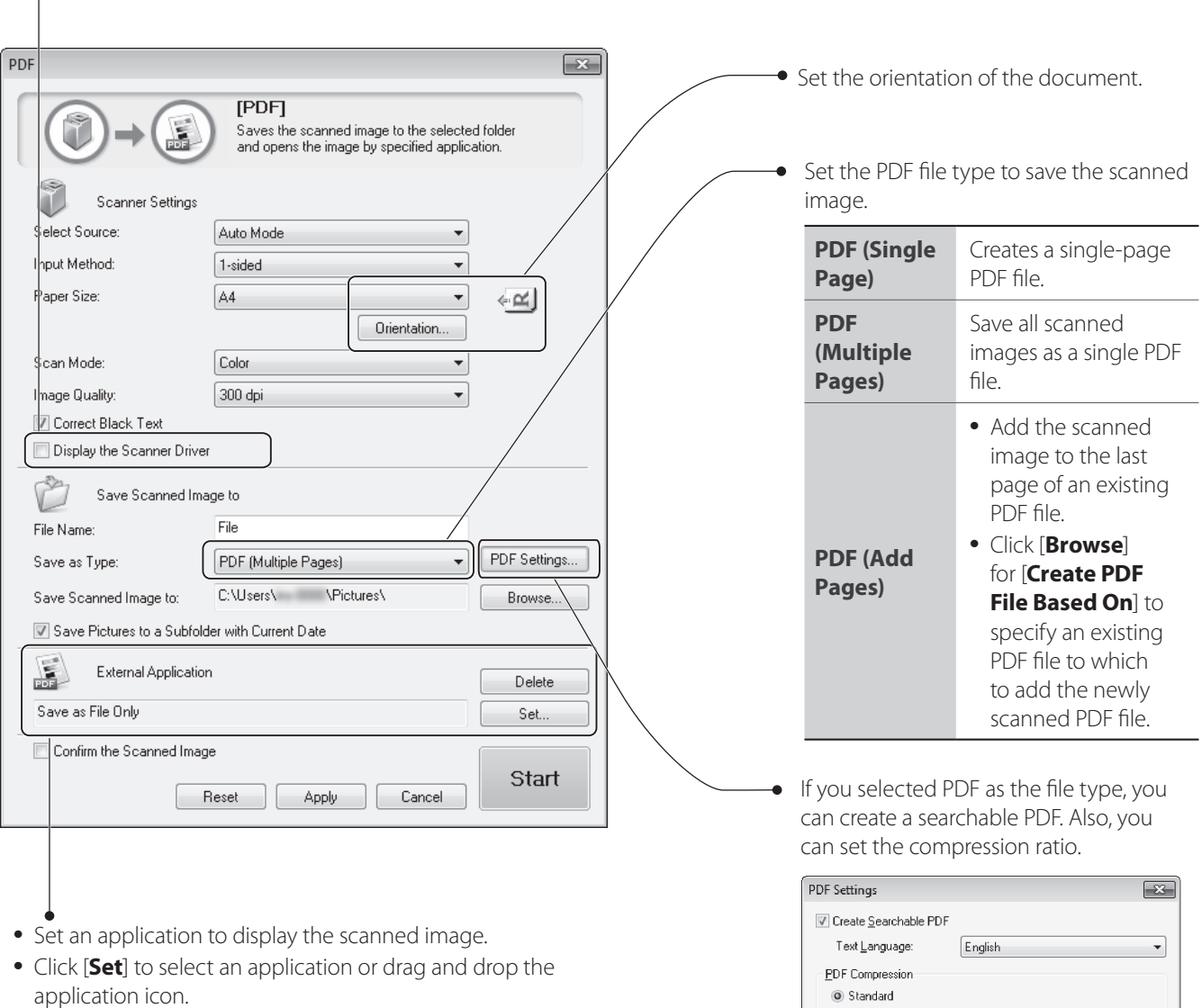

**•**  Click [**Delete**] to save the file without using the applications.

 $\odot$  High

**Scan**

*81*

 $\fbox{ \begin{tabular}{|c|c|} \hline & OK & \hline \texttt{C}ancel \\ \hline \end{tabular} }$ 

## <span id="page-81-1"></span><span id="page-81-0"></span>**Scan a Document with the Scanner Driver**

<span id="page-81-2"></span>If you use the scanner driver window (ScanGear MF Window), you can use various features and scan only the necessary part with the preview function.

- *1*  **Make sure that the computer and machine are connected (See Getting Started).**
- *2*  **Place your documents (→p[.18](#page-17-0)).**
- $\hat{3}$  Switch to the Scan mode ( $\rightarrow$ **p[.15\)](#page-14-0)**.
- *4*  **Press [▲] or [▼] to highlight <Remote Scanner>, and then press [OK].**
- *5*  **From your computer, double-click the [Canon MF Toolbox] icon.**
- *6*  **When MF Toolbox appears, click the desired scan mode button.**
- *7*  **When the scan setting window appears, select the [Display the Scanner Driver] check box, and then click [Start].**
- *8*  **Select [Preview] on the scanner driver dialog box, and then specify settings as needed.**

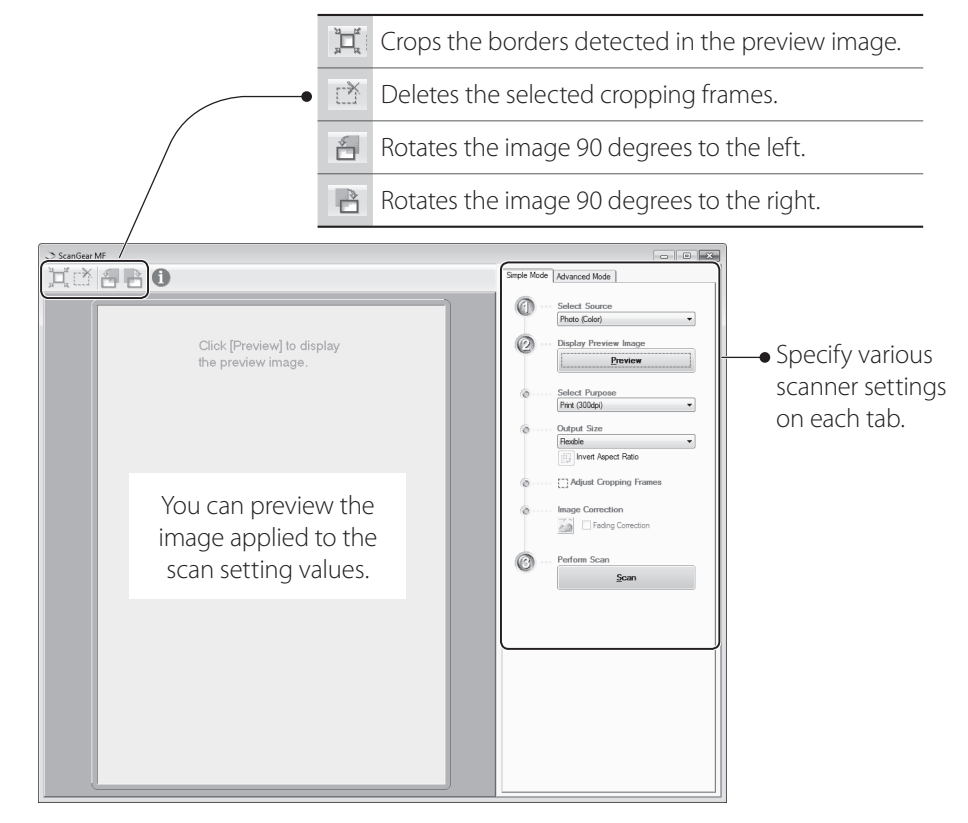

#### *9*  **Click [Scan] to start scanning.**

- When scanning is complete, the folder in which the scanned document is saved opens automatically.
- If an application is specified, the scanned document will be opened in the application.

#### *10* When scanning is complete, click [  $\rightarrow$  1 to close MF Toolbox.

# **Maintenance and Management**

This chapter describes how to clean the machine, replace the toner cartridge, and explains the report and list functions used for managing the machine.

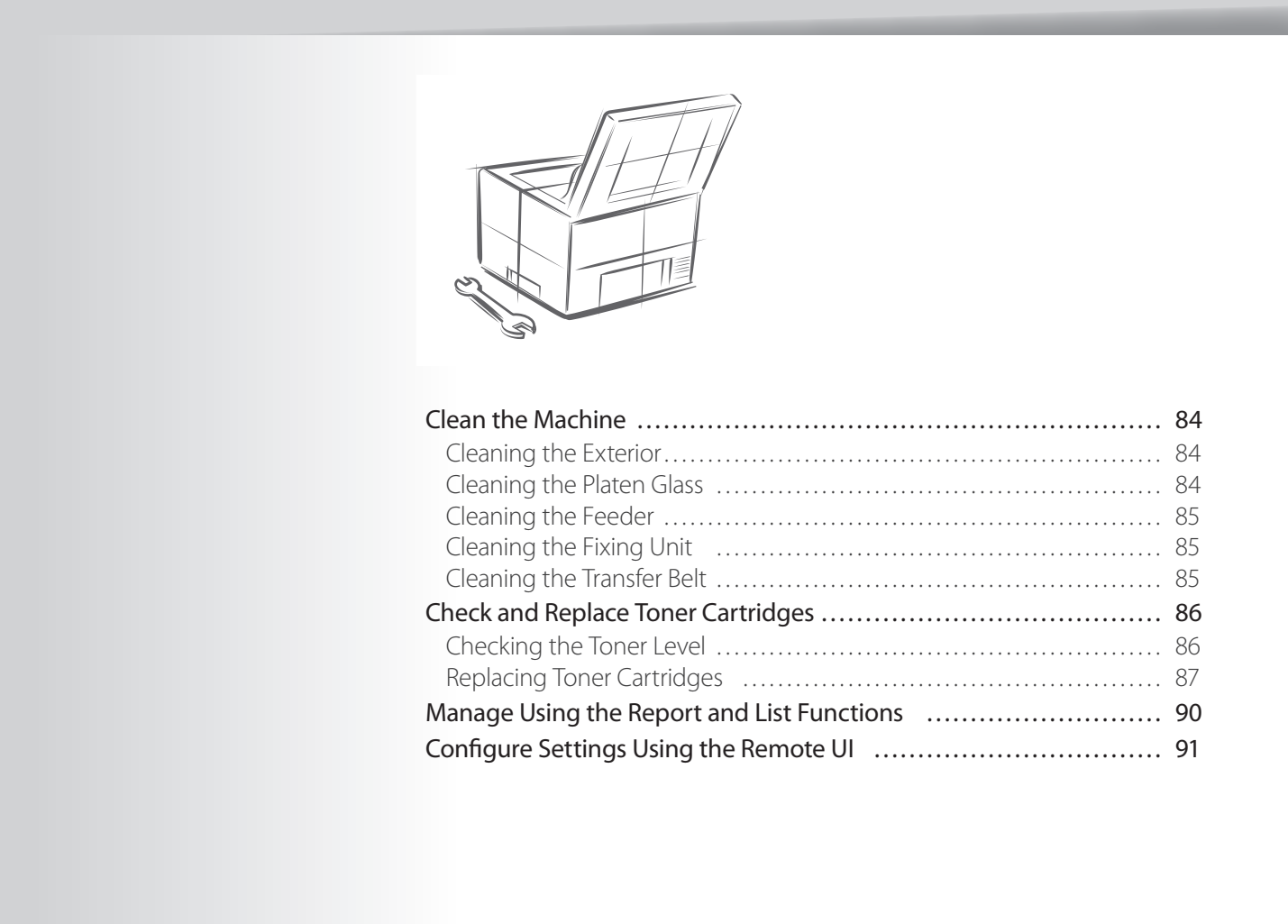

# <span id="page-83-0"></span>**Clean the Machine**

Clean the exterior and interior of the machine, feeder, and the fixing unit periodically.

# **Cleaning the Exterior**

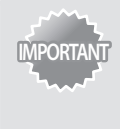

For safety, be sure to turn OFF the machine and disconnect all cables from the machine before cleaning the machine. When you finish cleaning the machine, wait for it to dry completely before reconnecting the power cord, and then turn ON the power.

- *1*  **Turn OFF the machine and disconnect all the cables from the machine.**
- *2*  **Remove any documents from the platen glass or feeder.**
- *3*  **Clean the exterior of the machine and ventilation slots with a soft, well wrung-out cloth dampened with water or a mild detergent that has been diluted with water.**

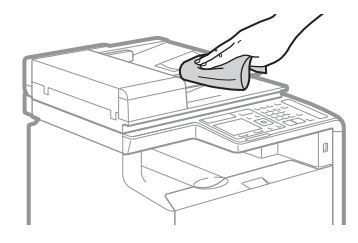

- *4*  **Wait for the machine to dry completely.**
- *5*  **Reconnect all the cables, and then turn ON the power.**

# **Cleaning the Platen Glass**

If a scanned image has unexpected specks, clean the platen glass.

- *1*  **Turn OFF the machine and disconnect all the cables from the machine.**
- *2*  **Remove any documents from the platen glass.**
- *3*  **Open the feeder.**
- *4*  **Clean the areas with a cloth dampened with water. Then, wipe the area with a soft, dry cloth.**

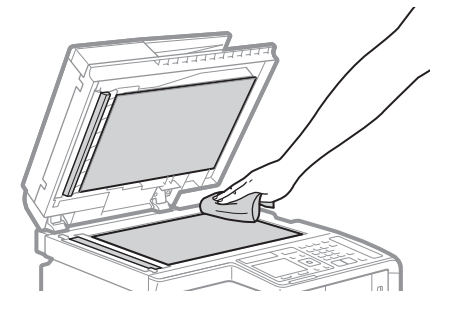

- *5*  **Wait for the machine to dry completely.**
- *6*  **Close the feeder.**
- *7*  **Reconnect all the cables, and then turn ON the power.**

# <span id="page-84-0"></span>**Cleaning the Feeder**

Clean the feeder when smudges appear on printed pages.

- *1*  **Press [ ].**
- *2*  **Press [▲] or [▼] to highlight <Adjustment/Maintenance>, and then press [OK].**
- *3*  **Press [▲] or [▼] to highlight <Clean Feeder>, and then press [OK].**
- *4*  **Load Letter size plain paper in the feeder, and then press [OK].** • The cleaning process begins. Cleaning takes approximately one minute.
- $\overline{5}$  When the cleaning is complete, press  $\sqrt{2}$  to close the screen.

# **Cleaning the Fixing Unit**

Clean the fixing unit when black streaks appear on printed pages.

- *1* **Press**  $[$   $\circledast$  ].
- *2*  **Press [▲] or [▼] to highlight <Adjustment/Maintenance>, and then press [OK].**
- *3*  **Press [▲] or [▼] to highlight <Clean Fixing Unit>, and then press [OK].**
- *4*  **Load Letter size plain paper drawer or manual feed slot, and then press [OK].**
	- The cleaning process begins. Cleaning takes approximately one minute.
- 5 When the cleaning is complete, press  $\lbrack \left( \circledast \right) ]$  to close the screen.

# **Cleaning the Transfer Belt**

Clean the transfer belt when print quality deteriorates.

- *1* **Press**  $[$   $\circledR$  ].
- *2*  **Press [▲] or [▼] to highlight <Adjustment/Maintenance>, and then press [OK].**
- *3*  **Press [▲] or [▼] to highlight <Clean ITB >, and then press [OK].**

### *4*  **Press [OK].**

- The cleaning process begins. Cleaning takes approximately one minute.
- *f* When the cleaning is complete, press  $\lceil \frac{1}{2} \rceil$  to close the screen.

# <span id="page-85-0"></span>**Check and Replace Toner Cartridges**

Toner cartridges are consumable products. When the toner has almost run out, a message appears in the display and streaks may appear on printed pages. Check the toner level, and replace the toner cartridge if necessary.

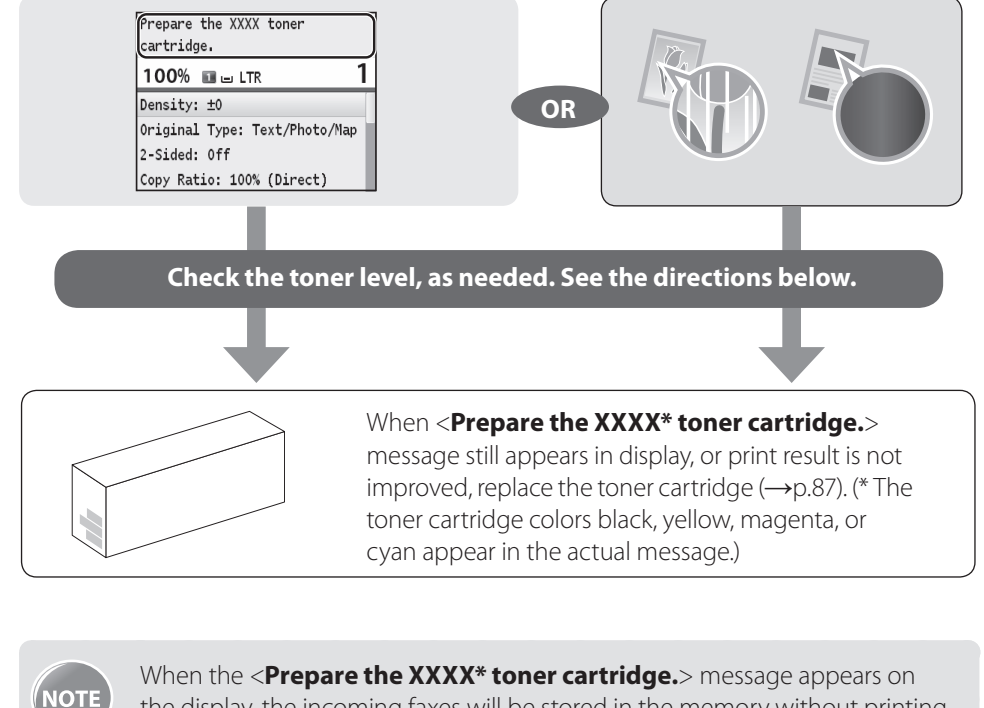

the display, the incoming faxes will be stored in the memory without printing. You can also set to print the received faxes, however, the printed documents may be light or blurred. (\* The toner cartridge colors black, yellow, magenta, or cyan appear in the actual message.)

Press [ $($  <sup>®</sup>)] **→ <Fax Settings> → <RX Print Settings> → <Continue Printing When Toner Is Low**> <**On**>, and then press [**OK**].

## **Checking the Toner Level**

- *1*  **Press [ ] (Status Monitor).**
- *2*  **Press [▲] or [▼] to highlight <Device Status>, and then press [OK].**
- *3*  **Press [▲] or [▼] to highlight <Remaining Toner>, and then press [OK].**
- *4*  **Check the toner level.**
	- **•**  The toner level will appear as <**OK**>, <**Low**>, or <**Nearly Out**>.
- *5*  **Press [ ] (Status Monitor) to close the screen.**

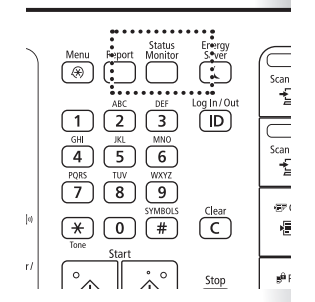

# <span id="page-86-1"></span><span id="page-86-0"></span>**Replacing Toner Cartridges**

You can purchase replacement toner cartridges from your local authorized Canon dealer.

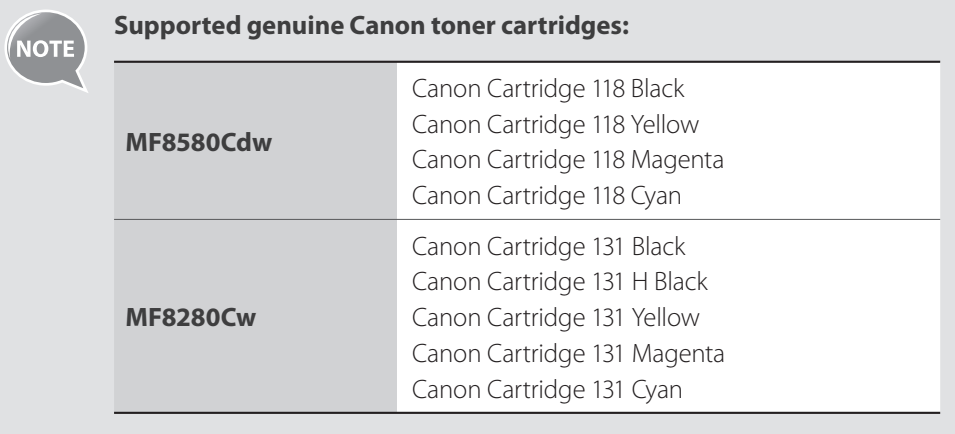

*1*  **Open the front cover and pull out the cartridge tray, and then remove the toner cartridges.**

#### *2*  **Prepare a new toner cartridge.**

• Store the protective bag. It is required when you remove the toner cartridge for machine maintenance or other purposes.

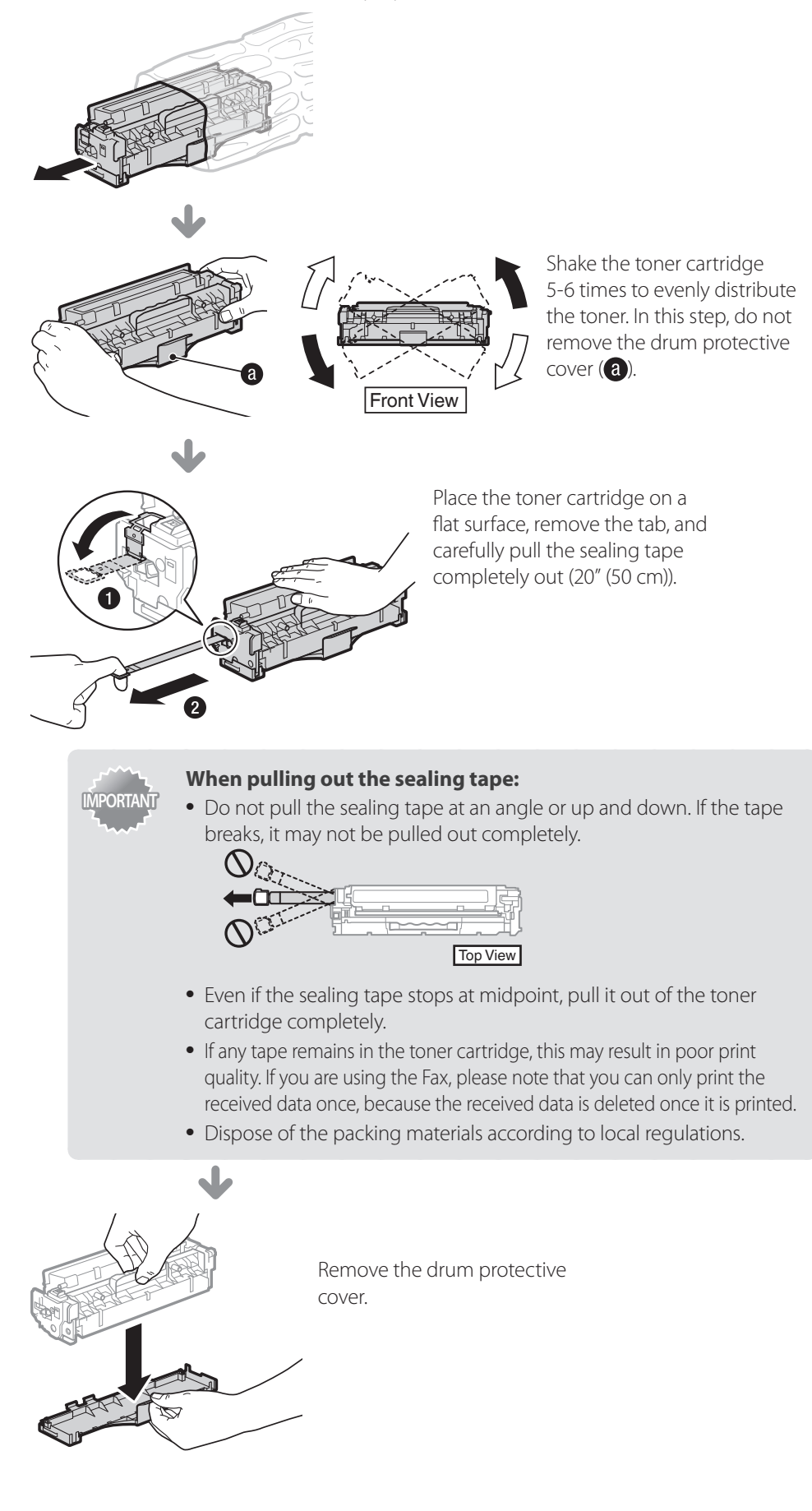

### *3*  **Install the toner cartridge.**

• Each toner cartridge color has its own slot in the toner cartridge tray, and this tray is indicated with a corresponding color label  $(a)$ . Place the toner cartridge into the slot that corresponds to its color.

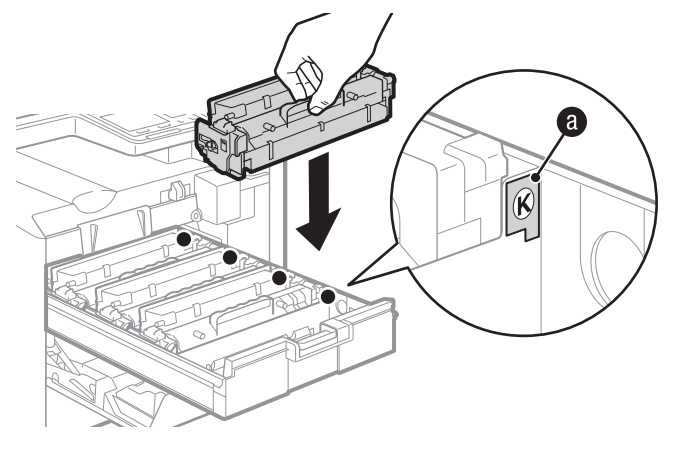

#### *4*  **Push the toner cartridge tray back in, and close the front cover.**

# **WARNING**

#### **Do not dispose of a used toner cartridge in open flames.**

This may cause the toner remaining inside the cartridge to ignite, resulting in burns or a fire.

#### **When cleaning up spilled or scattered toner:**

If you accidentally spill or scatter toner, carefully gather the toner particles together or wipe them up with a soft, damp cloth in a way that prevents inhalation.

Never use a vacuum cleaner that does not have safeguards against dust explosions to clean up spilled toner. Doing so may cause a malfunction in the vacuum cleaner, or result in a dust explosion due to static discharge.

# $\sqrt{N}$  CAUTION

#### **If you get toner on your hands or clothing:**

Wash them immediately with cold water. Washing with warm water sets the toner, making it impossible to remove the toner stains.

#### **Do not allow the toner to scatter.**

Do not pull out the sealing tape forcefully or stop before it is removed, as this may cause toner to spill out. If toner gets into your eyes or mouth, flush them immediately with cold water and immediately consult a physician.

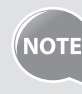

- Follow all local and federal regulations when disposing of the sealing tape removed from the new toner cartridge.
- **•**  Canon will collect and recycle your used toner cartridges (**→**p[.112](#page-111-0)).
- **•**  For more details about handling toner cartridges, see [**Important Safety Instructions**  $\rightarrow$  **[Consumables**] in the e-Manual.

# **Manage Using the Report and List Functions**

Print out reports or lists to view communication status, Address Book information, or settings, for monitoring the machine.

- *1* **Press** [  $\Box$  ] (Report).
- *2*  **Press [▲] or [▼] to highlight <Print List>, and then press [OK].**

### *3*  **Press [▲] or [▼] to highlight a report or list, and then press [OK].**

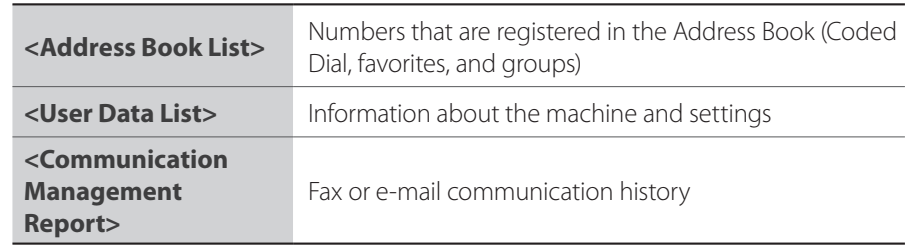

*4*  **Follow the on-screen instructions to print the report or list.**

### *5*  **Press [ ] (Report) to close the screen.**

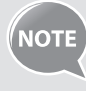

• If an error occurs while sending or receiving faxes, report is printed automatically. Confirm the error code printed on the report and resolve the problem (**→**p[.106](#page-105-0)).

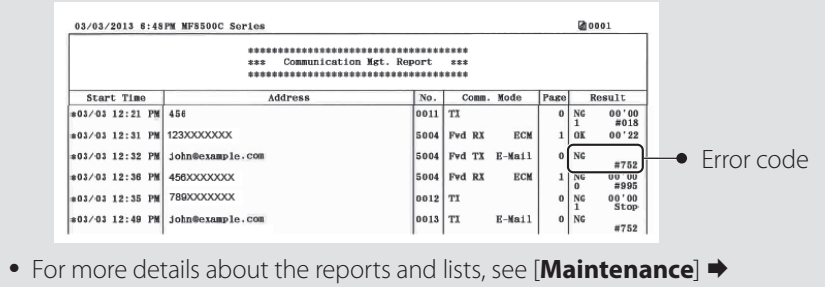

[**Printing Reports and Lists**] in the e-Manual.

<span id="page-89-0"></span>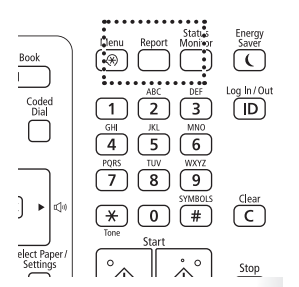

# <span id="page-90-0"></span>**Configure Settings Using the Remote UI**

If the machine is connected to a network, you can monitor and configure the machine from the computer using the Remote UI.

- *1*  **Configure the network settings for the machine (See Getting Started).**
	- Set the machine used on a TCP/IP network, and then connect the machine and a computer to a network router or hub.
- *2*  **Start the web browser, enter "http://<the IP address of the machine>/" in the address filed, and then press [Enter] key on your keyboard.**
	- **•**  Input Example: http://192.168.222.84/

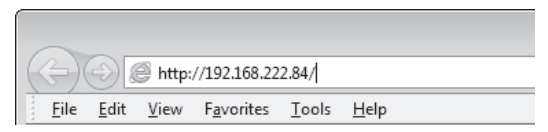

*3*  **Log on to the Remote UI.**

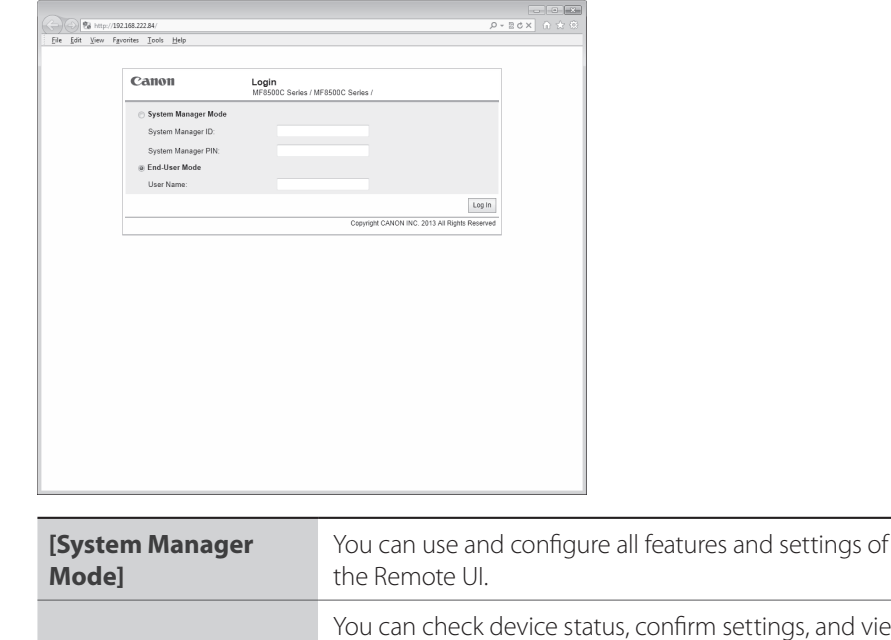

**[End-User Mode]** settings, and view jobs. You can also enter a user name to handle jobs with a matching user name.

### *4*  **When the setting screen is displayed, select the desired menu.**

**•**  For more details, see [**Using Remote UI**] in the e-Manual.

## **Memo**

# **Troubleshooting**

This chapter describes how to clear paper jams and offers solutions to problems you may be having.

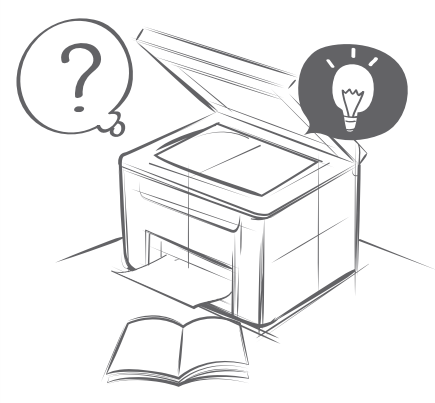

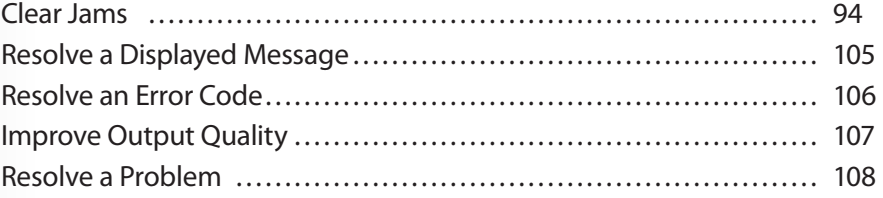

# <span id="page-93-1"></span><span id="page-93-0"></span>**Clear Jams**

If a paper jams, <**Paper jammed.**> is displayed on the screen. Press <**Next**> to display a message that indicates where the paper is jammed. Click the corresponding link in the table below, and remove the jammed paper.

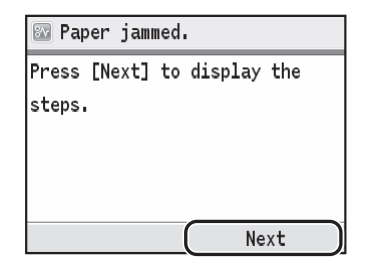

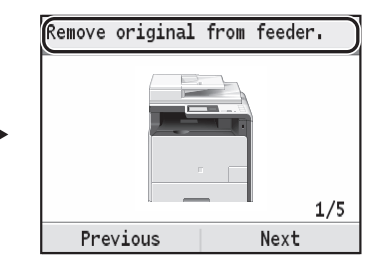

#### **MF8580Cdw**

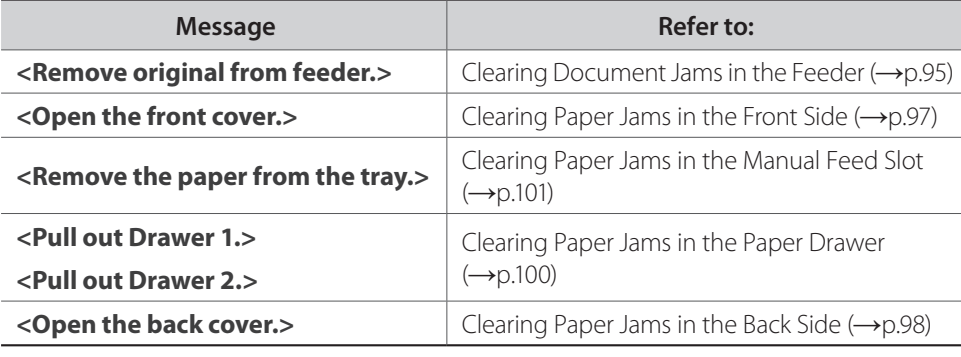

#### **MF8280Cdw**

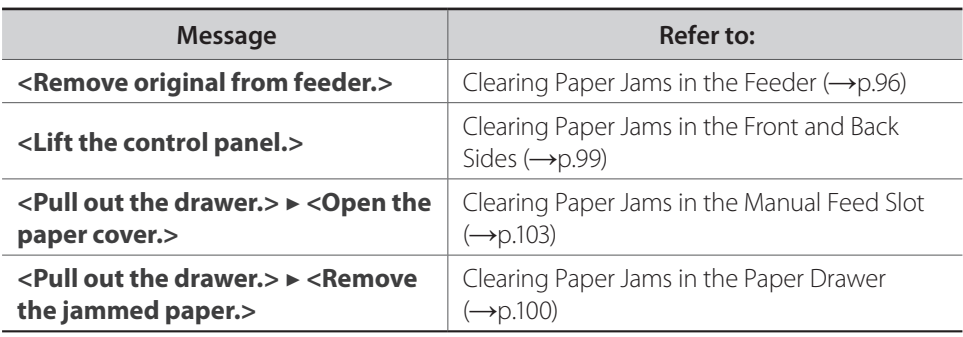

# **WARNING**

**When removing jammed documents or paper:**

Use caution to avoid paper cuts.

**When removing jammed paper or inspecting the inside of the machine:**

Do not allow necklaces, bracelets, or other metal objects to touch the inside of the machine, as this may result in burns or electrical shock.

# **A** CAUTION

#### **If loose toner comes into contact with your skin or clothing:**

Wash with cold water. Do not wash with warm water, as this will set the toner and cause it to stain your skin or clothing.

#### **When removing jammed documents or paper:**

If paper is jammed, remove it carefully so that no pieces of paper remain inside the machine according to the displayed message. Also, do not put your hand in an area other than indicated areas, as this may result in personal injuries or burns.

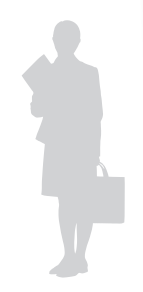

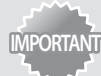

#### **If the jammed paper is torn:**

Remove all torn pieces to avoid further jams.

#### **If repeated paper jams occur:**

#### Do the following:

- Make sure that all of the orange tape and packing materials are completely removed.
- Fan the paper stack and tap the edge on a flat surface to align the paper before loading it into the machine.
- **•**  Make sure that the paper meets the requirements for use (**→** p[.20\)](#page-19-0).
- Make sure that you have removed all scraps of paper from the inside of the machine.

#### <span id="page-94-0"></span>**Clearing Document Jams in the Feeder**

#### **(MF8580Cdw)**

After removing any documents placed in the feeder, follow the procedure below to remove jammed documents.

### *1*  **Open the feeder cover.**

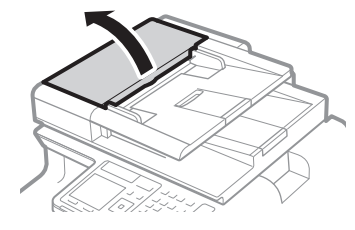

*2*  **Move the lever to unlock.**

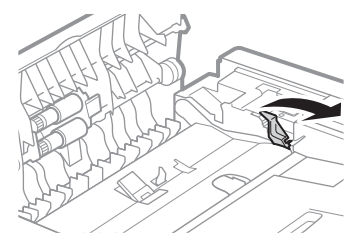

*3*  **Remove any jammed document by pulling it gently.**

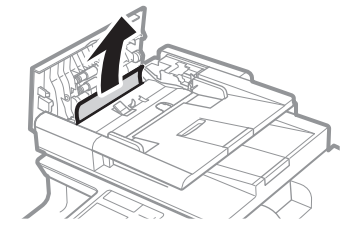

**Hold the green knob, and then open the inner cover.**

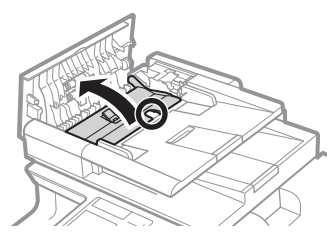

**Remove any jammed document by pulling it gently.**

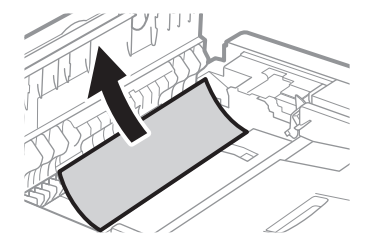

- **Close the inner cover.**
- **Replace the lever and close the feeder cover.**

### <span id="page-95-0"></span>**Clearing Document Jams in the Feeder**

#### **(MF8280Cw)**

After removing any documents placed in the feeder, follow the procedure below to remove jammed documents.

### **Open the feeder cover.**

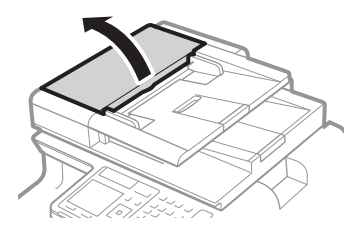

**Remove any jammed document by pulling it gently.**

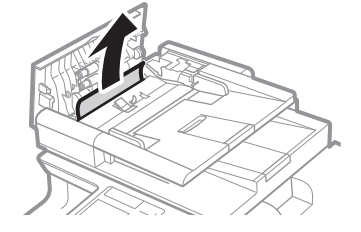

**Close the feeder cover.**

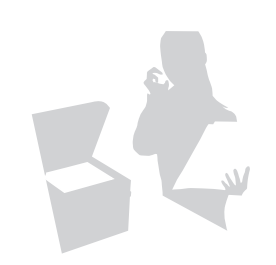

## <span id="page-96-0"></span>**Clearing Paper Jams in the Front Side**

**(MF8580Cdw)**

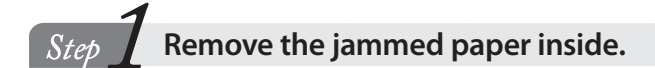

*1*  **Open the front cover.**

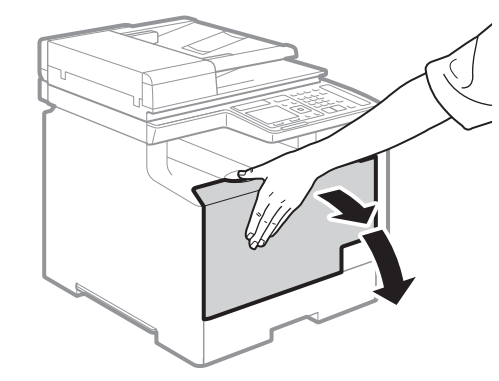

*2*  **Lift the operation panel.**

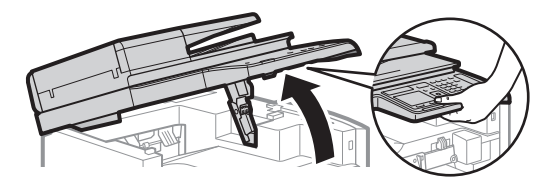

*3*  **Gently pull out the paper.**

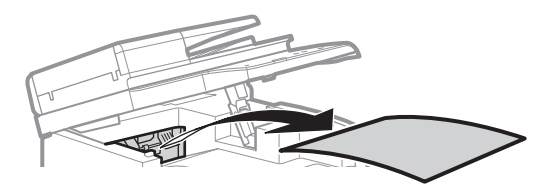

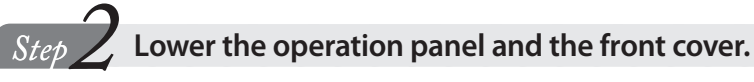

<span id="page-97-0"></span>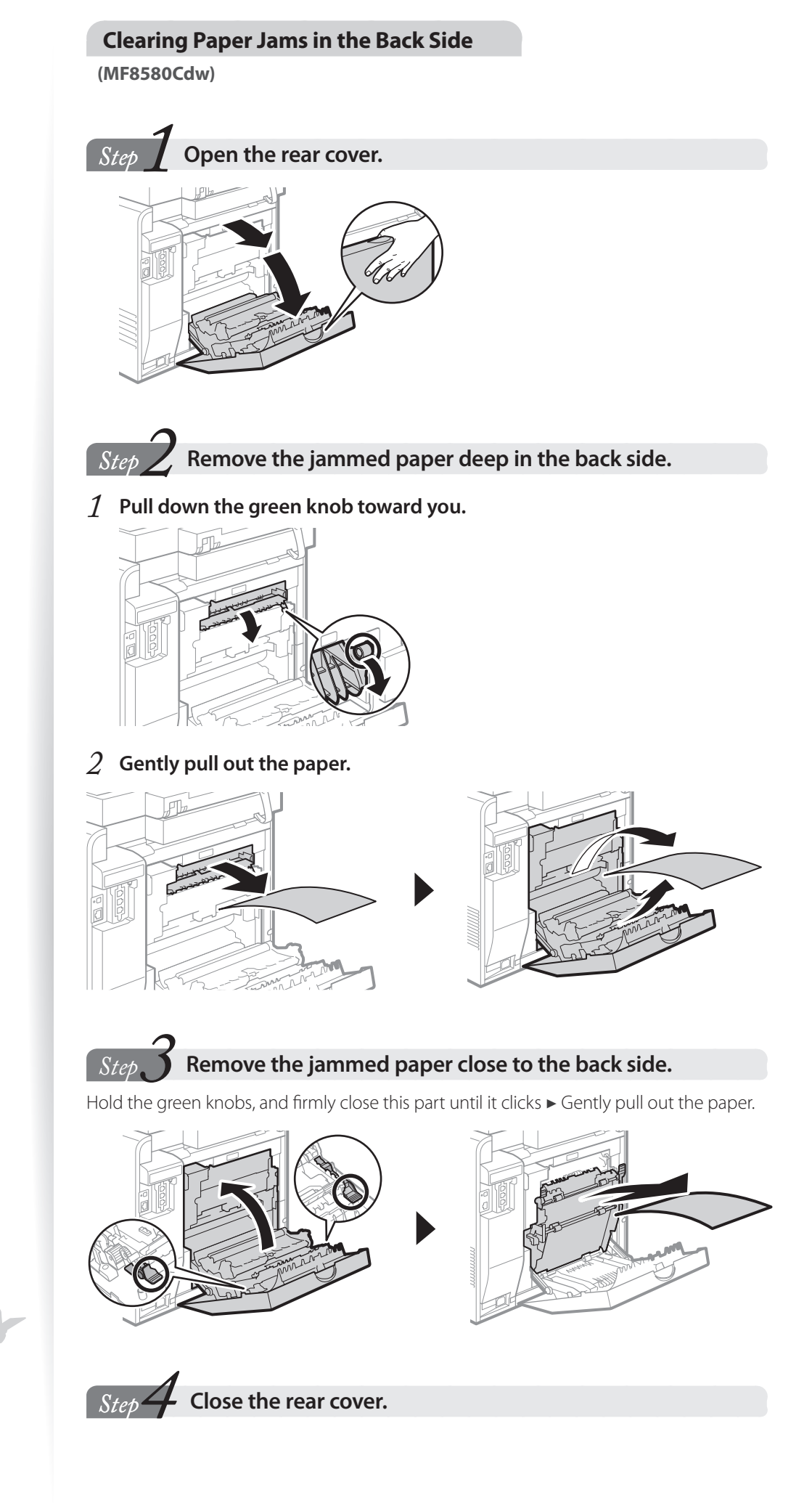

<span id="page-98-0"></span>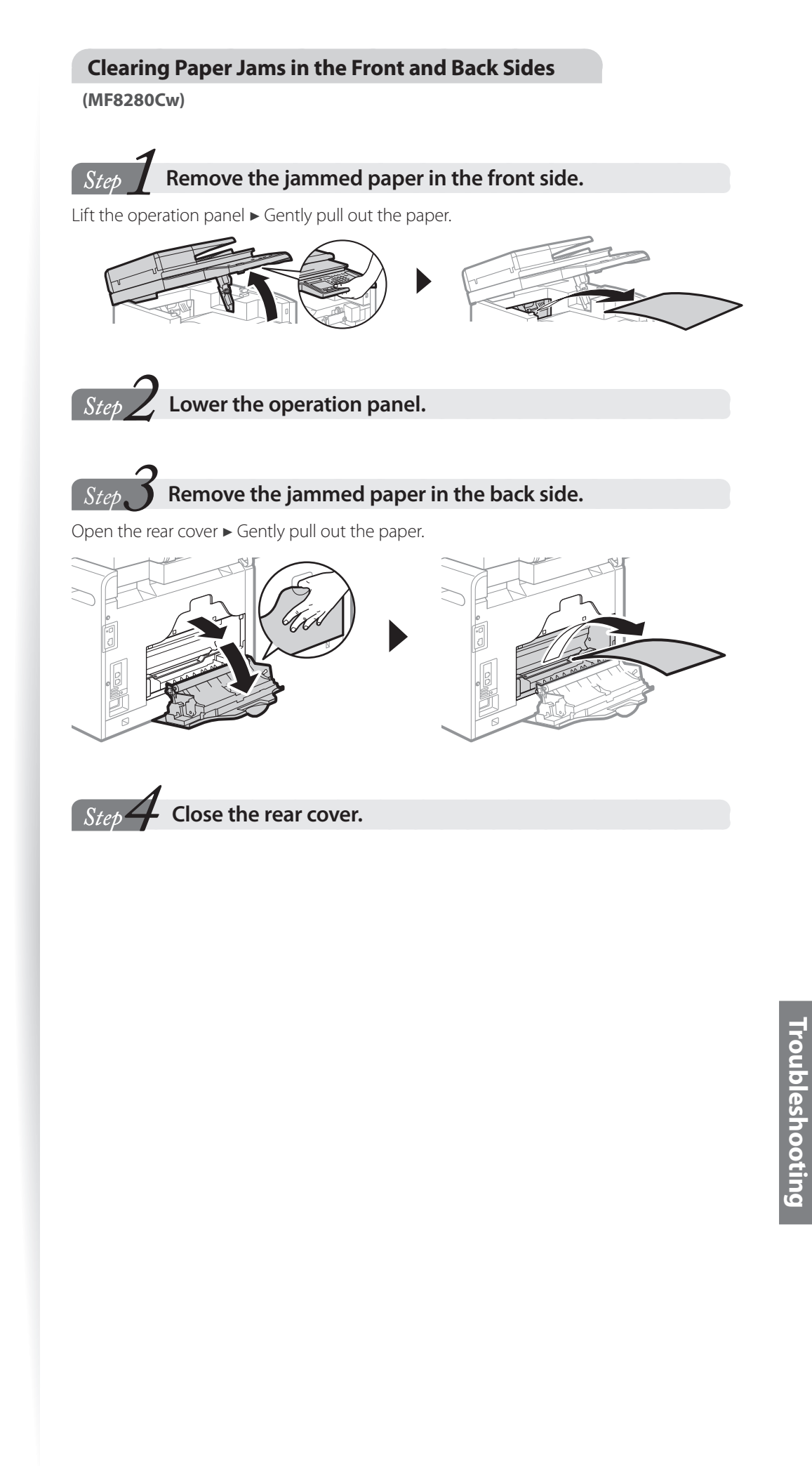

<span id="page-99-0"></span>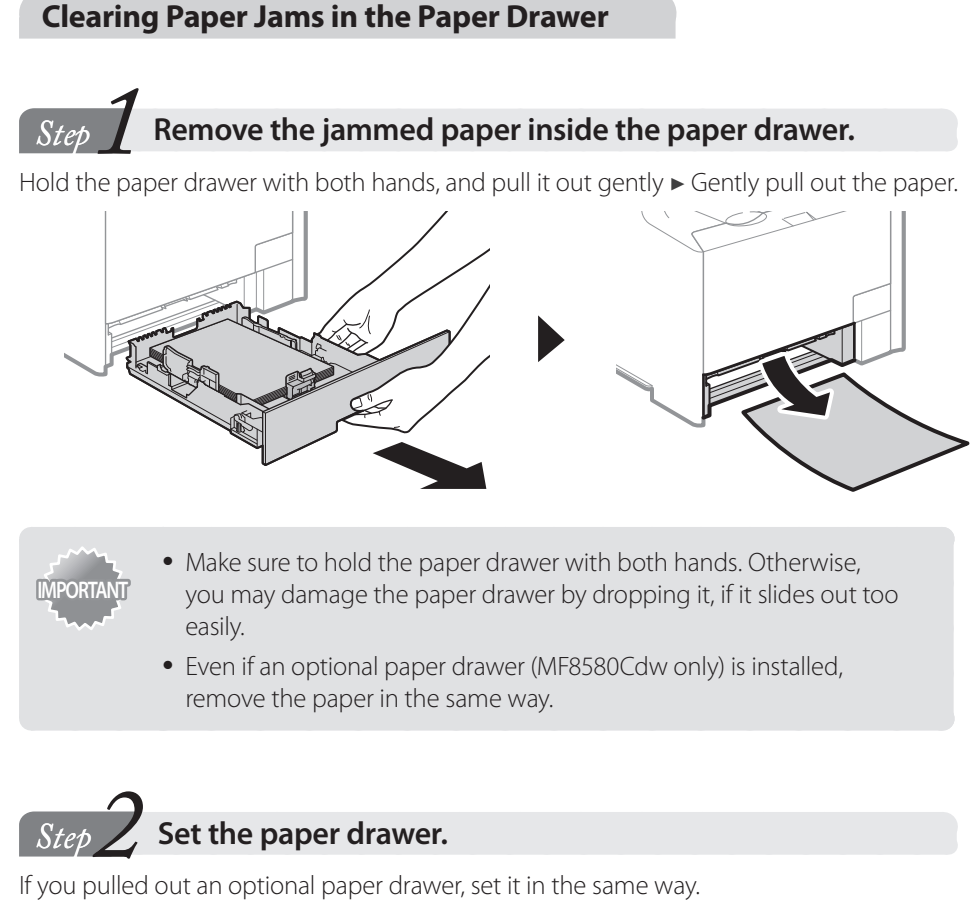

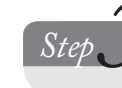

### $\overline{Step}$  **When the screen shown below is displayed, press [** $\blacktriangle$ **] or [** $\blacktriangledown$ **] to highlight <Yes>, and then press [OK].**

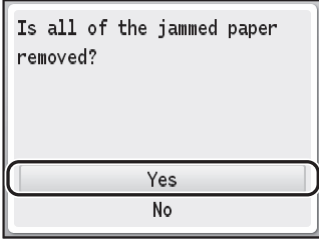

### <span id="page-100-0"></span>**Clearing Paper Jams in the Manual Feed Slot**

**(MF8580Cdw)**

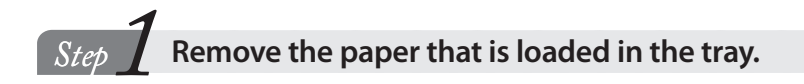

# *Step Remove the jammed paper in the tray.*

Do not forcibly remove jammed paper from the machine. If the jammed paper cannot be removed easily, proceed to the next step.

*1*  **Gently pull out the paper.**

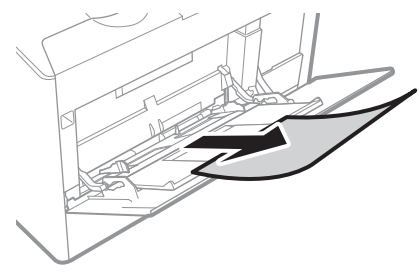

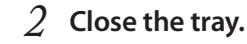

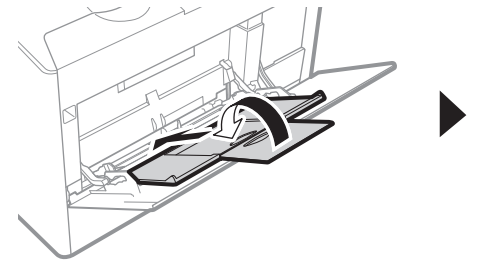

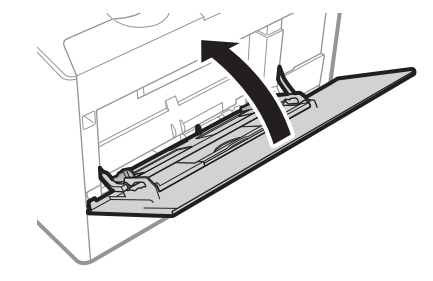

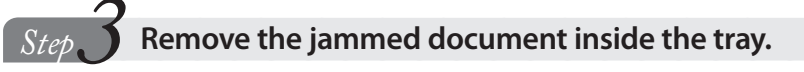

*1*  **Hold the paper drawer with both hands, and pull it out.**

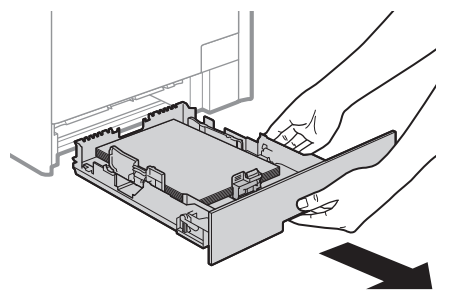

*2*  **Hold the green knobs, and push down this part.**

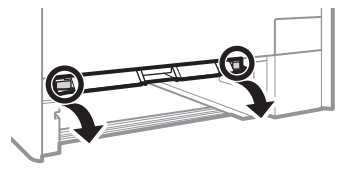

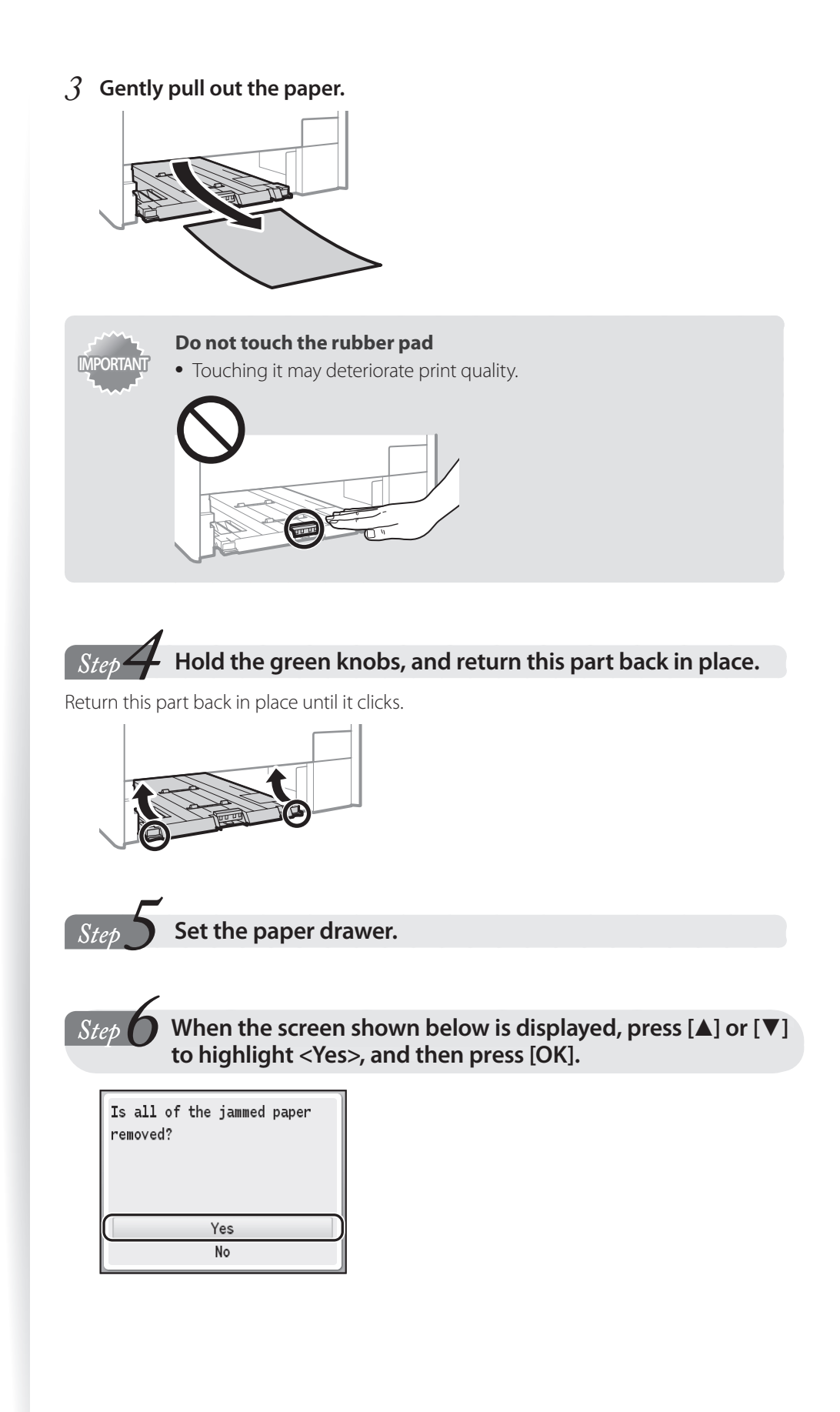

## <span id="page-102-0"></span>**Paper Jams in the Manual Feed Slot**

**(MF8280Cw)**

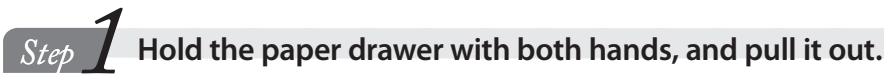

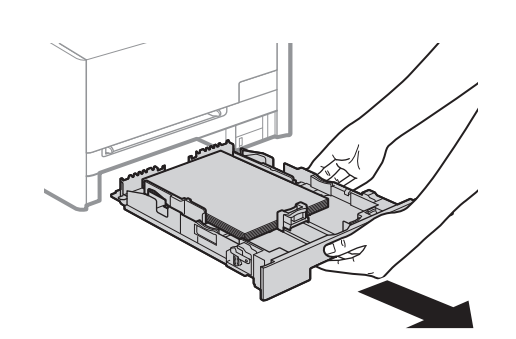

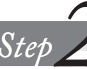

**Step 2** Remove the jammed document inside the manual feed slot.

*1*  **Open the cover.**

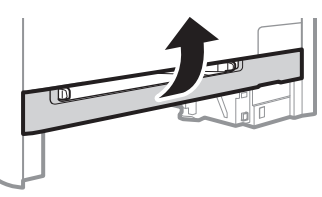

*2*  **Hold the green knobs, and push down this part.**

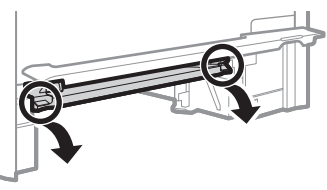

*3*  **Gently pull out the paper.**

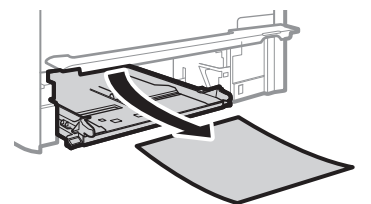

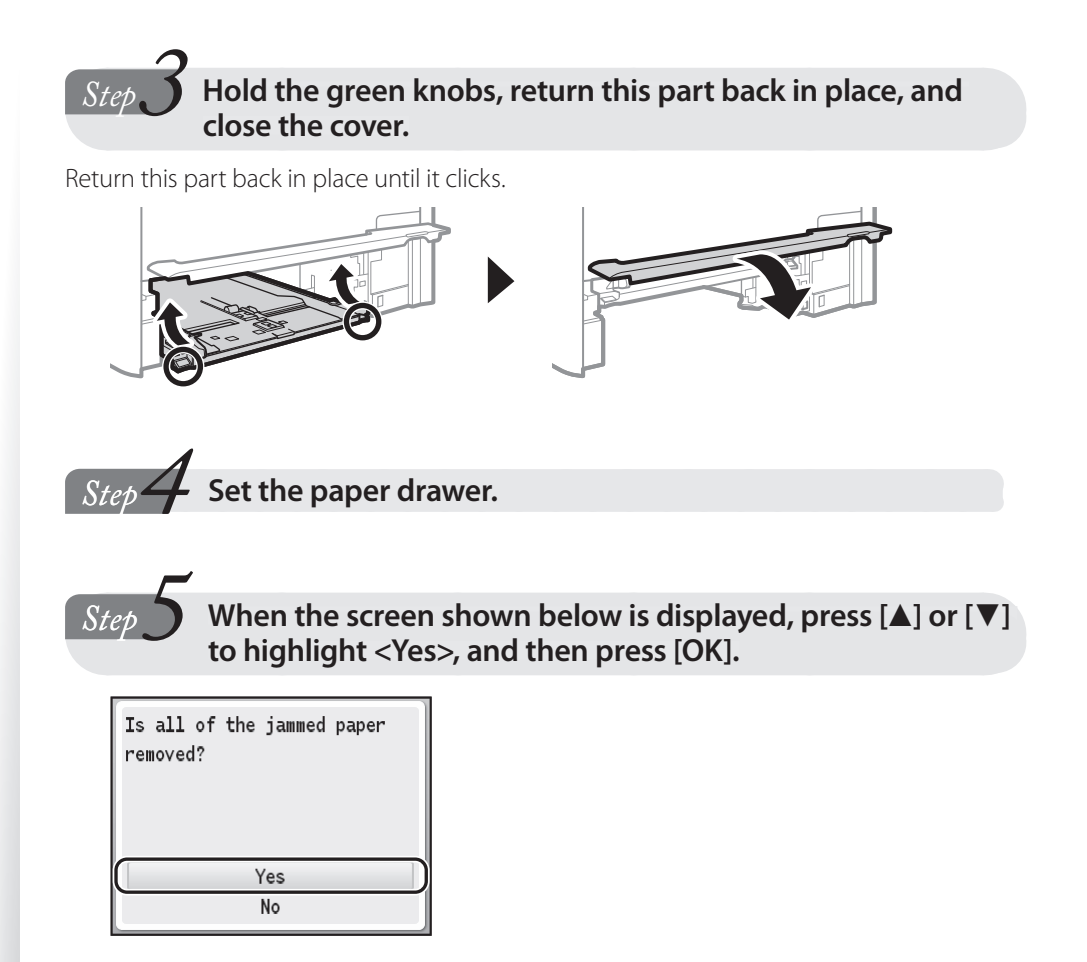

# <span id="page-104-1"></span><span id="page-104-0"></span>**Resolve a Displayed Message**

This section describes some of messages related to the toner, memory, and paper. (Where "XXXX" appears in the descriptions below, the toner cartridge colors black, yellow, magenta, or cyan appear in the actual messages.)

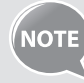

For more details about other messages, see [**Troubleshooting**]  $\rightarrow$  [When **an Error Message Appears**] in the e-Manual.

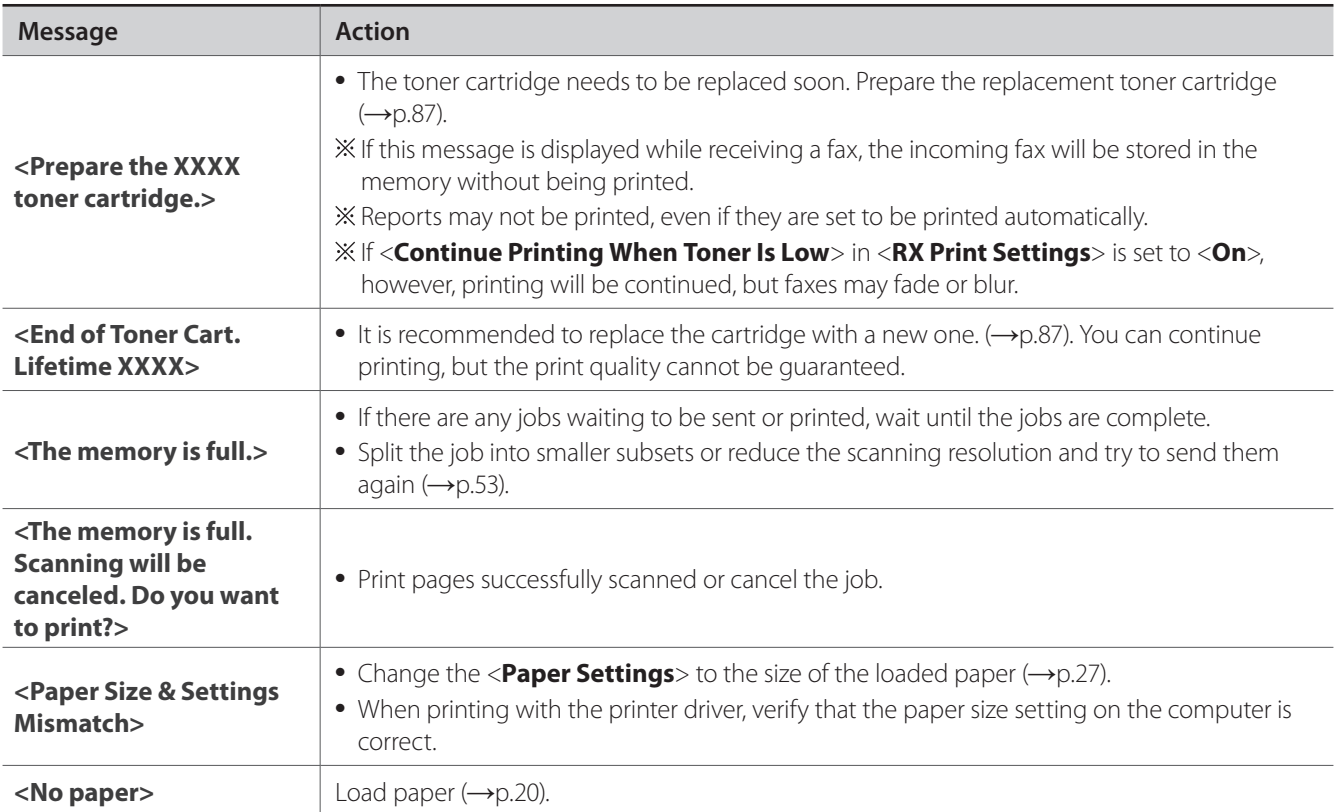

# <span id="page-105-1"></span><span id="page-105-0"></span>**Resolve an Error Code**

If an error occurs, a report that contains a three-digit error code is printed. Locate the error code in the table and follow the recommended actions to resolve the problem.

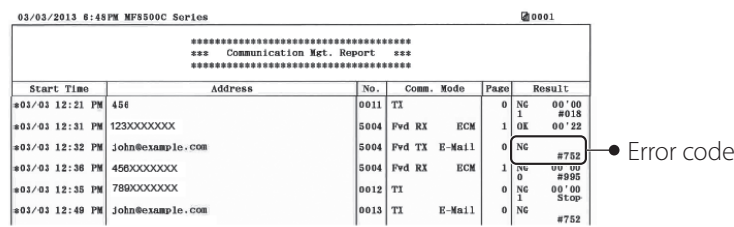

**NOTE** 

For more details about other error codes, see [**Troubleshooting**] [**When an Error Code Appears**] in the e-Manual.

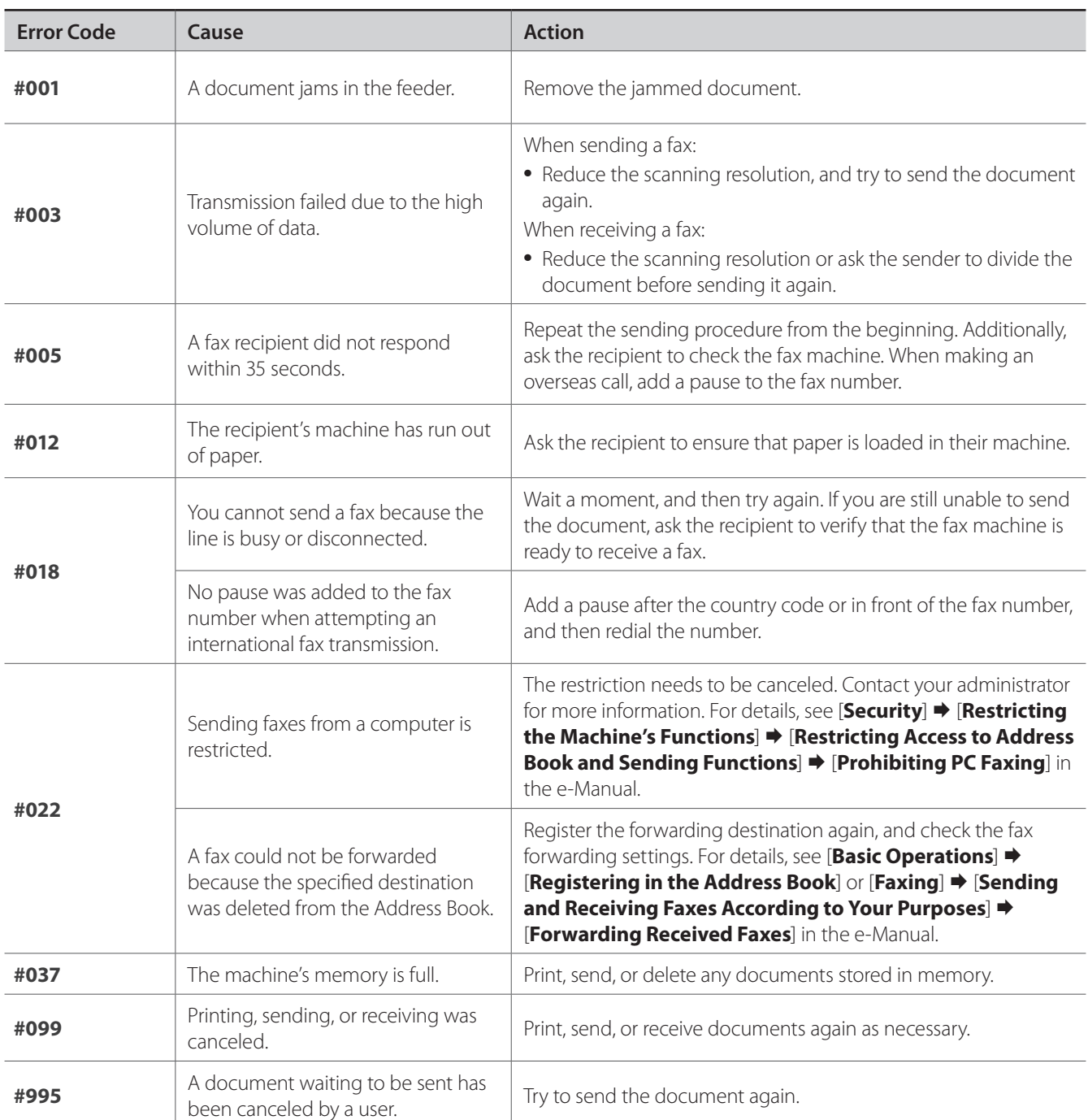

# <span id="page-106-0"></span>**Improve Output Quality**

Follow the recommended actions for each symptom to improve the output quality.

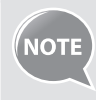

If you cannot solve the problem with the following actions,

see [**Troubleshooting**] [**Printing Results Are Not Satisfactory**] in

the e-Manual.

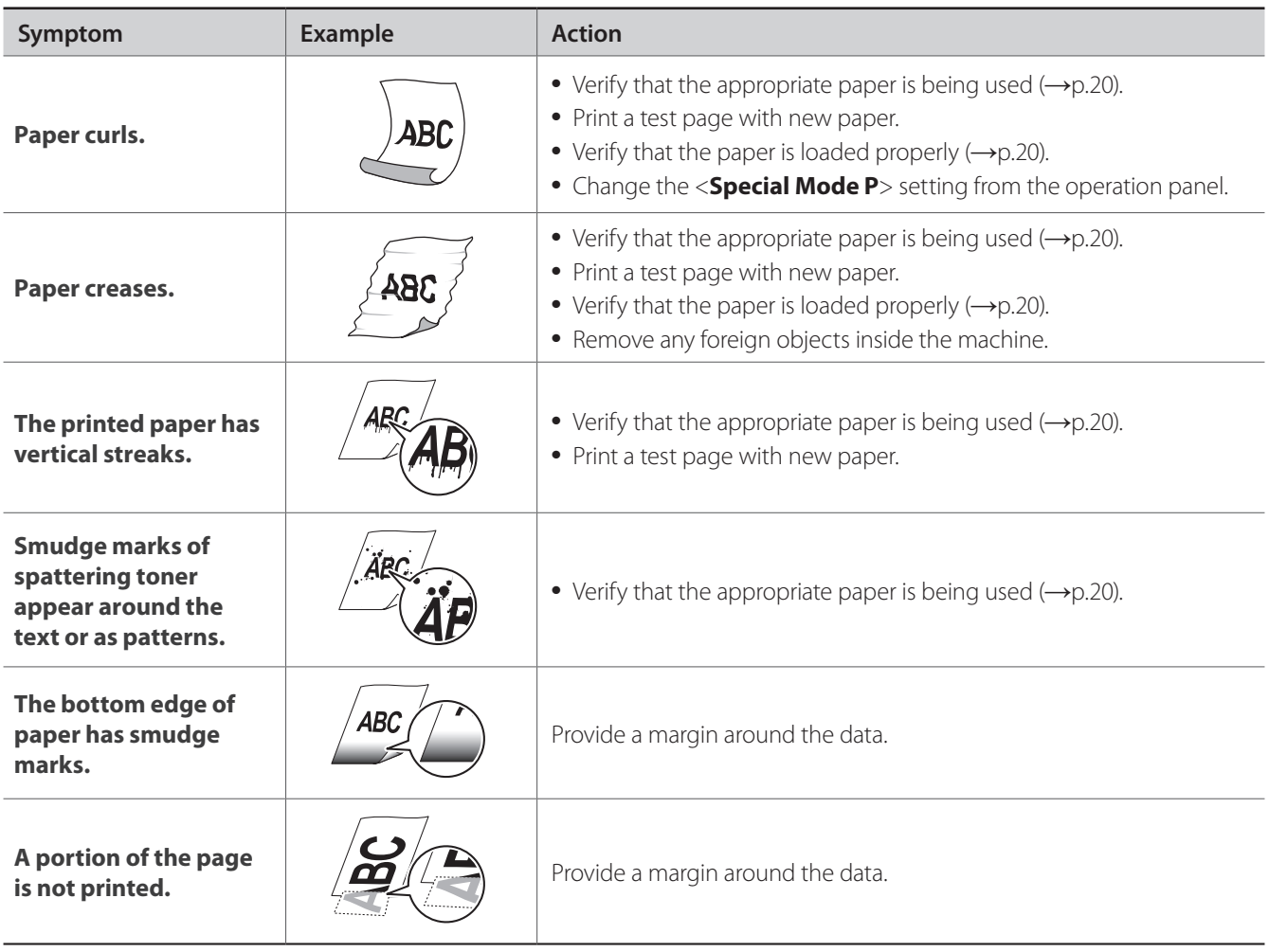

# <span id="page-107-0"></span>**Resolve a Problem**

Follow the procedures below to resolve your problem.

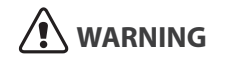

#### **If the machine makes strange noises or emits smoke or odors:**

Turn OFF the machine immediately, disconnect the power cord, and contact the Canon Customer Care Center. Do not attempt to disassemble or repair the machine yourself.

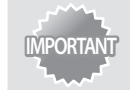

**IMPORTANT** If you attempt to repair the machine by yourself, it may void the limited warranty.

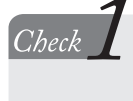

### **Verify that the cables are connected properly and that the power is turned ON (See Getting Started).**

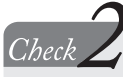

 $Check$ 

### **Verify that the machine is not in Sleep mode (→ p[.28\)](#page-27-0).**

**•** If the [**Energy Saver**] key blinks, press it to exit the Sleep mode.

### **Press [Status Monitor] to check the status of the machine (→ p[.14\)](#page-13-0).**

• If there are jobs in process, wait until the jobs are finished.

#### $C$ heck $\frac{Z}{\sqrt{Z}}$ **Verify that the Error indicator is not on or blinking (→ p[.13](#page-12-0)).**

- Make sure that paper is loaded properly (**→**p[.20\)](#page-19-2).
- **•**  Remove any jammed paper (**→**p[.94](#page-93-1)).
- Turn OFF the machine, wait for more than 10 seconds, and then turn it ON again.

## **Verify that no message appears on the display.**

• If a message appears, resolve the problem (**→**p[.105\)](#page-104-1).

**If you cannot solve the problem**

**See [Troubleshooting] in the e-Manual or the Q&A from the support page of the official Canon Web site.**

**If you cannot solve the problem**

### **Contact your local authorized Canon dealer or the Canon help line for assistance.**

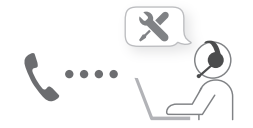

Please have the following information ready when you contact Canon.

**•**  Product name

.<br>Check

- **•**  Serial number
- **•**  Place of purchase
- **•**  Nature of problem
- Steps you have taken to solve the problem and the results
# **FAQ**

**Fax** *Q*

# **Fax Can I turn off the incoming ring when receiving a fax?**<br> **C** *A* **Fax Pax** but you can turn off the incoming ring for faxes on Yes, but you can turn off the incoming ring for faxes only when you are using **<Fax/Tel Auto Switch> mode.**  To turn off the incoming ring for faxes, press  $[\circledast] \rightarrow \text{Fax}$  **Settings**  $\rightarrow$ <**RX Function Settings**> <**Incoming Ring**> <**Off**>.

**When using <Fax/Tel Auto Switch> mode, I often miss voice calls because the incoming ring rings only for a short period of time. How do I increase the number of rings when receiving a voice call?**

└ *A* Press [ ] <**Fax Settings**> <**RX Function Settings**> <**Incoming Ring**> <**On**>, and then specify the number of rings.

### **Fax** *Q* **When an answering machine is connected to the machine, how do I make the <br><b>Fax** *Q* **When an answering to activate only when receiving a voice call? answering machine to activate only when receiving a voice call?**

# └ *A* **Set the fax receive mode to <Answering Machine>, and then set the answering machine to activate after a few rings.**

The machine will detect a fax signal before the answering machine activates, if the answering machine is set to activate after at least two rings.

For details about how to change the number of rings, see the answering machine's manual.

### **Fax** *Q* **The connected external telephone has fax functions, but I want to receive a fax not <br>
<b>Fax** *Q* **The connected external telephone but this machine with the external telephone but this machine.**

# └ *A* **Set the fax receive mode to <Fax/Tel Auto Switch>, and then disable the external telephone's fax functions.**

When both the machine and the external telephone are set to use the fax function, the machine or device that first detects the fax signal will receive the fax. To always receive fax with the machine, you should disable the external telephone's fax functions.

For details, see the external telephone's manual.

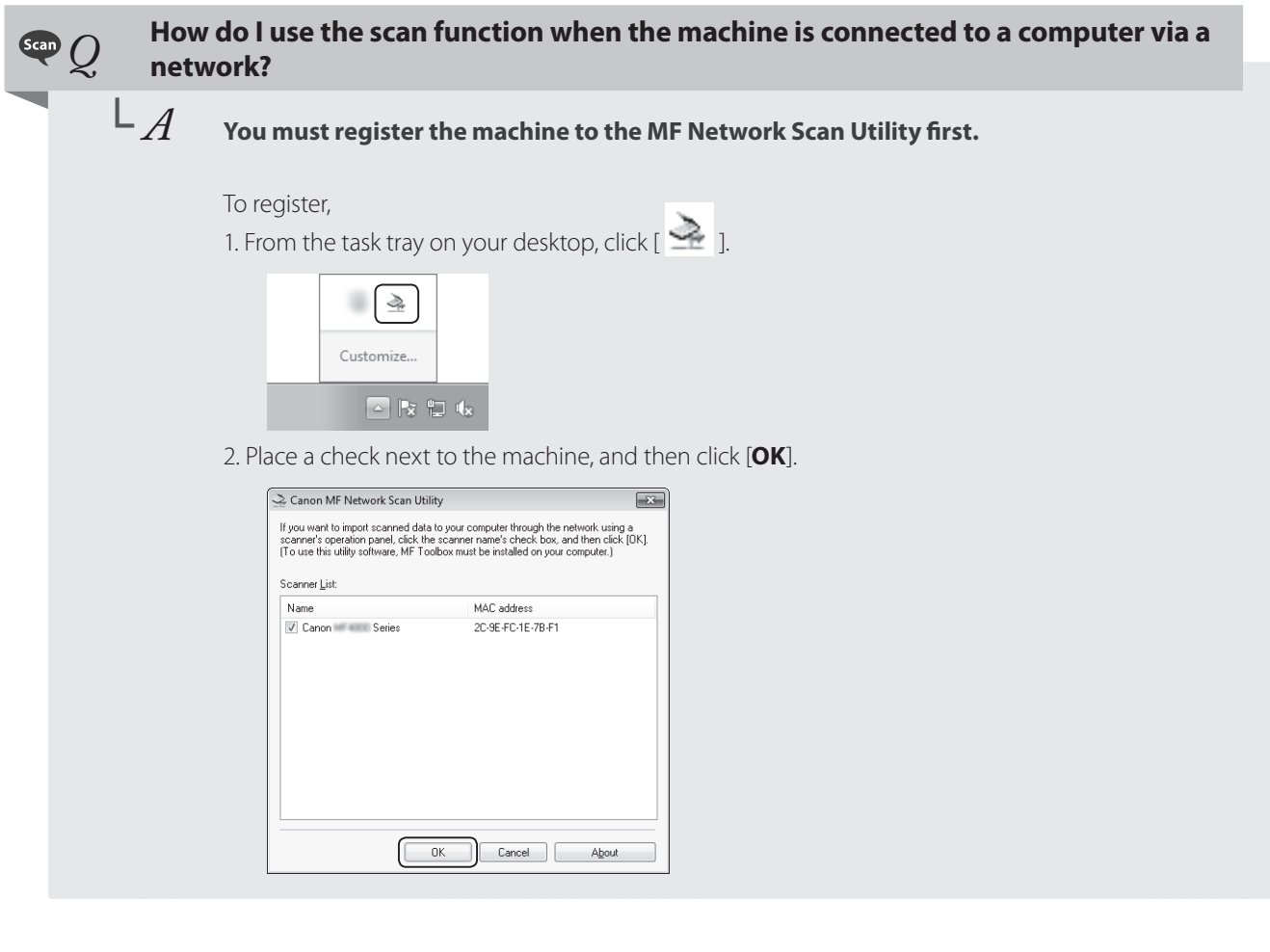

### **Can I use the scan function when using a machine and drivers that are shared by**<br> **Can I use the scan ? another person?**

### $\overline{\mathsf{L}_A}$  No, you may not use the scan function when sharing drivers that are installed to **another computer. To use the scan function, install the MF Drivers on your computer.** You can use the supplied user software CD-ROM or download the drivers from the official Canon Website site (http://www.usa.canon.com).

For details about installing drivers, see Getting Started.

# **EXECUTE:** To which file formats can I save the scanned images?<br>  $\Box$  A You may save scanned files to the following formats:

You may save scanned files to the following formats:

- **• BMP • JPEG/Exif**
- **• TIFF • PDF**

When saving as a PDF file, you can create a PDF file of a single or multiple page document, or add a page to an existing PDF file.

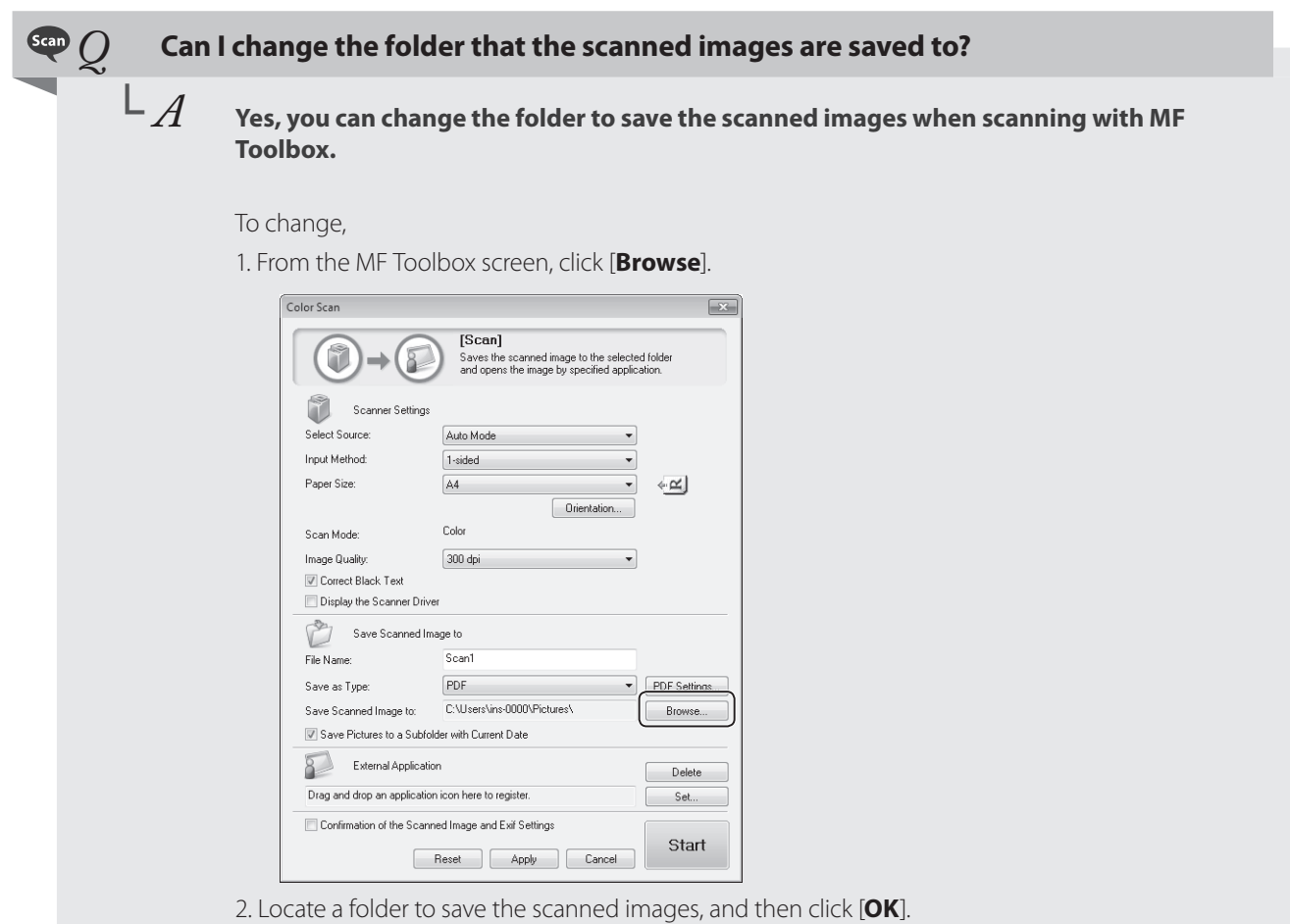

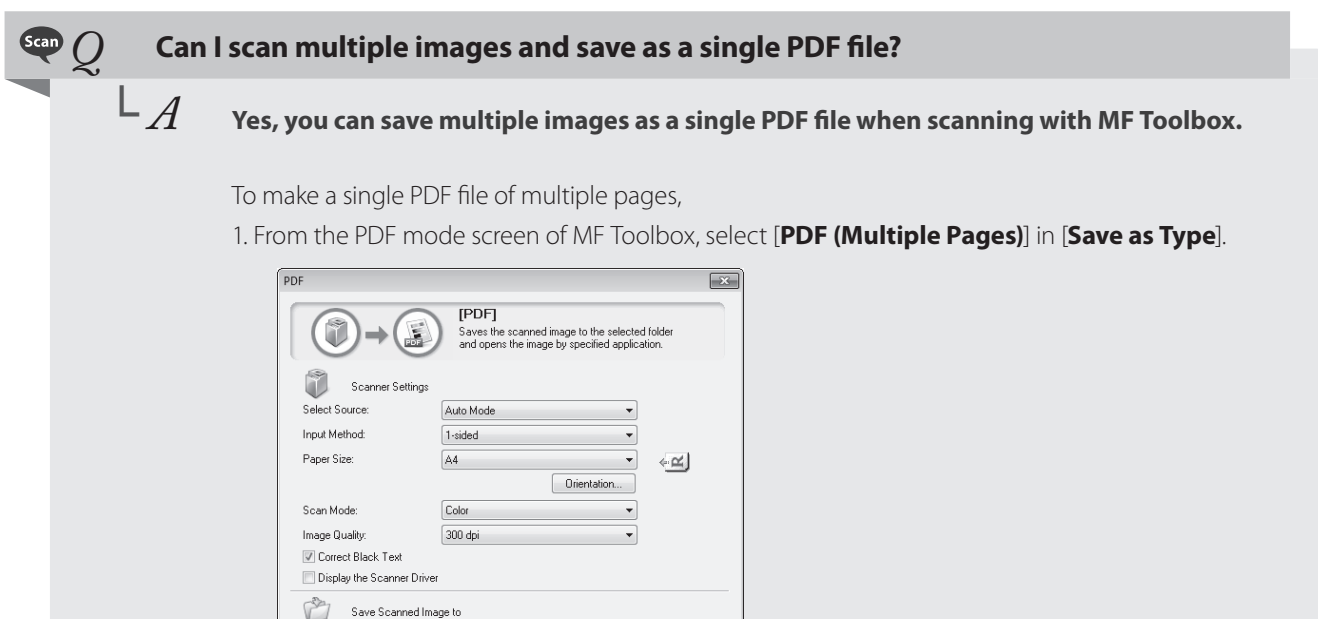

PDF Settings...

Browse...

 $\begin{tabular}{|c|c|} \hline & Set. \\ \hline \end{tabular}$ 

Start

2. Scan the documents.

File Name:

Save as Type:

Save Scanned Image to:

External Application

Confirm the Scanned Image

Save as File Only

File PDF (Multiple Pages)

 $\overline{\mathcal{A}}$  Save Pictures to a Subfolder with Current Date

C:\Users\ins-0000\Pictures\

Reset Apply Cancel

**Troubleshooting**

Troubleshooting

# **If a Power Failure Occurs**

The machine cannot be used while the power supply is cut OFF.

#### **The fax function during a power failure :**

- **•**  Faxes cannot be sent or received.
- **•**  You may not be able to make a call with the external telephone depending on your telephone.
- **•**  You may be able to receive a call with the external telephone depending on your telephone.

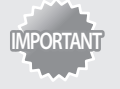

**Data storage for when the power supply is cut OFF** Even if power is lost due to a power failure or accidental unplugging, any sent or received documents stored in the memory are backed up.

# **Recycling Used Cartridges**

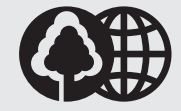

Canon has instituted a worldwide recycling program for cartridges called "The Clean Earth Campaign". This program preserves precious natural resources by utilizing a variety of materials found in the used cartridges that are of no further use, to remanufacture new cartridges which, at the same time, keeps the environment cleaner by reducing landfill waste. Complete details concerning this program are enclosed in each Cartridge box.

# **The Clean Earth Campaign**

### **THE Canon CARTRIDGE RECYCLING PROGRAM**

The Canon Cartridge Recycling Program fulfills the first initiative of Canon's Clean Earth Campaign, which supports four critical environmental areas:

- **•**  Recycling in the Workplace
- **•**  Conserving Environmental Resources
- **•**  Scientific Research and Education
- **•**  Encouraging Outdoors Appreciation

The remaining "Clean Earth" initiatives are supported in the U.S. through sponsorships of the National Park Foundation, the National Wildlife Federation, and The Nature Conservancy and in Canada through donations to the World Wildlife Fund Canada and The Nature Conservancy of Canada.

Since its inception, The Canon Cartridge Recycling Program has collected huge amount of cartridges that otherwise would have been discarded into landfills or similar facilities.

Instead, this rapidly growing program returns used cartridges to the manufacturing process, thus conserving an array of resources. Becoming a part of this worthwhile program is easy. When your cartridge is of no further use, simply follow the instructions detailed for U.S. or Canadian residents.

We appreciate your support of The Canon Cartridge Recycling Program.

Working together we can make a significant contribution to a cleaner planet.

- **•**  Cartridges collected through this program are not refilled.
- **•**  You are not entitled to a tax deduction or rebate for the return of empty cartridges.
- **•**  This program may be modified or discontinued without notice.

The Clean Earth Campaign

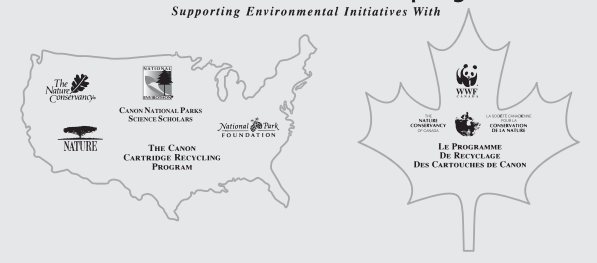

### **U.S.A. PROGRAM**

### **Packaging**

**Option A-1: Single Box Return**

- **•**  Repackage the empty cartridge utilizing the wrapper and pulp mould end-blocks from the new cartridge's box.
- **•**  Place the empty cartridge in the box of your new cartridge. Seal the box.

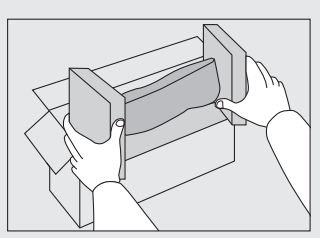

#### **Option B: Volume Box Return**

We encourage you to use this option as a more efficient way to ship cartridges.

- Place as many cartridges as possible into one box. Carefully seal the box with tape; or
- **•**  Call 1-800-OK-Canon to receive your free eight cartridge collection box.

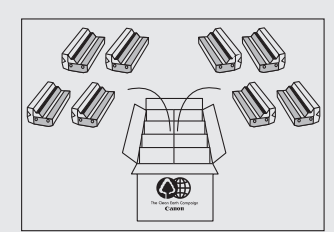

### **Option A-2: Multiple Box Return**

We encourage you to use this option as a more efficient way to ship cartridges.

- **•**  Complete Option A-1.
- **•**  Bundle multiple cartridge boxes together securely with tape.

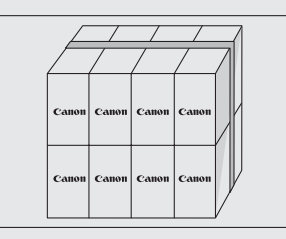

Please be sure that the shipment does not exceed UPS specifications.

Maximum weight = 70 lb.  $(31.8 \text{ kg})$ 

Maximum length = 108" (2,743 mm)

Maximum girth (length  $+ 2x$  width  $+ 2x$  height) = 130" (3,302 mm) If your shipment exceeds the above limits, please call 1-800-OK-Canon for special shipping information.

#### **Please Note:**

Do not send defective cartridges for replacement. Defective cartridges under warranty should be exchanged by an authorized dealer or service facility as provided in the warranty.

### **Shipping**

Apply the UPS authorized returning label provided in this guide. Residents of Alaska and Hawaii, Do not use the UPS authorized returning label. For Alaska and Hawaii: Canon set up alternative mail service with the U.S. Postal Service.

Please call 1-800-OK-Canon to receive U.S. Postal Service merchandise returning label.

**•**  Give the shipment to your UPS driver when you receive your next regular delivery; (UPS may charge a fee for customers who call UPS to pick up a cartridge shipment if they do not already have a delivery scheduled.)

or

**•**  Take the shipment to your local UPS receiving point.

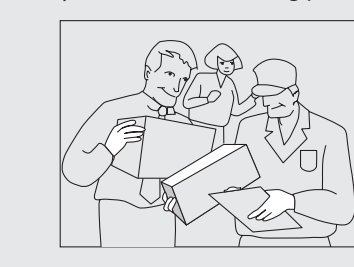

### **CANADA PROGRAM-CANADA PROGRAMME**

**Option A: Single Box Return**

**UDS** 

- **•**  Repackage the empty cartridge utilizing the wrapper and pulp mould end-blocks from the new cartridge's box.
- Place the empty cartridge in the box of your new cartridge. Seal the box.
- **•**  Apply the Canon Canada Inc./Canada Post label provided in this brochure. Canon's labels are specially marked so that Canon pays the postage.
- **•**  Deposit your empty cartridge in any full size street mailbox or take it to your local Canada Post outlet or franchise.

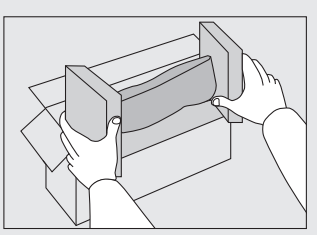

#### **Option B: Volume Box Return (eight or more cartridges)** We encourage you to use this option as a more efficient way to ship cartridges.

- **•**  Call 1-800-667-2666 to receive your free Canon collection box kit.
- **•**  The collection box can accommodate eight individual cartridge boxes.
- **•**  Place your eight individually packaged boxes of empty cartridges into the Canon collection box. Seal the box.
- **•**  Apply the Canon Canada Inc./Canada Post label provided in this brochure.
- **•**  Canon's labels are specially marked so that Canon pays the postage.
- **Deliver to any local Canada Post outlet or franchise. Customers** who hold a Commercial pick-up agreement with Canada Post may have their collection box picked up.

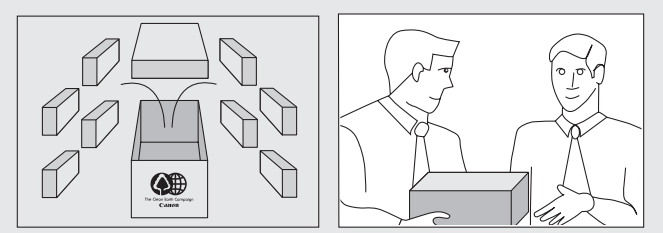

Working to preserve endangered species is a long-standing Canon interest.

To this end, for every cartridge collected, Canon Canada donates \$1, shared equally between World Wildlife Fund Canada and the Nature Conservancy of Canada. This donation is utilized in Canada.

For further information about The Clean Earth Campaign in Canada, please call or write to Canon. 1-800-667-2666

Canon Canada Inc. Corporate Customer Relations 6390 Dixie Road Mississauga, ON L5T 1P7

### **Important Safety Instructions**

Please read the "Important Safety Instructions" in this manual and in the e-Manual thoroughly before operating the machine. As these instructions are intended to prevent injury to the user and other persons or to prevent destruction of property, always pay attention to these instructions and operational requirements. Please note that you are responsible for all damages caused by failure to follow the directions provided herein, using the device for any purpose for which it was not intended, or repairs or alterations made by anyone other than a Canon-approved technician.

### **Installation**

# **WARNING**

- Do not install the machine near flammable substances such as alcohol-based products or paint thinners. If these substances come into contact to the electrical parts inside the machine could ignite these substances and cause a fire or increase your risk of electric shock.
- **•**  Do not place necklaces and other metal objects or containers filled with liquid on the machine. If foreign substances come in contact with electrical parts inside the machine, this may result in a fire or electrical shock.

If any of these substances falls into the machine, turn off the power to the machine immediately and contact your local Canon dealer.

**•**  Do not use near any medical equipment. Radiowave emitted from this machine may interfere with medical equipments, which may result in serious accidents.

# **E** CAUTION

- **•**  Do not install the machine in the following locations. Doing so may result in personal injury, fire or electrical shock.
	- **–** Unstable location
	- **–** A location subject to excessive vibrations
	- **–** A location where block the ventilation slots (too close to walls, bed, shaggy rug, and other similar objects)
	- **–** A damp or dusty location
	- **–** A location exposed to direct sunlight or an outside place
	- **–** A location subject to high temperatures
	- **–** A location near open flames
	- **–** A location with poor ventilation system
- **•**  Although ozone is produced by this machine is working, the amount is too low to have any effect on the human body. However, if you intend to use the machine for long periods of time, ensure that the installation location is well ventilated.
- **•**  Do not connect unapproved cables to this machine. Doing so may result in a fire or an electric shock.

# **Power Supply**

# **WARNING**

- Do not use power cords other than the one provided, as this can result in a fire or electrical shock.
- **•**  Do not modify or bend the power cord and do not pull on it with great force. Do not place heavy objects on the power cord. Damaging the power cord may result in a fire or an electric shock.
- **•**  Do not plug or unplug the power plug with wet hands, as this can result in electrical shock.
- **•**  Do not use extension cords or multi-plug power strips with this machine. Doing so may result in a fire or electric shock.
- **•**  Do not bundle up or tie up the power cord in a knot, as this can result in a fire or electrical shock.
- Insert the power plug completely into the AC power outlet. Failure to do so can result in a fire or electrical shock.
- **•**  Remove the power plug completely from the power outlet during a thunder storm. Failure to do so can result in a fire, electrical shock, or malfunction.

# **CAUTION**

- Use only a power supply that meets the voltage requirements listed herein. Failure to do so may result in a fire or electric shock.
- **•**  Do not obstruct the power outlet where this machine is connected, so that you can unplug the power cord easily in an emergency.

## **Handling**

# **WARNING**

- Do not disassemble or modify the machine. There are hightemperature and high-voltage components inside the machine which may result in a fire or electrical shock.
- **•**  Do not allow children to touch or play with the power cord and cables or internal or electrical parts. Doing so may result in serious personal injury.
- Please contact an authorized Canon dealer if the machine makes an unusual noise, emits an unusual smell, or emits smoke or excessive heat. Continued use may result in a fire or electric shock.

**•**  Do not use flammable sprays near the machine. If flammable substances come into contact with electrical parts inside the machine, this may result in a fire or electric shock.

# **/!\ CAUTION**

- **For your safety, please unplug the power cord if the machine** will not be used for a long period of time.
- **•**  Use caution when opening and closing covers to avoid injury to your hands.
- **•**  Keep hands and clothing away from the rollers in the output area. If the rollers catch your hands or clothing, this may result in personal injury.
- The inside of the machine and the output slot is very hot during and immediately after use. Avoid contact with these areas to prevent burns. Also, printed paper may be hot immediately after being output, so use caution when handling it. Failure to do so may result in burns.

## **Maintenance and Inspections**

# **WARNING**

- Turn off the machine and unplug the power cord from the outlet before cleaning. Failure to do so may result in a fire or an electric shock
- **•**  Unplug the power plug from the power outlet periodically and clean the area around the base of the power plug's metal pins and the power outlet with a dry cloth to remove dust and grime. When damp, accumulated dust may cause short circuiting or fires.
- **•**  Use a damp, well wrung-out cloth to clean the machine. Dampen cleaning cloths with water only. Do not use alcohol, benzenes, paint thinners, or other flammable substances. If these substances come into contact with electrical parts inside the machine, this may result in a fire or electric shock.
- **•**  Check the power cord and plug regularly for damage. Check the machine for rust, dents, scratches, cracks, or excessive heat generation. Use of poorly-maintained equipment may result in a fire or electric shock.

# **Consumables**

# **WARNING**

- Do not dispose of used toner cartridges in open flames. This may cause an ignition, and result in burns or fire.
- **•**  If you accidentally spill or scatter toner, carefully wipe up the loose toner with a damp, soft cloth and avoid inhaling any toner dust. Never use a vacuum cleaner to clean up loose toner. Doing so may cause a malfunction in the vacuum cleaner or result in a dust explosion due to static discharge.

# **CAUTION**

- Keep the toner cartridges and other consumables out of the reach of small children. If toner is ingested, consult a physician or poison control center immediately.
- **•**  Do not attempt to disassemble the toner cartridge. The toner may scatter and get into your eyes or mouth. If toner gets into your eyes or mouth, wash them immediately with cold water and consult a physician.
- **•**  If toner spills from the toner cartridge, avoid inhaling it or allowing it to come into contact with your skin. If the toner comes into contact with your skin, wash immediately with soap. If you inhale the toner or your skin becomes irritated due to contact with the toner, consult a physician or poison control center immediately.

### **Others**

# **WARNING**

**•**  If you are using a cardiac pacemaker: This machine generates a low level magnetic field. If you feel any abnormalities in your body while using this machine, please move away from the machine and consult your physician immediately.

### **Telephone Equipment**

When using telephone equipment, basic safety precautions should always be followed to reduce the risk of fire, electric shock, and injury to persons, including the following:

- 1. Do not use this machine near water (i.e., near a bathtub, kitchen sink, or laundry tub), or in a wet basement or near a swimming pool.
- 2. Avoid using the telephone during an electrical storm, as there may be a remote risk of electric shock from lightning.
- 3. Do not use the telephone to report a gas leak in the vicinity of the leak.

# **Legal Notices**

### **Legal Limitations on the Usage of Your Product and the Use of Images**

Using your product to scan, print or otherwise reproduce certain documents, and the use of such images as scanned, printed or otherwise reproduced by your product, may be prohibited by law and may result in criminal and/or civil liability.

A non-exhaustive list of these documents is set forth below. This list is intended to be a guide only. If you are uncertain about the legality of using your product to scan, print or otherwise reproduce any particular document, and/or of the use of the images scanned, printed or otherwise reproduced, you should consult in advance with your legal advisor for guidance.

- **•**  Paper Money
- **•**  Money Orders
- **•**  Certificates of Deposit
- **•**  Postage Stamps (canceled or uncanceled)
- **•**  Identifying Badges or Insignias
- **•**  Selective Service or Draft Papers
- **•**  Checks or Drafts Issued by Governmental Agencies
- **•**  Motor Vehicle Licenses and Certificates of Title
- **•**  Travelers Checks
- **•**  Food Stamps
- **•**  Passports
- **•**  Immigration Papers
- Internal Revenue Stamps (canceled or uncanceled)
- **•**  Bonds or Other Certificates of Indebtedness
- **•**  Stock Certificates
- **•**  Copyrighted Works/Works of Art without Permission of Copyright Owner

### **FCC (Federal Communications Commission)**

Color imageCLASS MF8580Cdw: F164802 Color imageCLASS MF8280Cw: F164702 Contains Transmitter Module FCC ID: AZDFM48944

This device complies with Part 15 of the FCC Rules. Operation is subject to the following two conditions:

- 1. This device may not cause harmful interference, and
- 2. This device must accept any interference received, including interference that may cause undesired operation.

### **FCC WARNING**

Changes or modifications not expressly approved by the party responsible for compliance could void the user's authority to operate the equipment.

Properly shielded and grounded cables and connectors must be used for connection to host computers and/or peripherals in order to meet FCC emission limits.

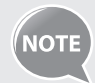

This equipment has been tested and found to comply with the limits for a class B digital device, pursuant to Part 15 of the FCC Rules. These limits are designed to provide reasonable protection against harmful interference in a residential installation. This equipment generates, uses and can radiate radio frequency energy and, if not installed and used in accordance with the instructions, may cause harmful interference to radio communications. However, there is no guarantee that interference will not occur in a particular installation. If this equipment does cause harmful interference to radio or television reception, which can be determined by turning the equipment OFF and ON, the user is encouraged to try to correct the interference by one or more of the following measures:

- **•**  Reorient or relocate the receiving antenna.
- **•**  Increase the separation between the equipment and receiver.
- **•**  Connect the equipment to an outlet on a circuit different from that to which the receiver is connected.
- **•**  Consult the dealer or an experienced radio/TV technician for help.

This transmitter must not be co-located or operated in conjunction with any other antenna or transmitter. This equipment complies with FCC radiation exposure limits set forth for an uncontrolled environment and meets the FCC radio frequency (RF) Exposure Guidelines in Supplement C to OET65. This equipment should be installed and operated keeping the radiator at least 20cm or more away from person's body (excluding extremities: hands, wrists, feet and ankles). Use of shielded cables is required to comply with class B limits in Subpart B of Part 15 of the FCC Rules. Do not make any changes or modifications to the equipment unless otherwise specified in this manual. If you make such changes or modifications, you could be required to stop operation of the equipment. Canon U.S.A., Inc.

One Canon Park, Melville, NY 11747, U.S.A. TEL No. 1-800-OK-CANON

### **Users in the U.S.A.**

Pre-Installation Requirements for Canon Facsimile Equipment

#### **A. Location**

Supply a suitable table, cabinet, or desk for the machine. See the e-Manual for specific dimensions and weight.

#### **B. Order Information**

- 1. A single telephone line (touch-tone or rotary) should be used.
- 2. Order an RJ11-C telephone wall jack (USOC), which should be installed by the telephone company. If the RJ11-C wall jack is not present, telephone/facsimile operation is not possible.
- 3. Order a normal business line from your telephone company's business representative. The line should be a regular voice grade line or an equivalent one. Use one line per unit.

#### DDD (Direct Distance Dial) line

-or-

IDDD (International Direct Distance Dial) line if you communicate overseas

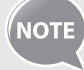

Canon recommends an individual line following industry standards, i.e., 2,500 (touch-tone) or 500 (rotary/pulse dial) telephones. A dedicated extension off a PBX (Private Branch eXchange) unit without "Call Waiting" can be used with your facsimile unit. Key telephone systems are not recommended because they send nonstandard signals to individual telephones for ringing and special codes, which may cause a facsimile error.

#### **C. Power Requirements**

The machine should be connected to a standard 120 volt AC, three-wire grounded outlet only.

Do not connect this machine to an outlet or power line shared with other appliances that cause "electrical noise." Air conditioners, electric typewriters, copiers, and machines of this sort generate electrical noise that often interferes with communications equipment and the sending and receiving of documents.

#### **Connection of the Equipment**

This equipment complies with Part 68 of the FCC rules and the requirements adopted by the ACTA. On the rear panel of this equipment is a label that contains, among other information, a product identifier in the format US:AAAEQ##TXXXX. If requested, this number must be provided to the telephone company. The REN (Ringer Equivalence Number) is used to determine the number of devices that may be connected to a telephone line. Excessive RENs on a telephone line may result in the devices not ringing in response to an incoming call. In most, but not all areas, the sum of the RENs should not exceed five (5.0).

To be certain of the number of devices that may be connected to a line, as determined by the total RENs, contact the local telephone company. The REN for this product is part of the product identifier that has the format US: AAAEQ##TXXXX. The digits represented by ## are the REN without a decimal point (e.g., 10 is a REN of 1.0). An FCC compliant telephone line cable and modular plug is provided with this equipment. This equipment is designed to be connected to the telephone network or premise wiring using a compatible modular jack that is Part 68 compliant.

This equipment may not be used on coin service provided by the telephone company. Connection to party lines is subjected to state tariffs.

#### **In Case of Equipment Malfunction**

Should any malfunction occur which cannot be corrected by the procedures described in this guide or the e-Manual, disconnect the equipment from the telephone line cable and disconnect the power cord.

The telephone line cable should not be reconnected or the power switch turned ON until the problem is completely resolved. Users should contact Canon Authorized Service Facilities for servicing of equipment, Information regarding Authorized Service Facility locations can be obtained by calling Canon Customer Care Center (1-800-OK-CANON).

#### **Rights of the Telephone Company**

If this equipment (Color imageCLASS MF8580Cdw/MF8280Cw) causes harm to the telephone network, the telephone company may temporarily disconnect service. The telephone company also retains the right to make changes in facilities and services that may affect the operation of this equipment. When such changes are necessary, the telephone company is required to give adequate prior notice to the user.

However, if advance notice is not possible, the telephone company will notify the customer as soon as possible. Also, the customer will be advised of his/her right to file a complaint with the FCC if he/she believes it is necessary.

# **WARNING**

The Telephone Consumer Protection Act of 1991 makes it unlawful for any person to use a computer or other electronic device, including FAX machines, to send any message unless such message clearly contains in a margin at the top or bottom of each transmitted page or on the first page of the transmission, the date and time it is sent and an identification of the business or other entity, or other individual sending the message and the telephone number of the sending machine or such business, other entity, or individual.

(The telephone number provided may not be a 900 number or any other number for which charges exceed local or long-distance transmission charges.)

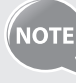

In order to program this information into your machine, you should complete the procedure for registering your name, unit's telephone number, time, and date in Getting Started.

### **Users in Canada**

Pre-Installation Requirements for Canon Facsimile Equipment

#### **A. Location**

Supply a suitable table, cabinet, or desk for the machine. See the e-Manual for specific dimensions and weight.

#### **B. Order Information**

- 1. A single telephone line (touch-tone or rotary) should be used.
- 2. Order a CA11A modular jack, which should be installed by the telephone company. If the CA11A jack is not present, installation cannot occur.
- 3. Order a normal business line from your telephone company's business representative. The line should be a regular voice grade line or an equivalent one. Use one line per unit.

DDD (Direct Distance Dial) line

-or-

IDDD (International Direct Distance Dial) line if you communicate overseas

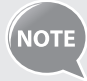

 Canon recommends an individual line following industry standards, i.e., 2,500 (touch-tone) or 500 (rotary/pulse dial) telephones. A dedicated extension off a PBX (Private Branch eXchange) unit without "Call Waiting" can be used with your facsimile unit. Key telephone systems are not recommended because they send nonstandard signals to individual telephones for ringing and special codes, which may cause a facsimile error.

#### **C. Power Requirements**

The power outlet should be a three-prong grounded receptacle (Single or Duplex). It should be independent from copiers, heaters, air conditioners, or any electric equipment that is thermostatically controlled. The rated value is 115 volts and 15 amperes. The CA11A modular jack should be relatively close to the power outlet to facilitate installation.

#### **Notice**

- **•**  This product meets the applicable Industry Canada technical specifications.
- **•**  The Ringer Equivalence Number is an indication of the maximum number of devices allowed to be connected to a telephone interface. The termination of an interface may consist of any combination of devices subject only to the requirement that the sum of the RENs of all the devices does not exceed five.
- **•**  The REN of this product is 1.0.
- **•**  Before installing this equipment, users should ensure that it is permissible to be connected to the facilities of the local telecommunications company. The equipment must also be installed using an acceptable method of connection. In some cases, the company's inside wiring associated with a single line individual service may be extended by means of a certified connector assembly (telephone extension cord). The customer should be aware that compliance with the above conditions may not prevent deterioration of service in some situations.
- **•**  Repairs to certified equipment should be made by an authorized Canadian maintenance facility designated by the supplier. Any repairs or alterations made by the user to this equipment, or equipment malfunctions, may give the telecommunications company cause to request the user to disconnect the equipment.
- **•**  Users should ensure for their own protection that the electrical ground connections of the power utility, telephone lines, and internal metallic water pipe system, if present, are connected together. This precaution may be particularly important in rural areas.

# **CAUTION**

Users should not attempt to make such connections themselves, but should contact the appropriate electric inspection authority, or electrician, as appropriate.

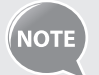

This equipment complies with the Canadian ICES-003 Class B limits.

### **Utilisation au Canada**

Conditions à Remplir Préalablement à L'installation d'un Télécopieur Canon

### **A. Emplacement**

Prévoir une table, un meuble, ou un bureau suffisamment solide et de taille appropriée (voir le chapitre 11, Annexe (Appendix), pour les indications de poids et dimensions).

#### **B. Installation téléphonique**

- 1. Une seule ligne téléphonique (tonalités ou impulsions) doit être utilisée.
- 2. Il faut commander un jack modulaire CA11A qui sera installé par la compagnie téléphonique. Sans ce jack, la mise en place serait impossible.
- 3. Si vous vous abonnez à une nouvelle ligne, demandez une ligne d'affaires normale de qualité téléphonique courante ou équivalente. Prenez un abonnement d'une ligne par appareil.

Ligne automatique interurbaine

ou

Ligne automatique internationale (si vous communiquez avec les pays étrangers)

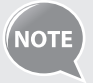

Canon vous conseille d'utiliser une ligne individuelle conforme aux normes industrielles, à savoir:

ligne téléphonique 2,500 (pour appareil à clavier) ou 500 (pour appareil à cadran/impulsions). Il est également possible de raccorder ce télécopieur à un système téléphonique à poussoirs car la plupart de ces systèmes émettent des signaux d'appel non normalisés ou des codes spéciaux qui risquent de perturber le fonctionnement du télécopieur.

### **C. Condition d'alimentation**

Raccordez le télécopieur à une prise de courant plus terre à trois branches, du type simple ou double, et qui ne sert pas à alimenter un copieur, un appareil de chauffage, un climatiseur ou tout autre appareil électrique à thermostat.

L'alimentation doit être de 115 volts et 15 ampères. Pour faciliter l'installation, le jack CA11A doit être assez proche de la prise de courant.

#### **Remarques**

- **•**  Le présent matériel est conforme aux spécifications techniques applicables d'Industrie Canada.
- **•**  Avant d'installer cet appareil, l'utilisateur doit s'assurer qu'il est permis de le connecter à l'équipement de la compagnie de télécommunication locale et doit installer cet appareil en utilisant une méthode de connexion autorisée. Il se peut qu'il faille étendre la circuiterie intérieure de la ligne individuelle d'abonné, qui a été installée par la compagnie, au moyen d'un jeu de connecteurs homologués (rallonge téléphonique).
- **•**  L'attention de l'utilisateur est attirée sur le fait que le respect des conditions mentionnées ci-dessus ne constitue pas une garantie contre les dégradations de qualité du service dans certaines circonstances.
- **•**  L'indice d'équivalence de la sonnerie (IES) sert à indiquer le nombre maximal de terminaux qui peuvent être raccordés à une interface téléphonique. La terminaison d'une interface peut consister en une combinaison quelconque de dispositifs, à la seule condition que la somme d'indices d'équivalence de la sonnerie de tous les dispositifs n'excède pas 5.
- **•**  Le nombre d'équivalents sonnerie (REN) de ce produit est 1,0.
- **•**  Les réparations sur un appareil certifié doivent être faites par une société d'entretien canadienne autorisée par le Gouvernement canadien et désignée par le fournisseur. Toute réparation ou modification que pourrait faire l'utilisateur de cet appareil, ou tout mauvais fonctionnement, donne à la compagnie de télécommunication le droit de débrancher l'appareil.
- **•**  Pour sa propre protection, l'utilisateur doit s'assurer que les prises de terre de l'appareil d'alimentation, les lignes téléphoniques et les tuyaux métalliques internes, s'il y en a, sont bien connectés entre eux. Cette précaution est particulièrement importante dans les zones rurales

#### **CAUTION**  /!`

Au lieu d'essayer de faire ces branchements eux-mêmes, les utilisateurs sont invités à faire appel à un service d'inspection faisant autorité en matière d'électricité ou à un électricien, selon le cas.

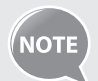

Respecte les limites de la classe B de la NMB-003 du Canada.

## **Laser Safety**

This machine complies with 21 CFR Chapter 1 Subchapter J as a Class 1 laser product under the U.S. Department of Health and Human Services (DHHS) Radiation Performance Standard according to the Radiation Control for Health and Safety Act of 1968. This means that the machine does not produce hazardous radiation.

Since radiation emitted inside the machine is completely confined within protective housings and external covers, the laser beam cannot escape from the machine during any phase of user operation.

### **CDRH Regulations**

The Center for Devices and Radiological Health (CDRH) of the U.S. Food and Drug Administration implemented regulations for laser products on August 2, 1976. These regulations apply to laser products manufactured from August 1, 1976. Compliance is mandatory for products marketed in the United States.

#### ∕!  **CAUTION**

Use of controls, adjustments, or performance of procedures other than those specified in this manual may result in hazardous radiation exposure.

The label is attached to the laser scanner machine inside the machine and is not in a user access area.

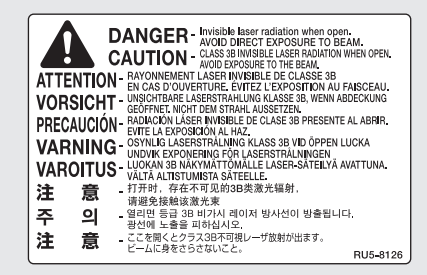

# **Memo**

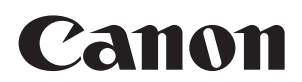

## **CANON INC.**

30-2, Shimomaruko 3-chome, Ohta-ku, Tokyo 146-8501, Japan **CANON MARKETING JAPAN INC.**

16-6, Konan 2-chome, Minato-ku, Tokyo 108-8011, Japan

**CANON U.S.A., INC.** One Canon Park, Melville, NY 11747, U.S.A.

**CANON EUROPA N.V.** Bovenkerkerweg 59, 1185 XB Amstelveen, The Netherlands

**CANON CHINA CO. LTD.** 15F Jinbao Building No.89, Jinbao Street, Dongcheng District, Beijing 100005, PRC

**CANON SINGAPORE PTE LTD** 1 HarbourFront Avenue, #04-01 Keppel Bay Tower, Singapore 098632

**CANON AUSTRALIA PTY LTD** 1 Thomas Holt Drive, North Ryde, Sydney NSW 2113, Australia

**CANON GLOBAL WORLDWIDE SITES** http://www.canon.com/

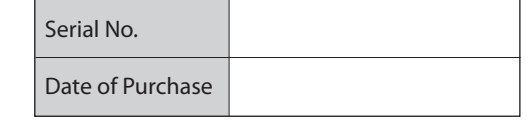

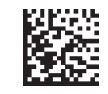

FT6-0109 (000) **CHINE** XXXXXXXXXXX © CANON INC. 2013 PRINTED IN CHINA

Download from Www.Somanuals.com. All Manuals Search And Download.

Free Manuals Download Website [http://myh66.com](http://myh66.com/) [http://usermanuals.us](http://usermanuals.us/) [http://www.somanuals.com](http://www.somanuals.com/) [http://www.4manuals.cc](http://www.4manuals.cc/) [http://www.manual-lib.com](http://www.manual-lib.com/) [http://www.404manual.com](http://www.404manual.com/) [http://www.luxmanual.com](http://www.luxmanual.com/) [http://aubethermostatmanual.com](http://aubethermostatmanual.com/) Golf course search by state [http://golfingnear.com](http://www.golfingnear.com/)

Email search by domain

[http://emailbydomain.com](http://emailbydomain.com/) Auto manuals search

[http://auto.somanuals.com](http://auto.somanuals.com/) TV manuals search

[http://tv.somanuals.com](http://tv.somanuals.com/)